# 【物品・役務】一般競争入札 操作マニュアル

・最低入札額が予定価格に達しなかった場合の流れ 【予定価格が事後公表の場合】 1回目入札(不調)→2回目入札(不調)→随意契約に移行 →1回目見積書提出(不調)→2回目見積書提出(最後) ※再入札または不落随契となる場合、電話またはメールにより 通知します。開札当日は連絡がつく体制を整えてください。

#### ・紙による入札参加の注意

当分の間は紙(郵便)による参加も認めますが、電子による参 加者と不公平とならないよう、締切日時は電子と同一とします。 また、紙の場合、入札案件毎に「紙入札方式承認願」も併せて 提出する必要があります。尚、「紙入札方式承認願」の提出期 限は、入札案件毎に定めた入札参加受付期間までとします。

○一般競争入札の流れ

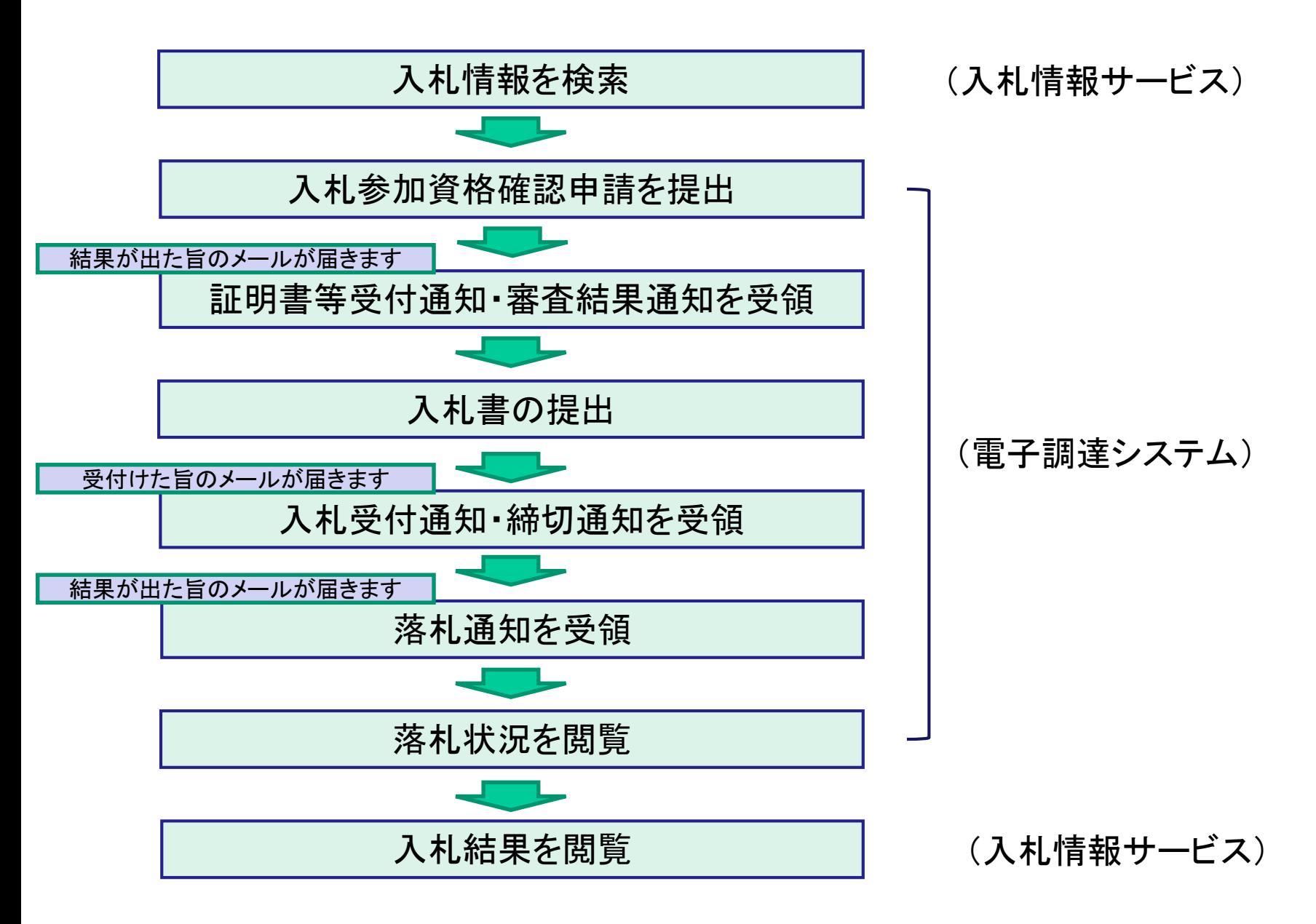

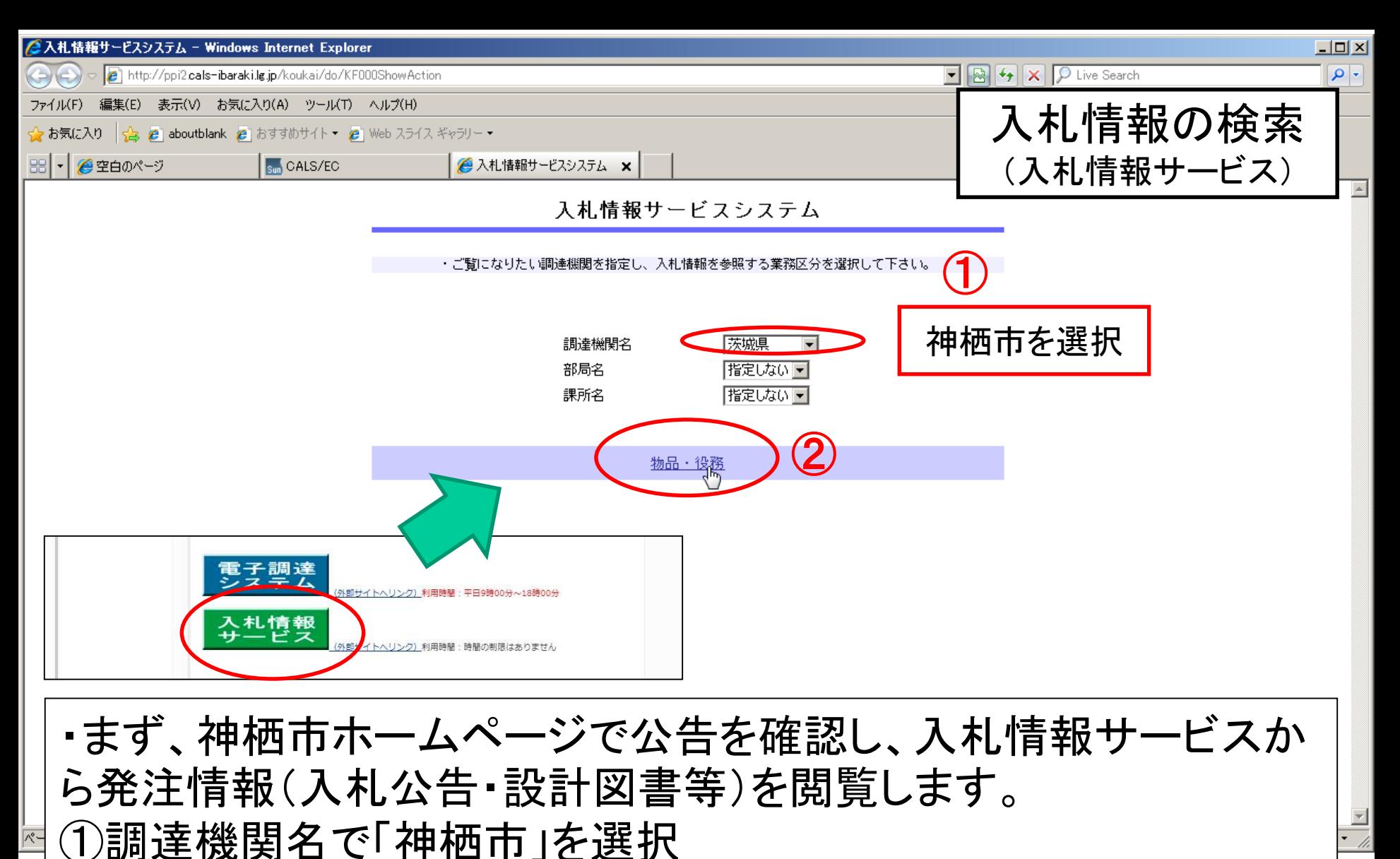

**3**

②「物品・役務」をクリック

【注意】部局名、課所名の選択は不要です。

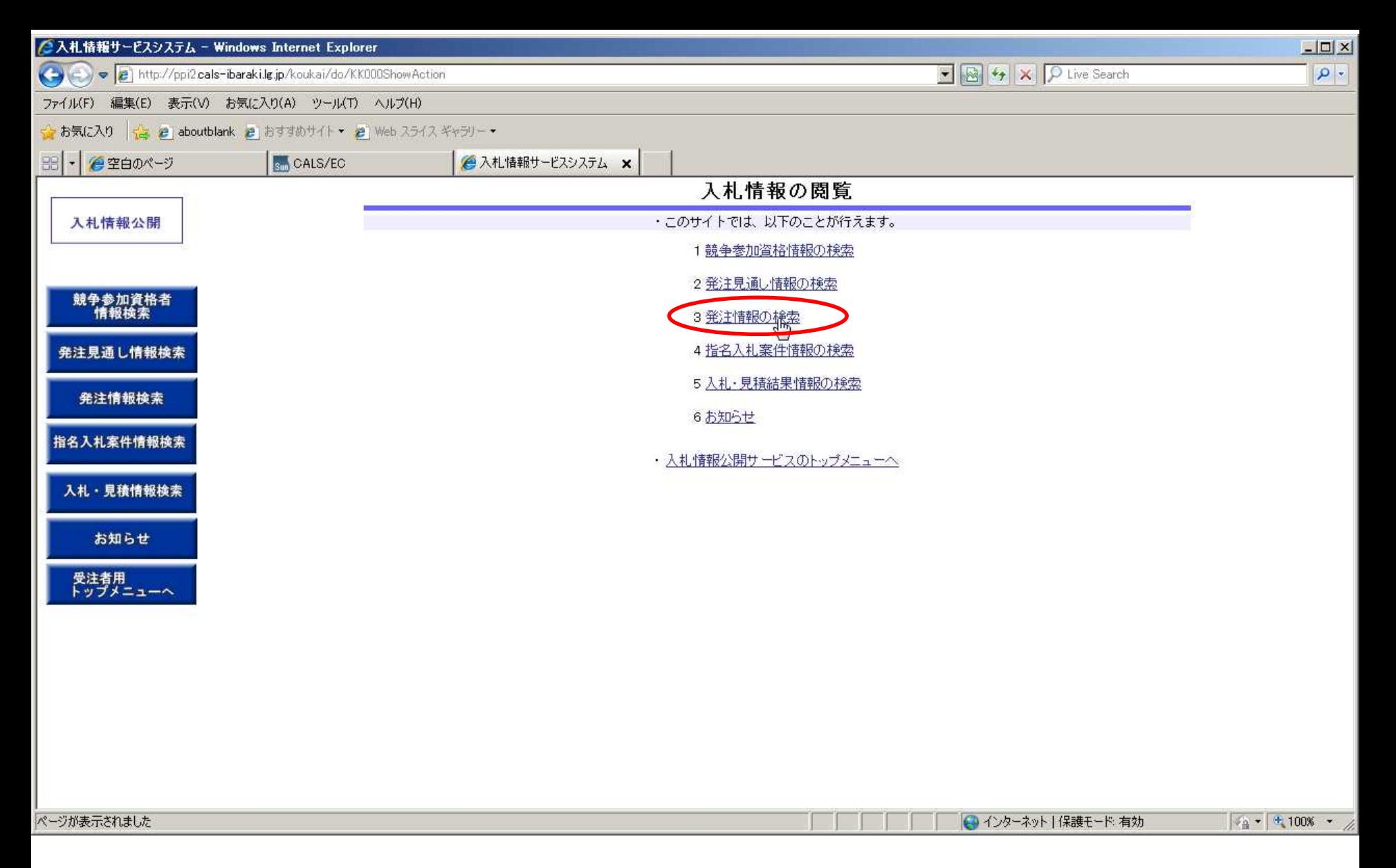

#### 「発注情報の検索」をクリック

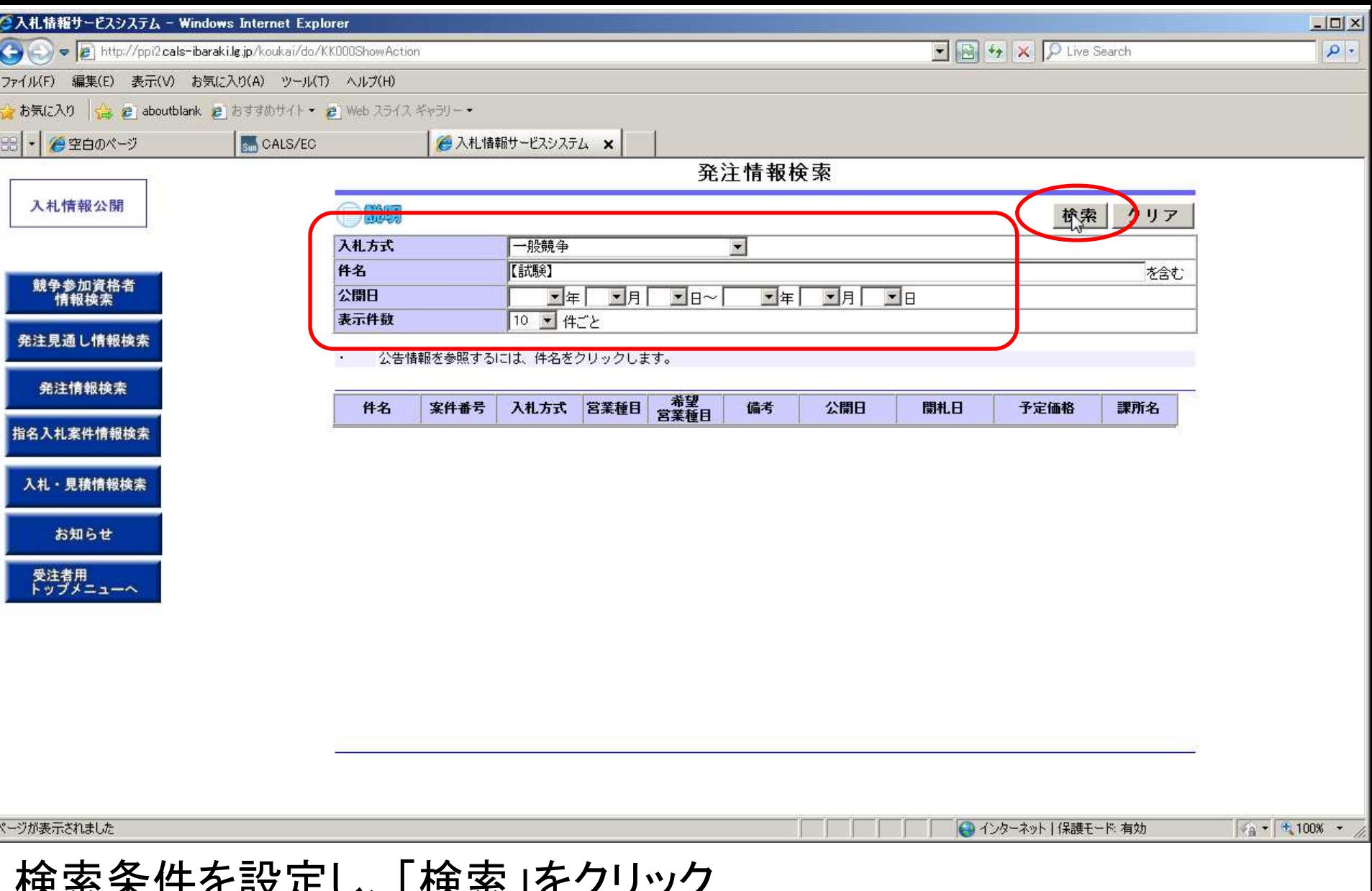

#### ||央糸木||十て改たし、 | 快糸」でノ 【注意】検索条件を設定しない場合、過去から現在までの全ての案件が表示されます。

開札日時で検索するのが効率的です。

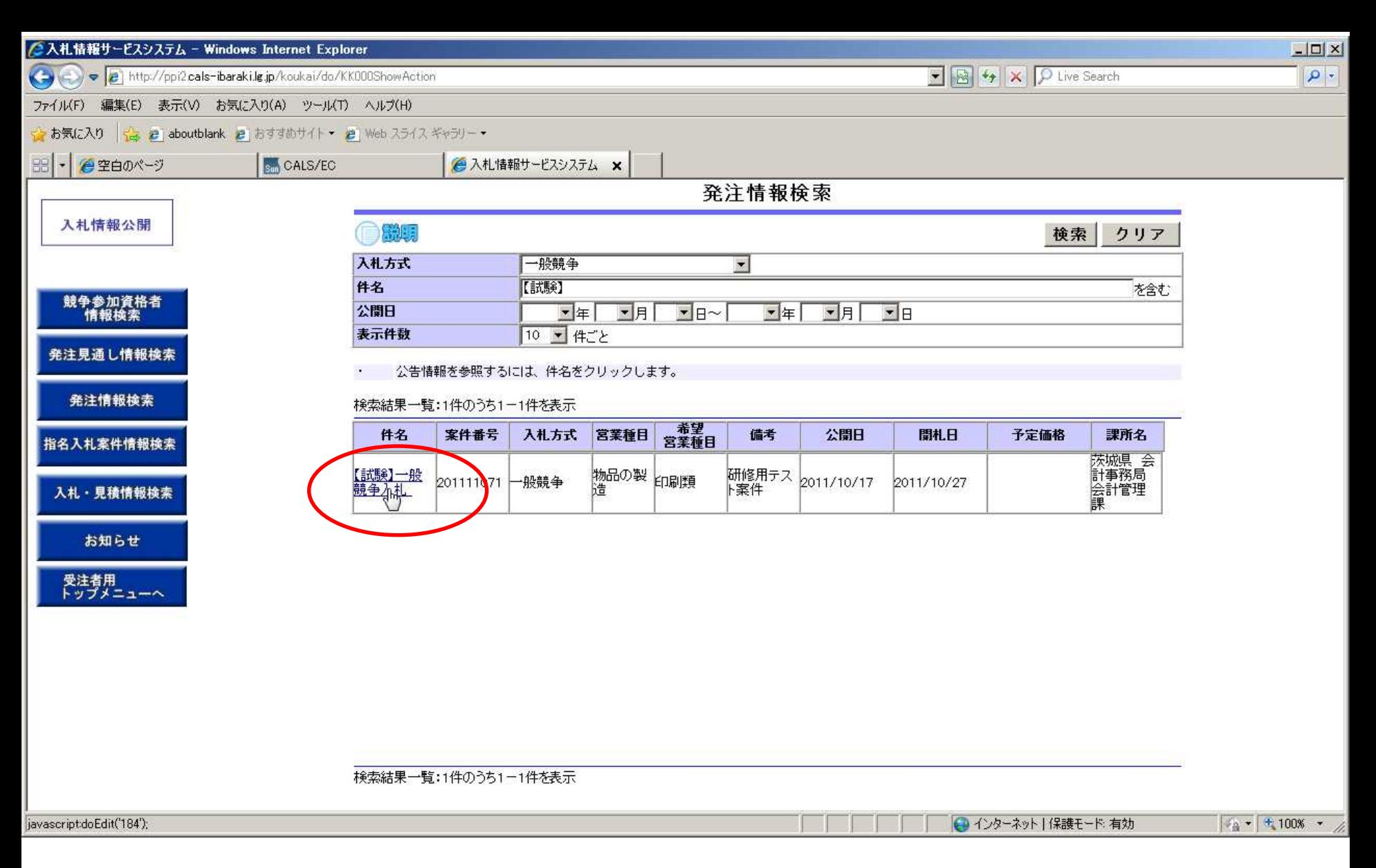

# 案件の詳細を閲覧するためには「件名」をクリックします。

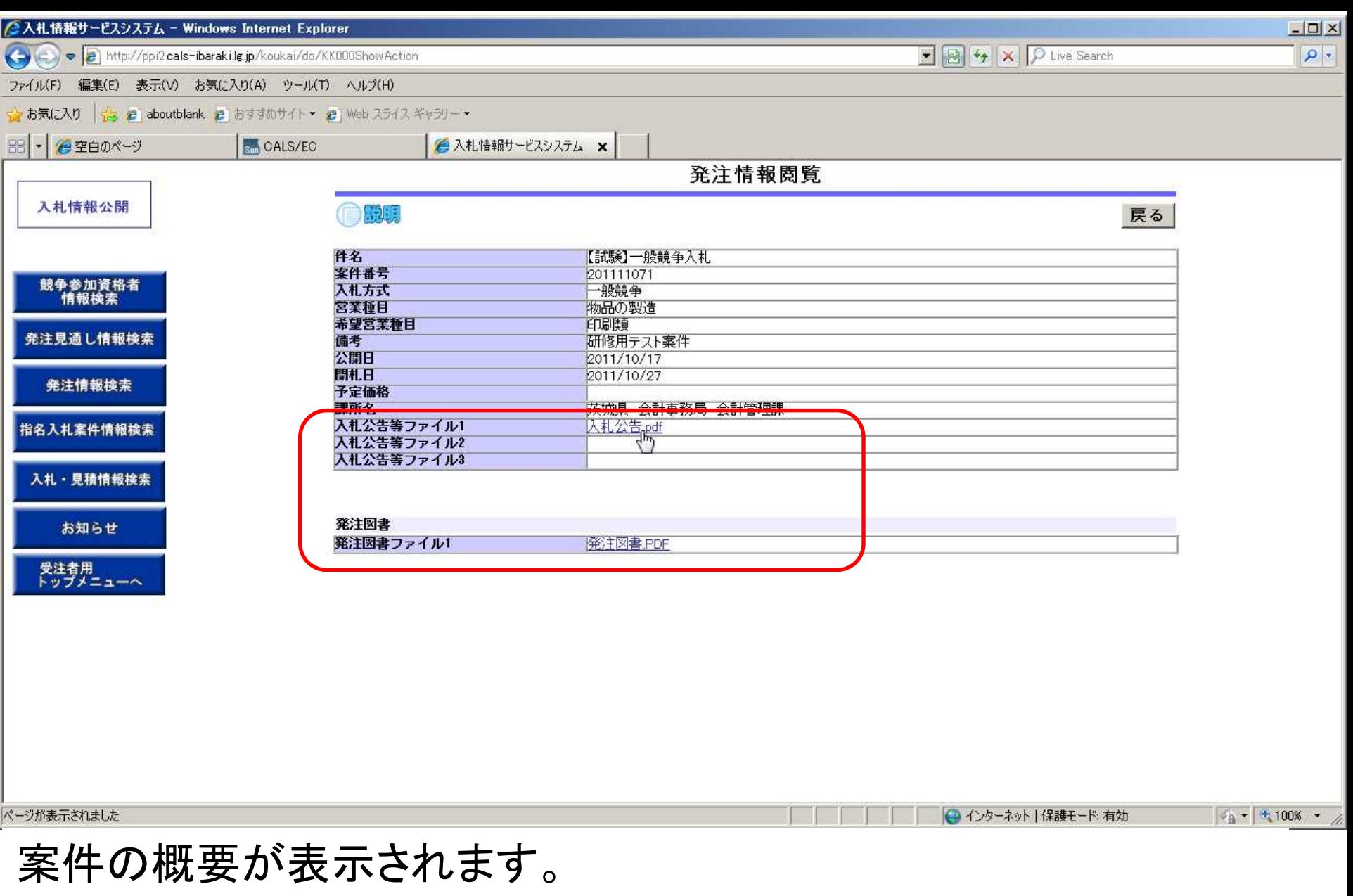

入札公告や仕様書、図面等は添付ファイルをダウンロードして閲覧 します。「ファイル名」をクリックします。

**7**

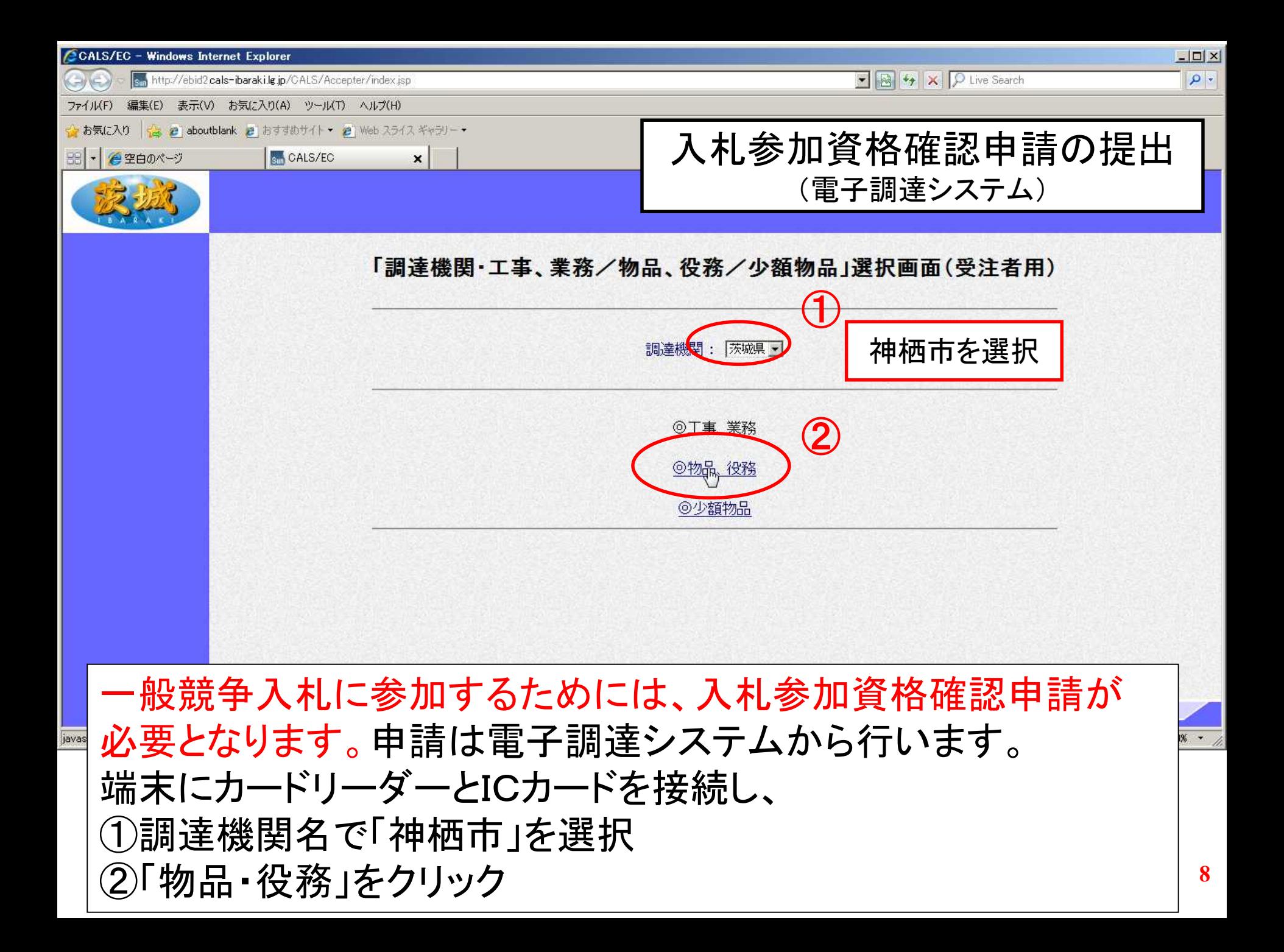

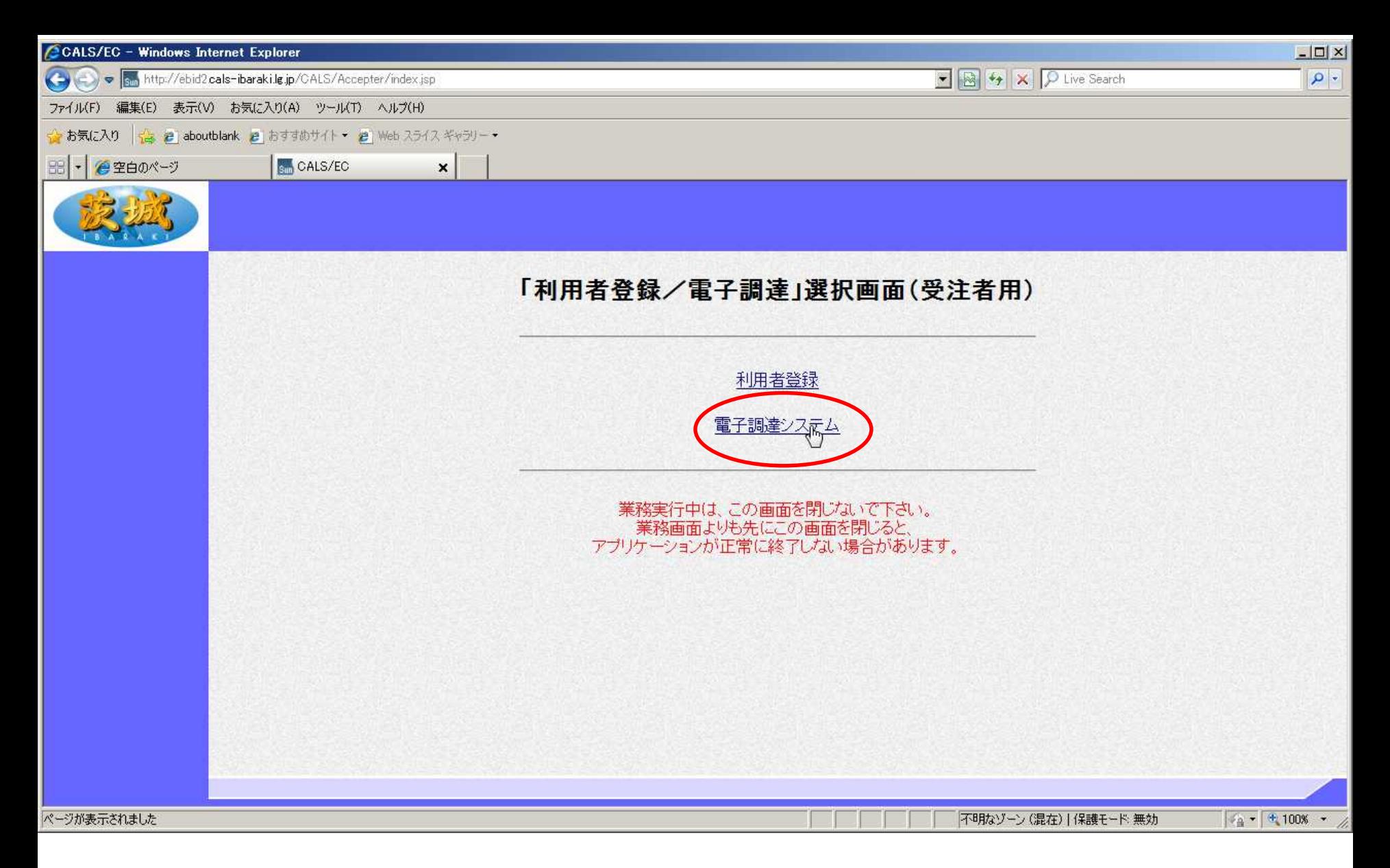

「電子調達システム」をクリック

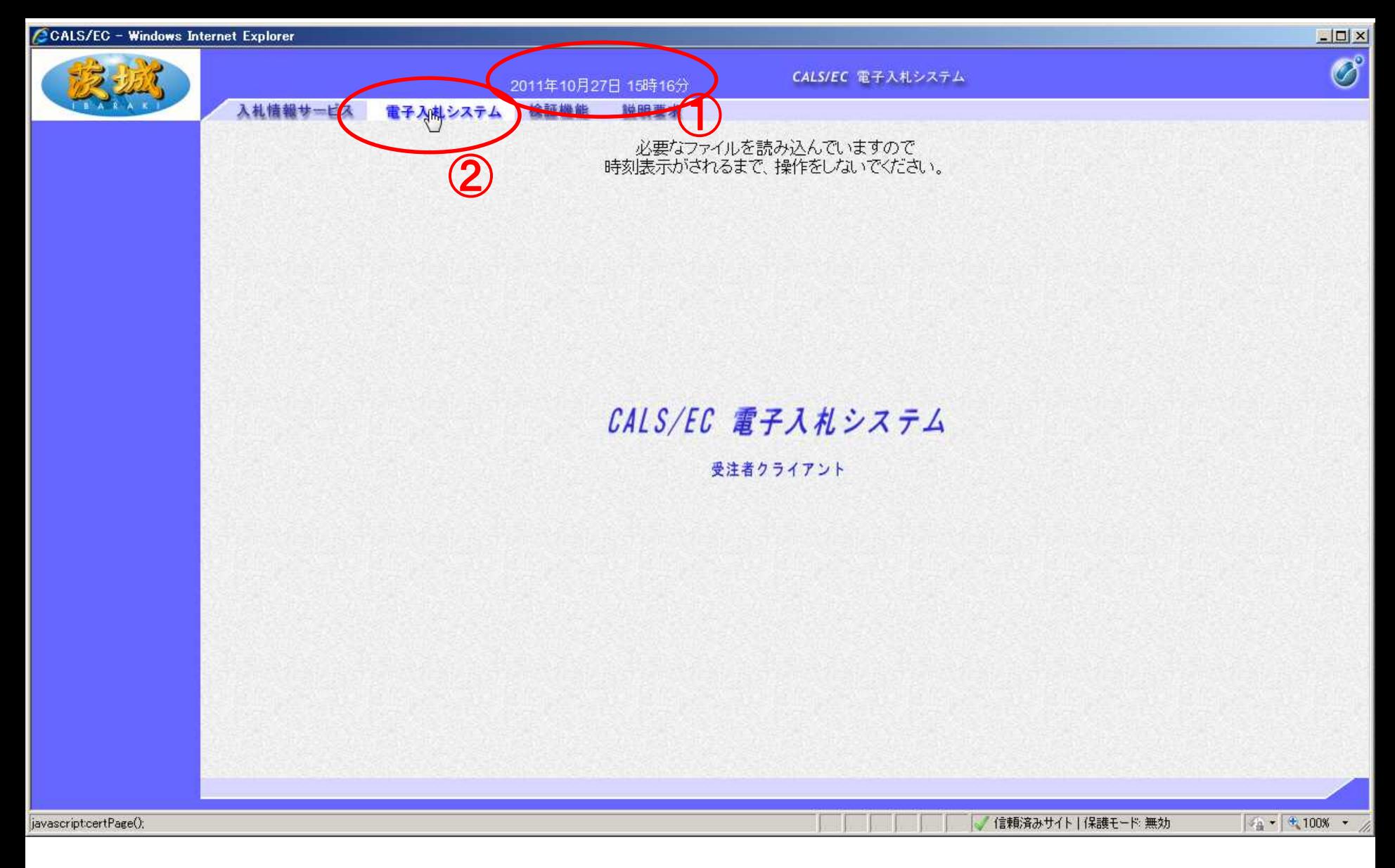

# ①画面中央上部に日付が表示されたら ②「電子入札システム」タブをクリックします。

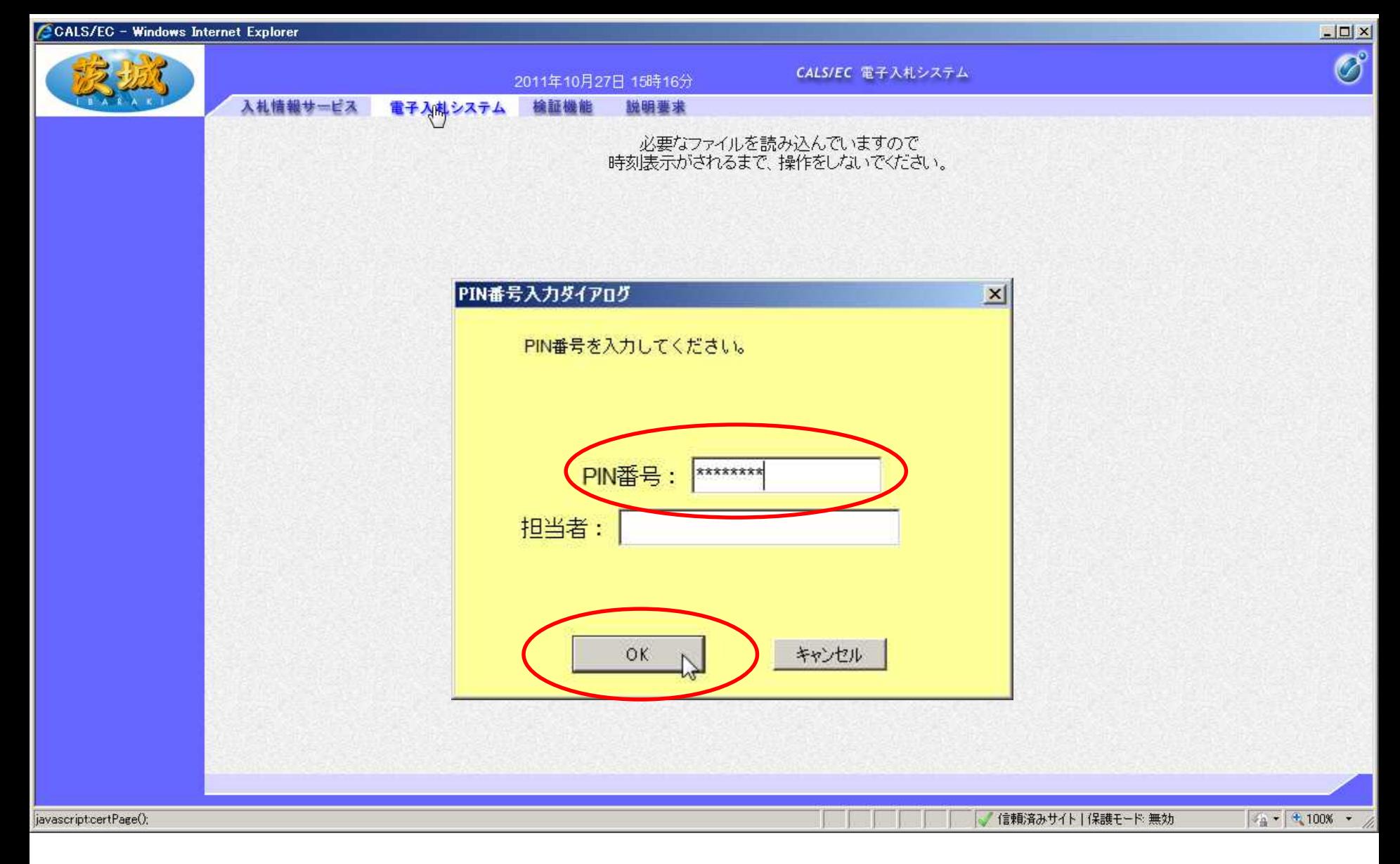

#### PIN番号入力ダイアログが表示されるので、 PIN番号を入力し、「OK」をクリック

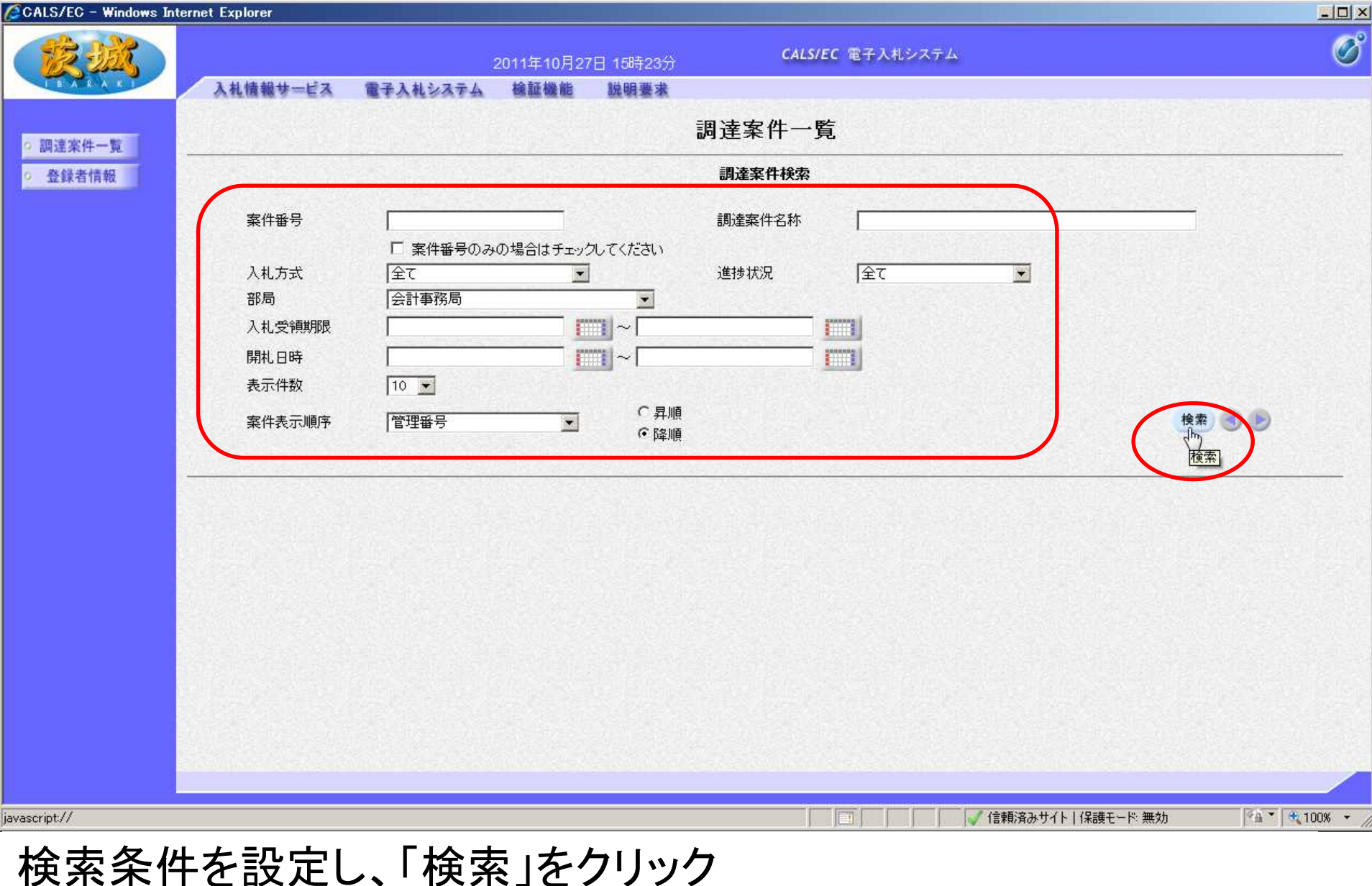

【注意】検索条件を設定しないと、過去からの全件が表示されます。 開札日時で検索するのが効率的です。

**12**

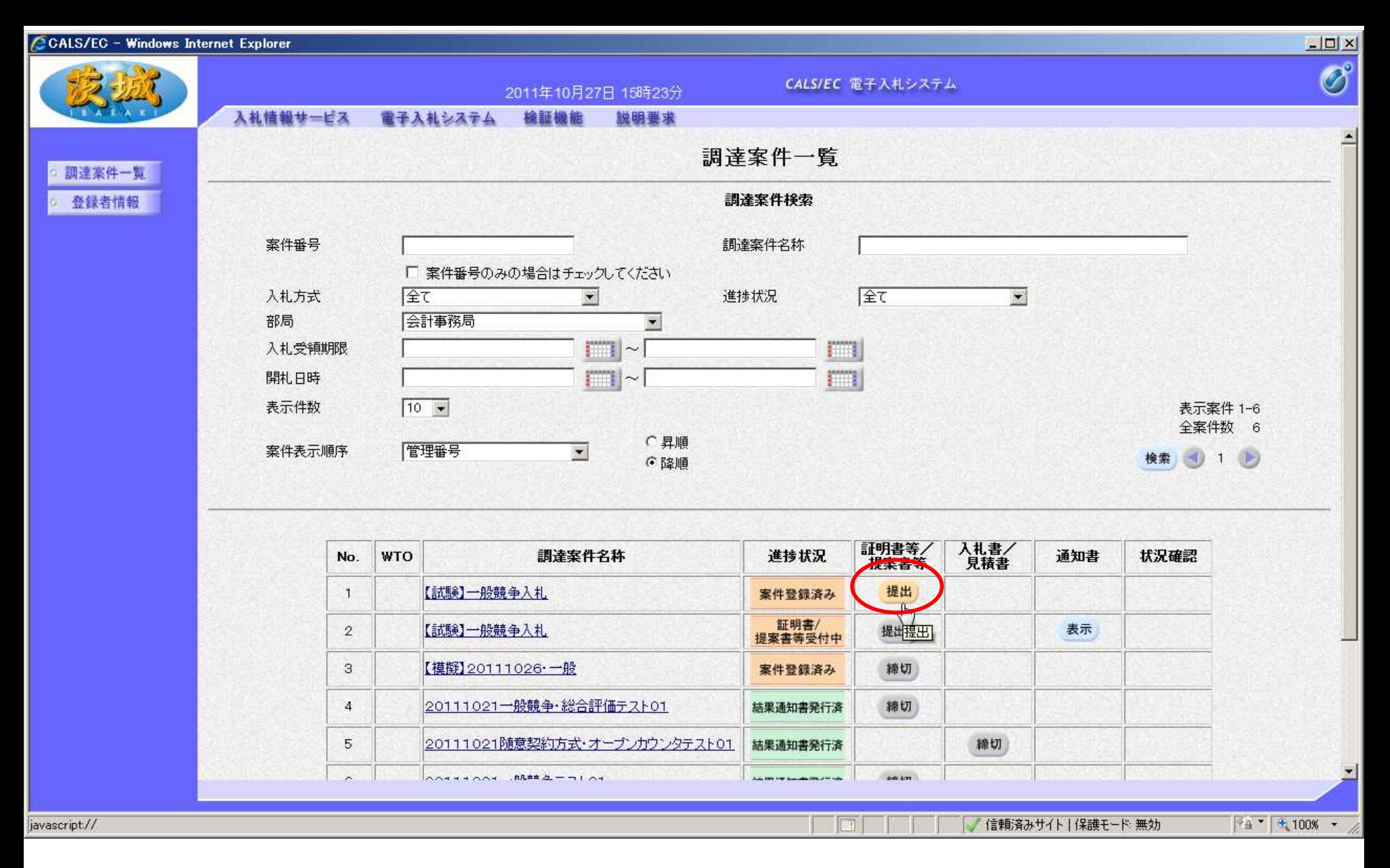

# 参加しようとする案件の、証明書/提案書等の「提出」をクリック

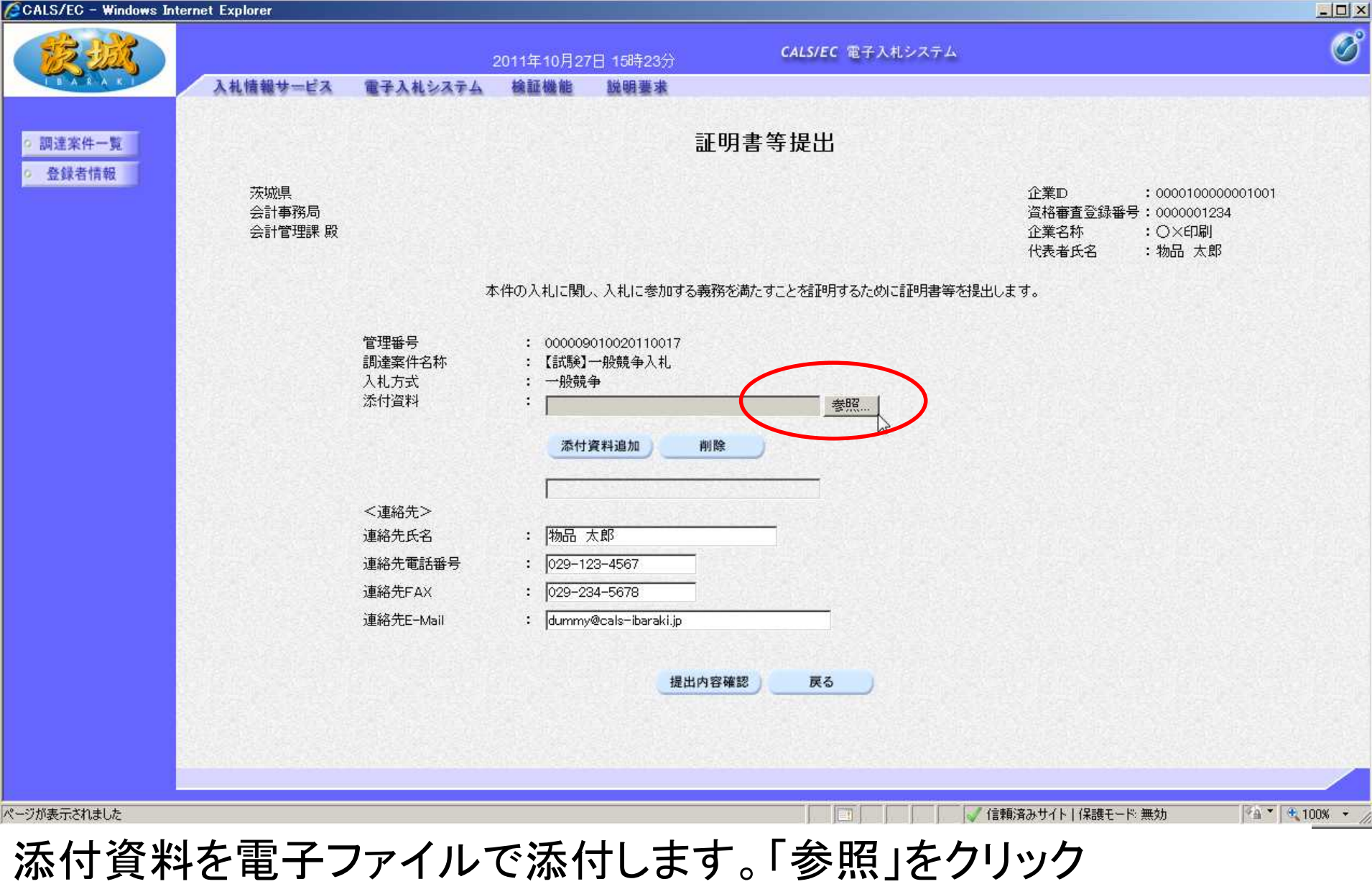

【注意】システムの都合上必ず何かを添付しないと先に進めませんが、神栖市の運用では 添付資料の提出を求めていないため、「ダミーファイル(ファイル自体に情報は無い、単な る空のファイル)」をあらかじめ作成しておき、こちらに添付してください。

**14**

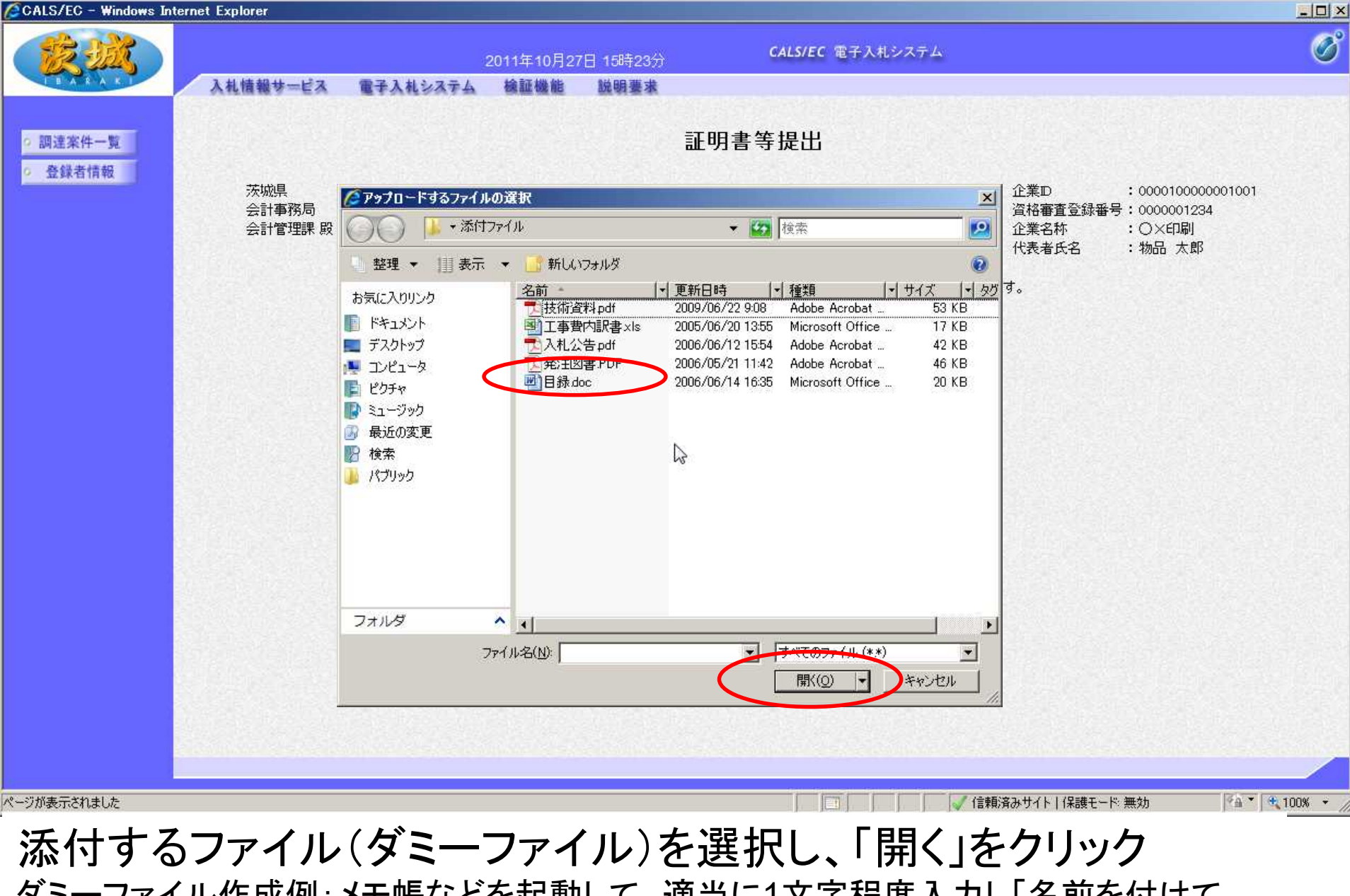

ダミーファイル作成例:メモ帳などを起動して、適当に1文字程度入力し「名前を付けて 保存」を選び、ファイルの名前を「ダミーファイル」などわかりやす いものに設定して保存。

**15**

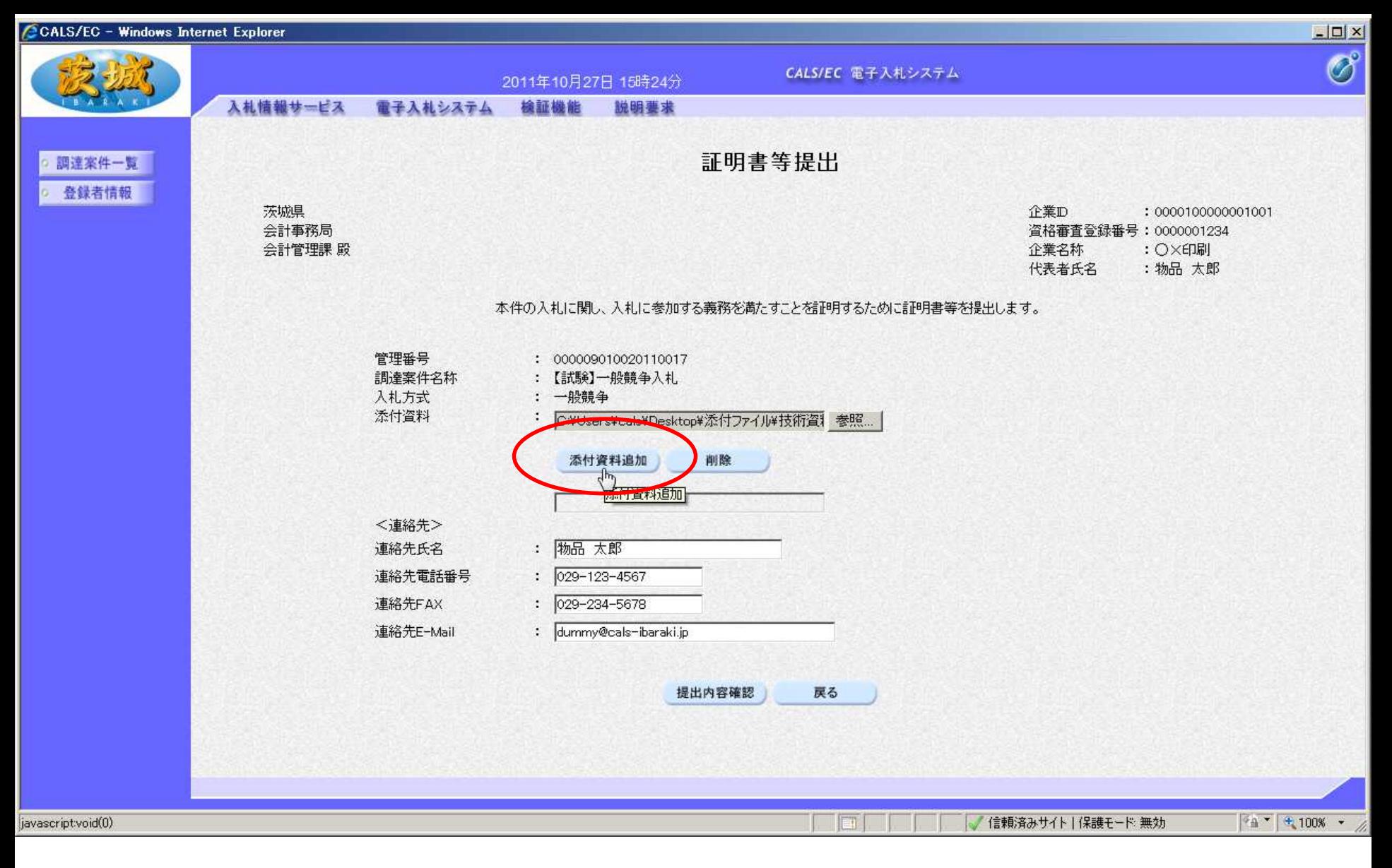

#### 次に「添付資料追加」をクリック

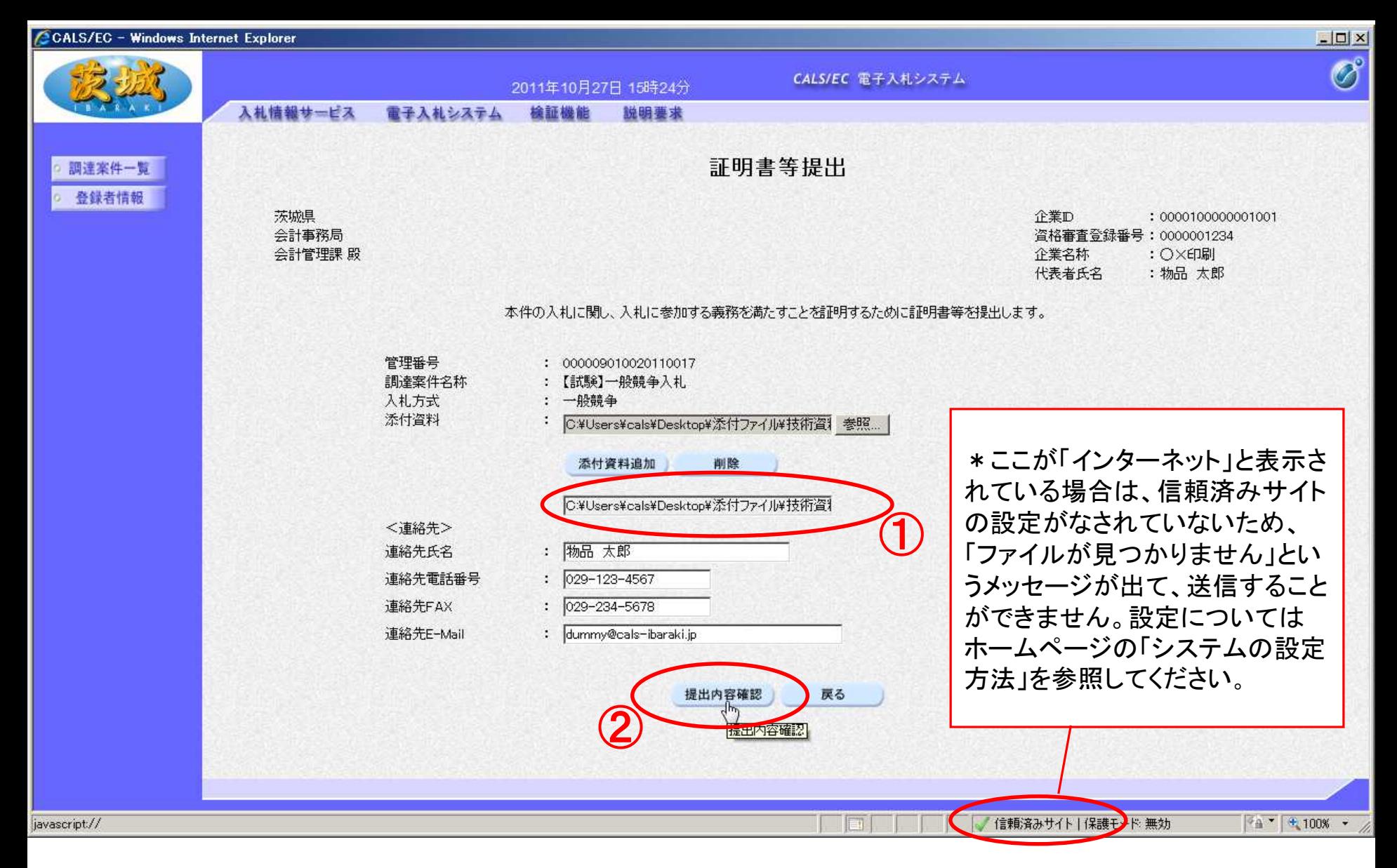

①のように下に表示されれば添付OKです。 ②「提出内容確認」をクリック

# ○ファイルが添付できない場合の対処法 (「ファイルが見つかりません」のメッセージが出る等)

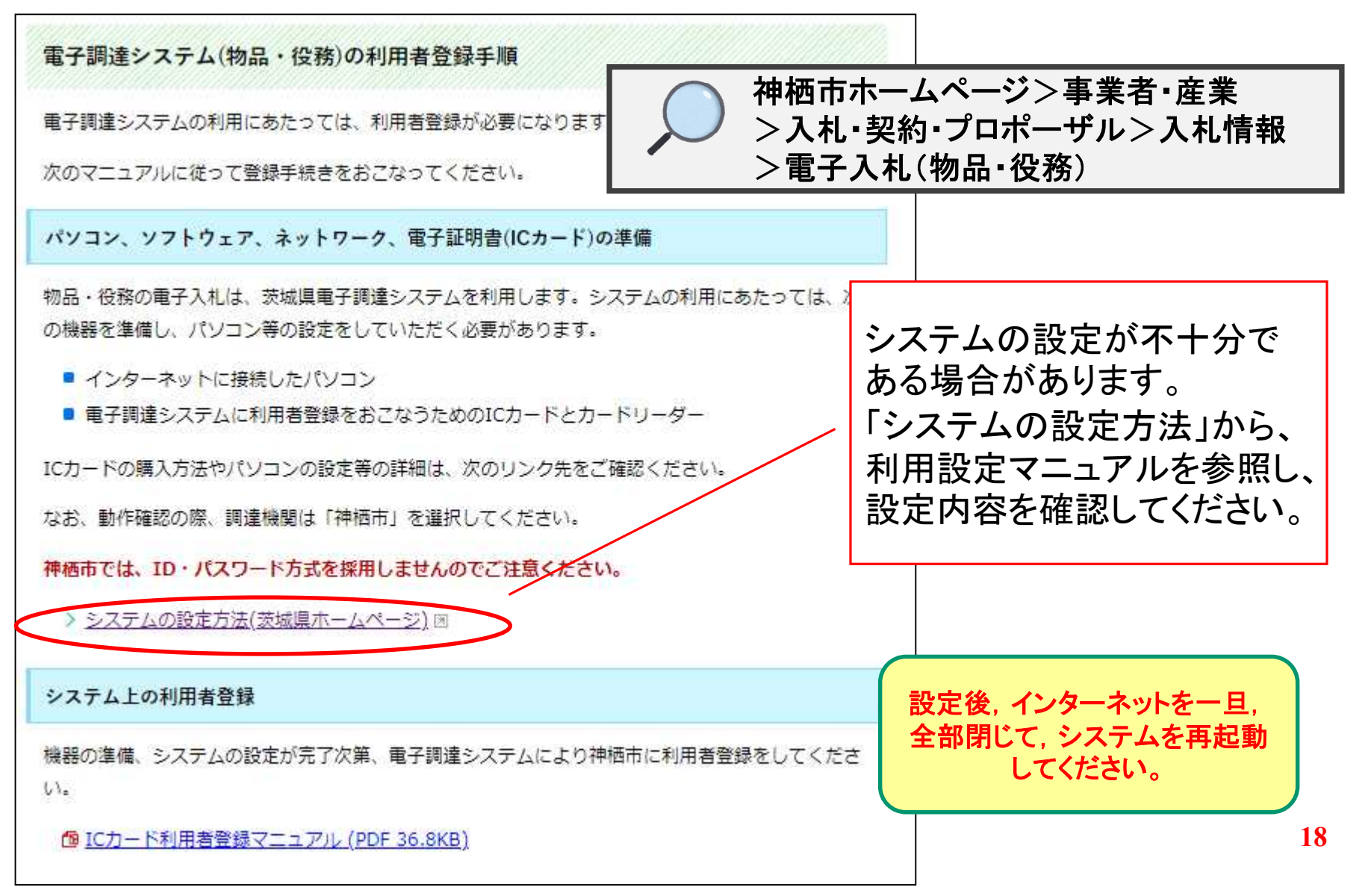

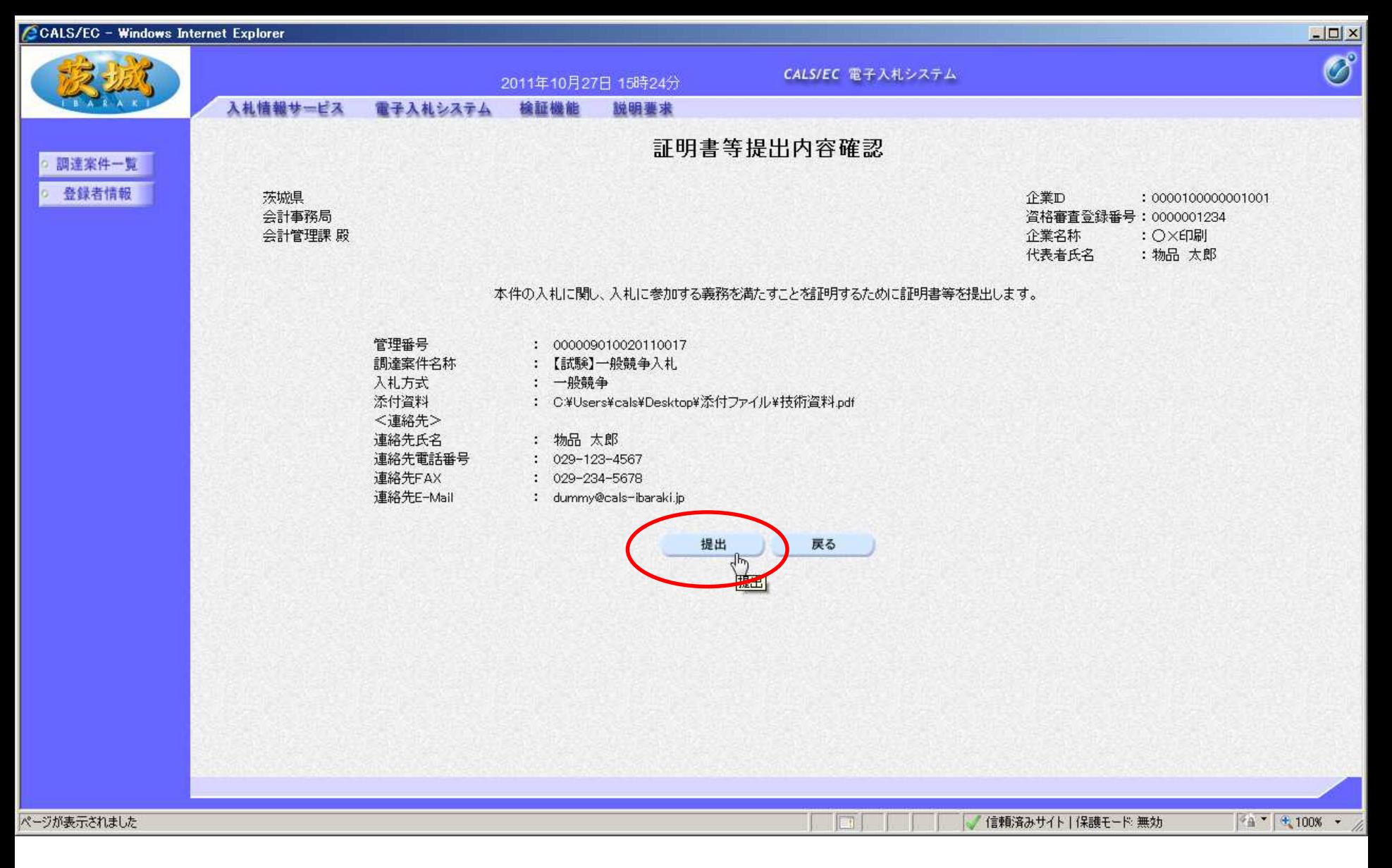

#### 「提出」をクリック

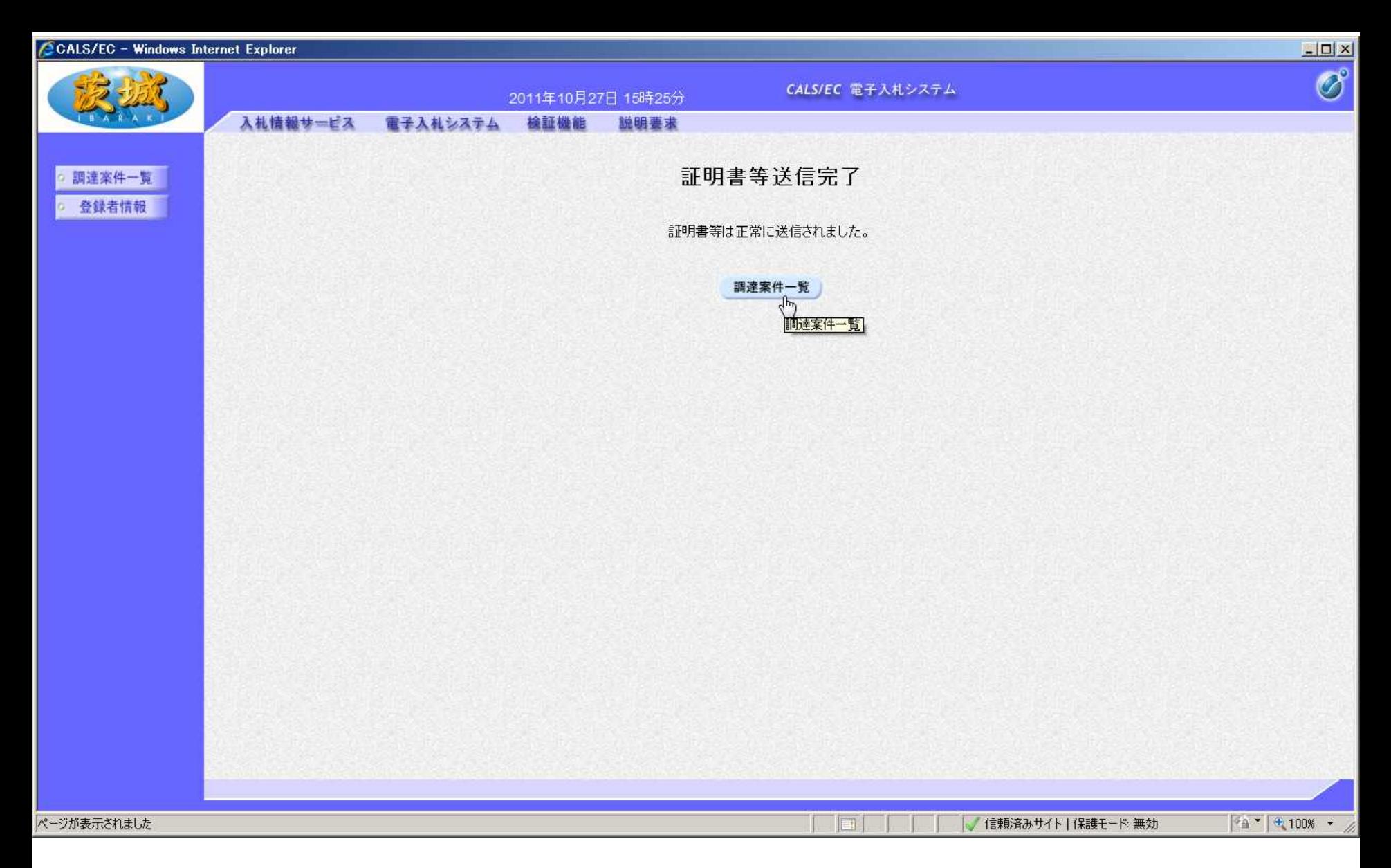

# 以上で、入札参加資格確認申請書の提出は終了です。

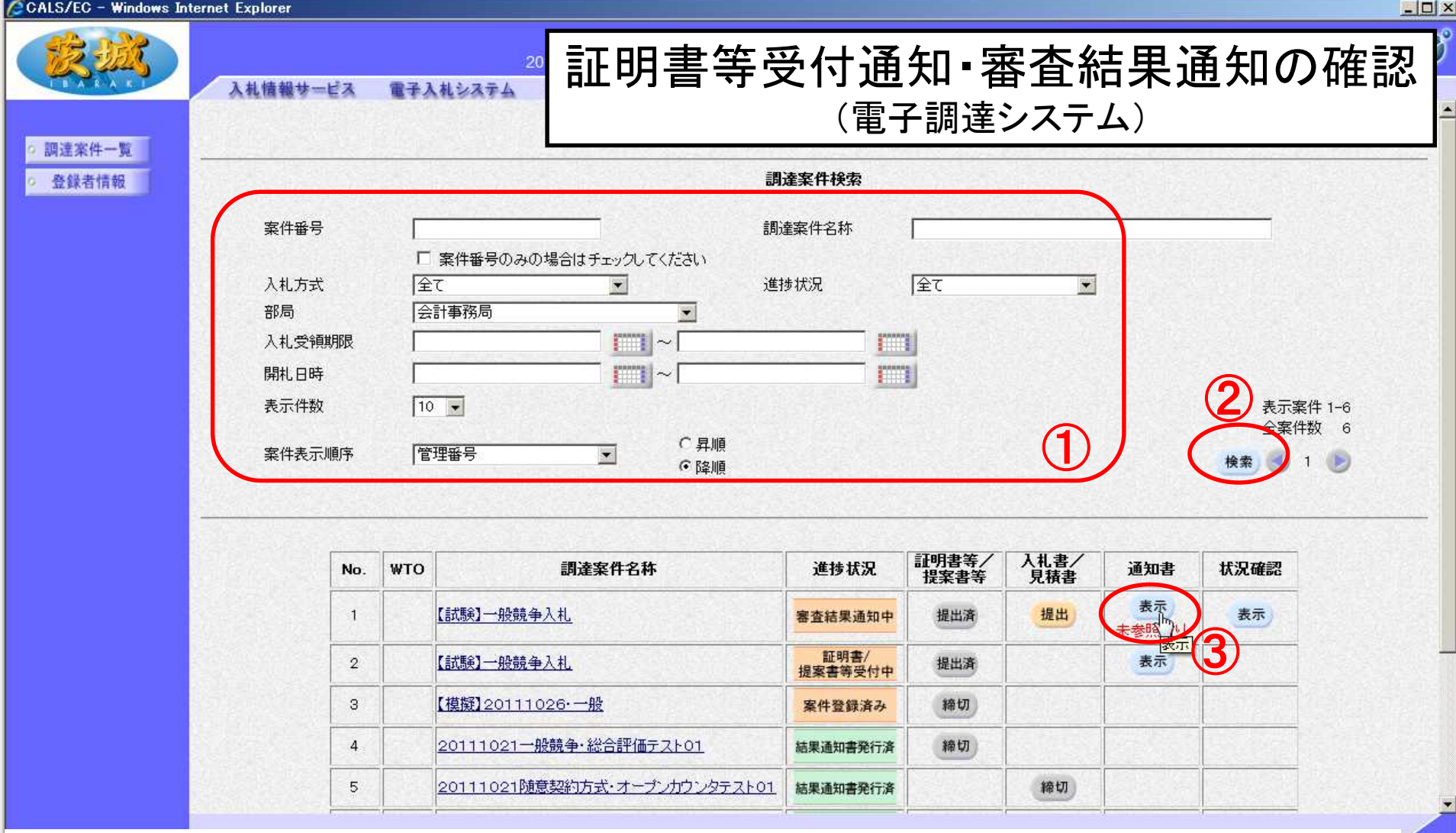

- 次に、入札参加資格確認申請書の受付通知と審査結果通知の確 認をします。
- ①検索条件を入力し、②「検索」をクリック
- ③表示された案件の通知書欄の「表示」をクリック

 $0\% - \frac{1}{2}$ 

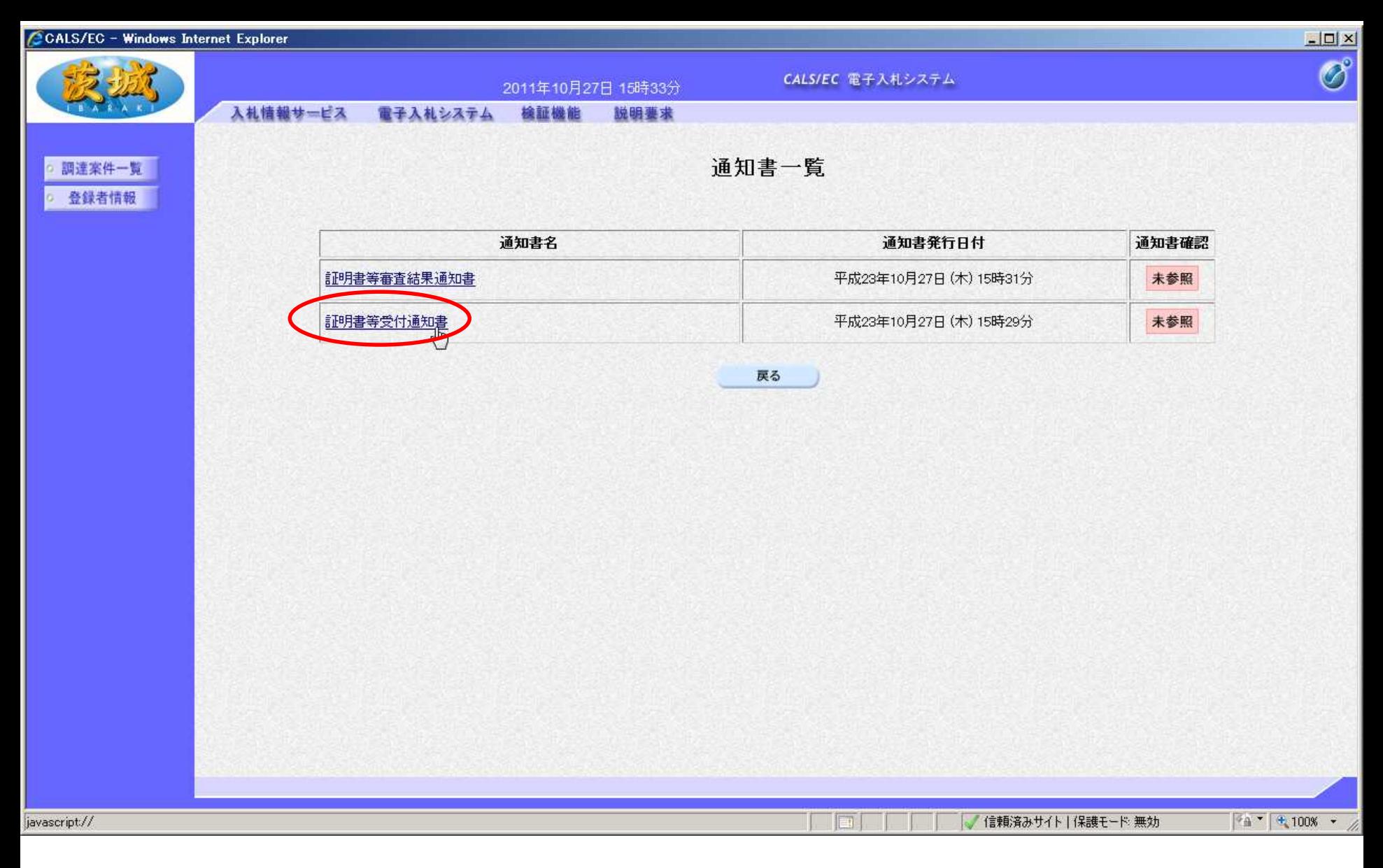

まず、受付票の確認をします。 「証明書等受付通知書」をクリック

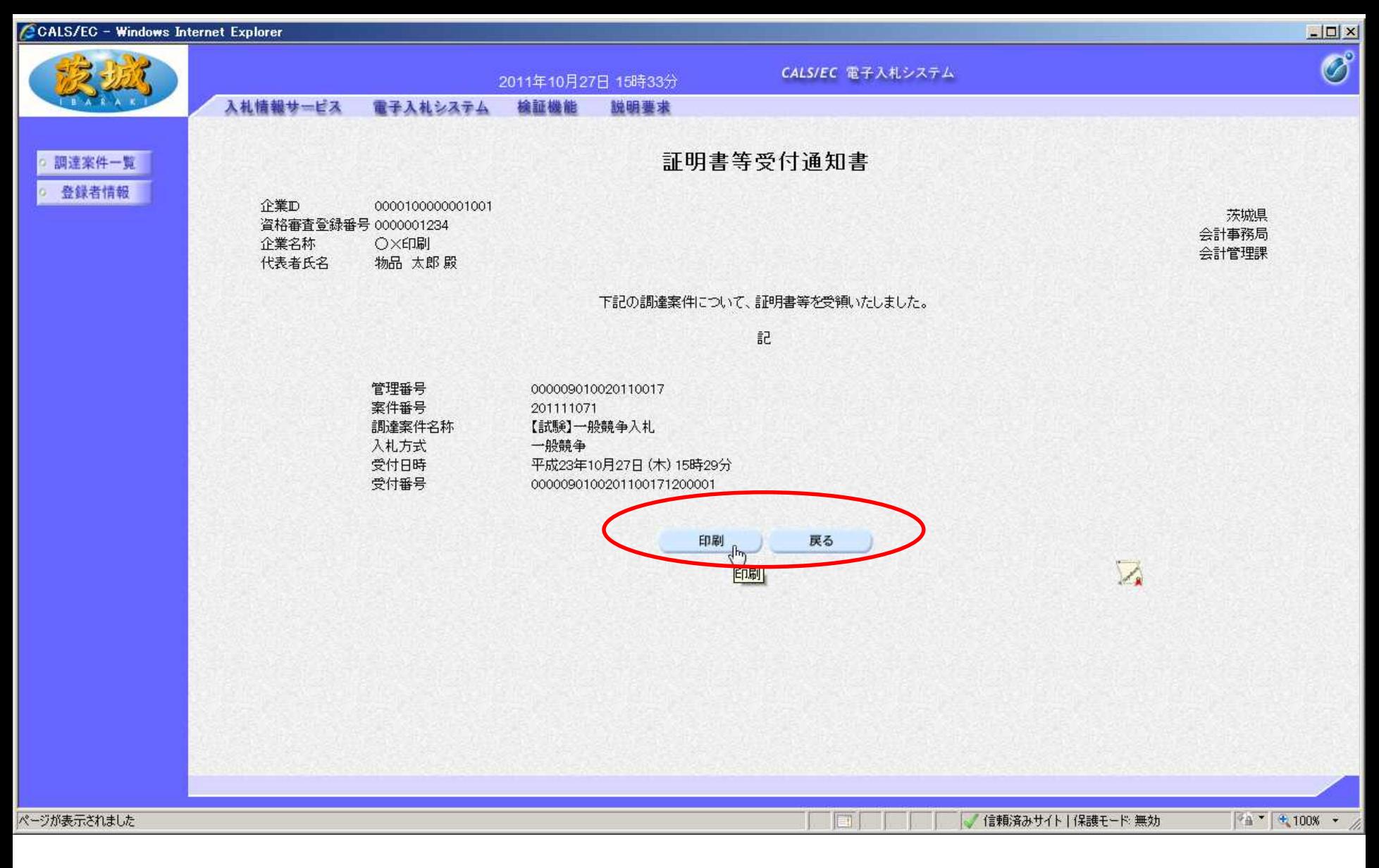

#### 証明書等受付通知書が画面に表示されます。 内容を確認し、「戻る」をクリック(必要に応じて印刷も可)

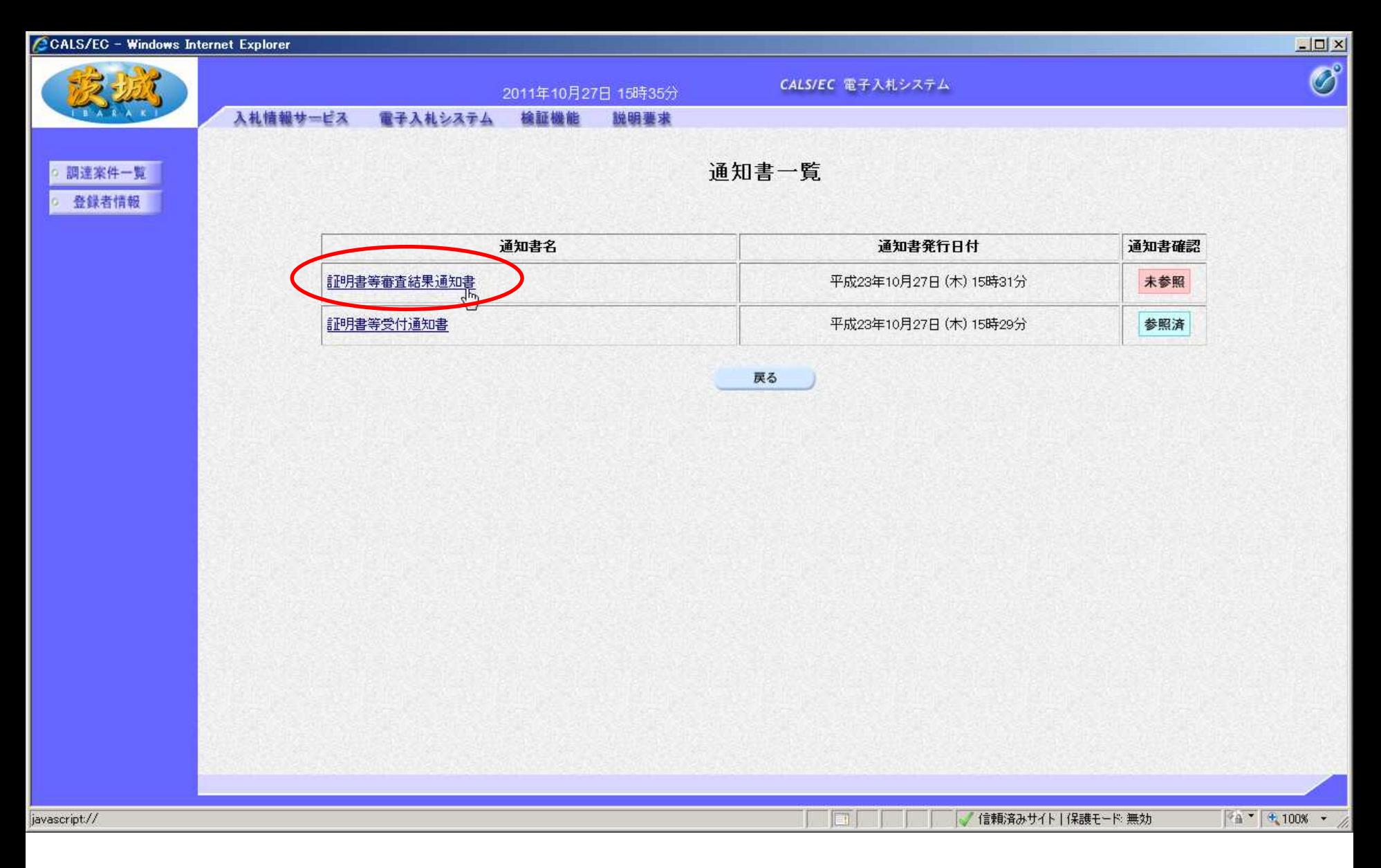

次に、審査結果の確認をします。 「証明書等審査結果通知書」をクリック

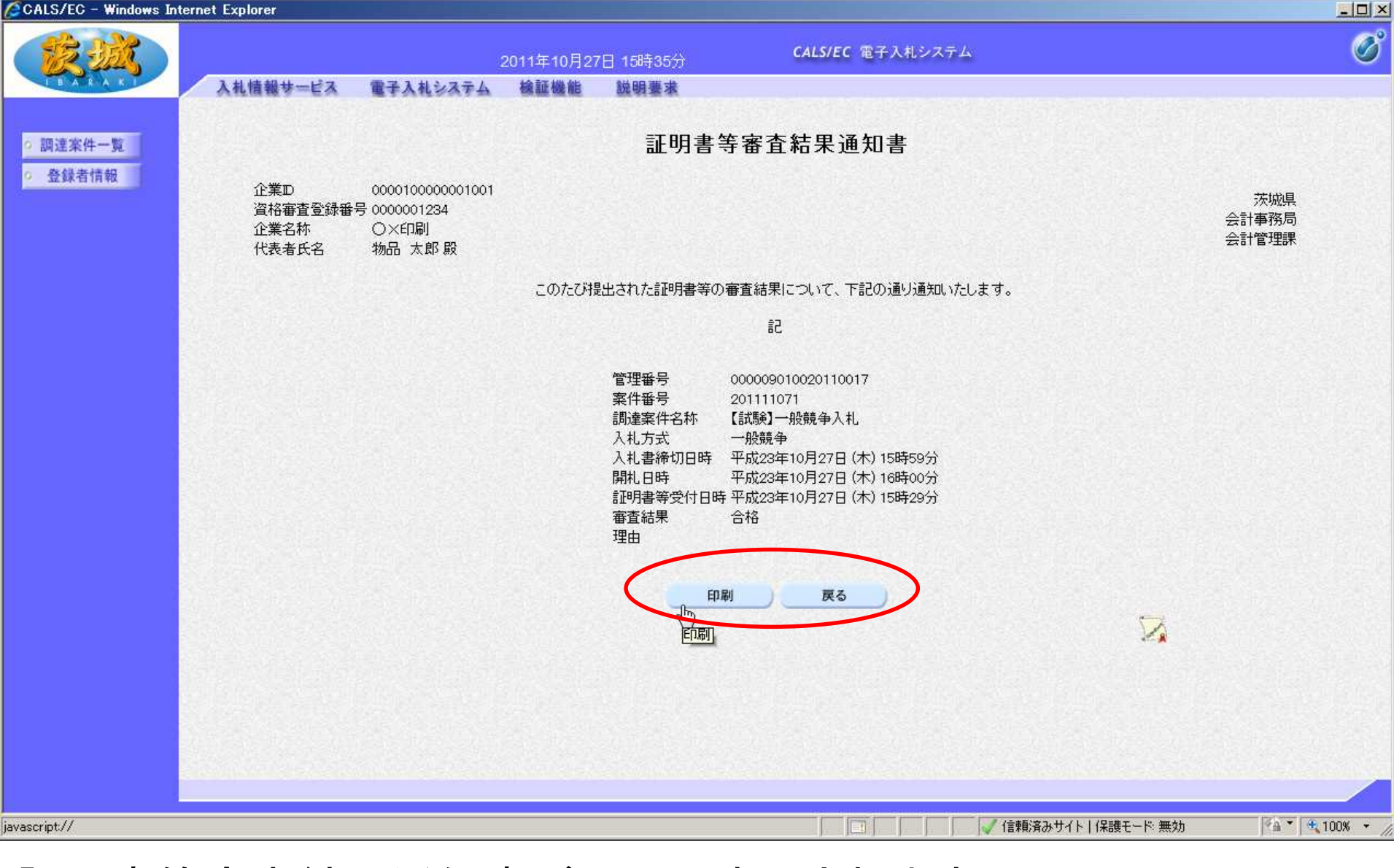

**25** 証明書等審査結果通知書が画面に表示されます。 内容を確認し「戻る」をクリック(必要に応じて印刷も可) 【注意】神栖市は事後審査方式のため、全て合格として処理します。

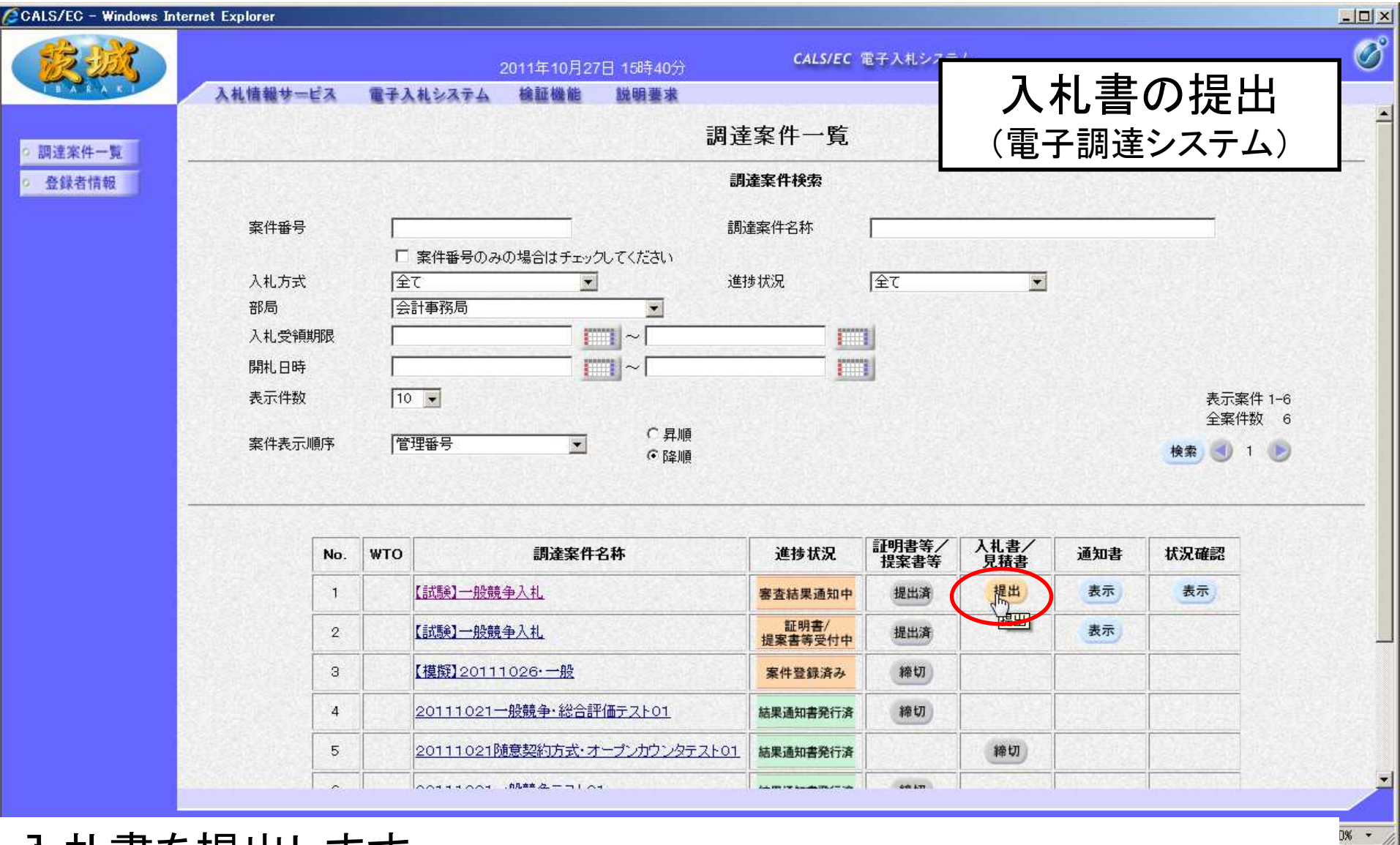

入札書を提出します。 案件を検索し、参加を希望する案件の入札書/見積書欄の「提出」 をクリック 【注意】参加資格確認結果が「不合格」の場合は,提出ボタンは表示されません。

**26**

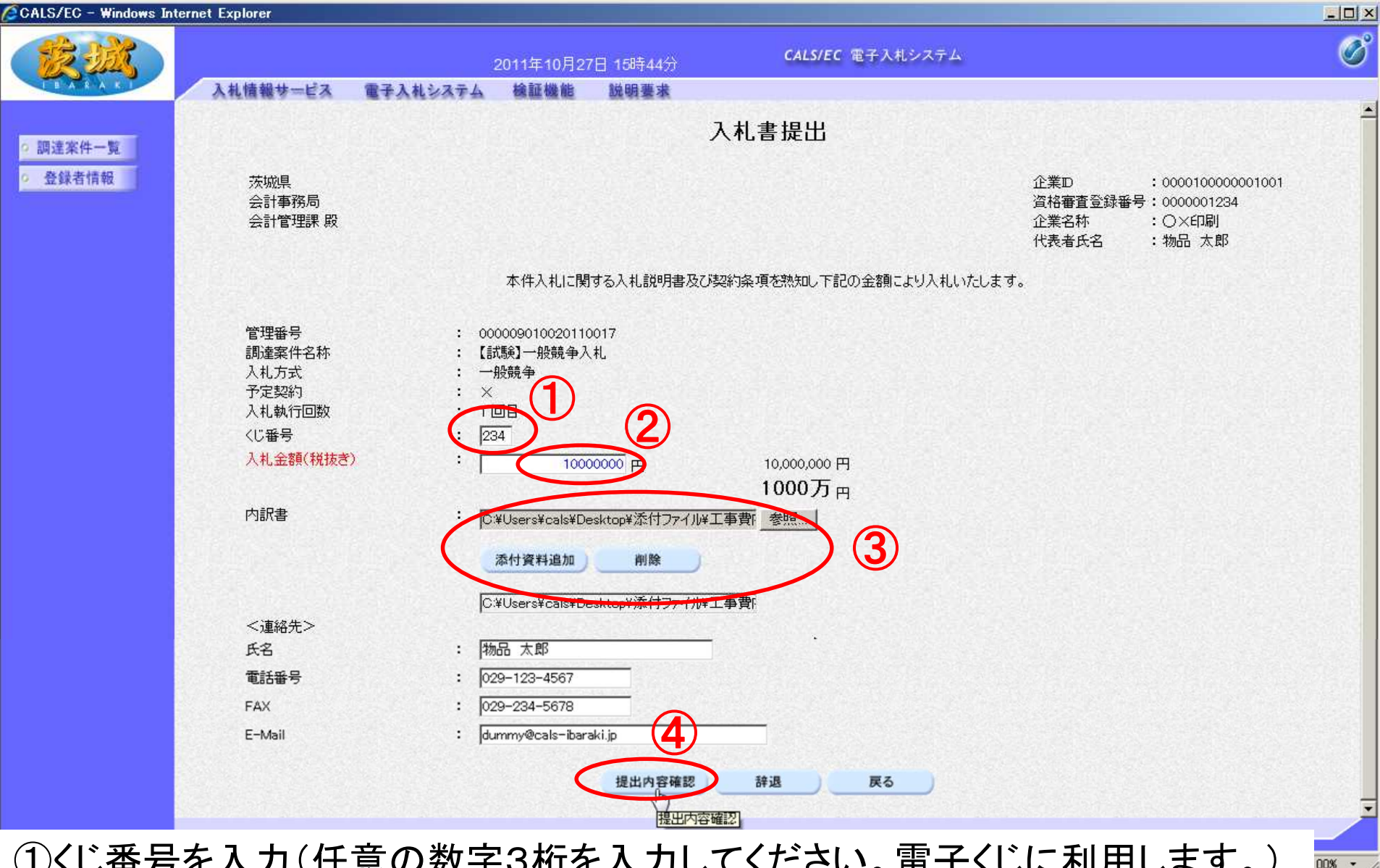

①くじ番号を入力(任意の数字3桁を入力してください。電子くじに利用します。) ②入札金額を税抜きで入力(桁に注意してください)

③必要に応じ、添付ファイルを添付してください。(発注者からの指示がなければ添付不要) ④最後に「提出内容確認」をクリック

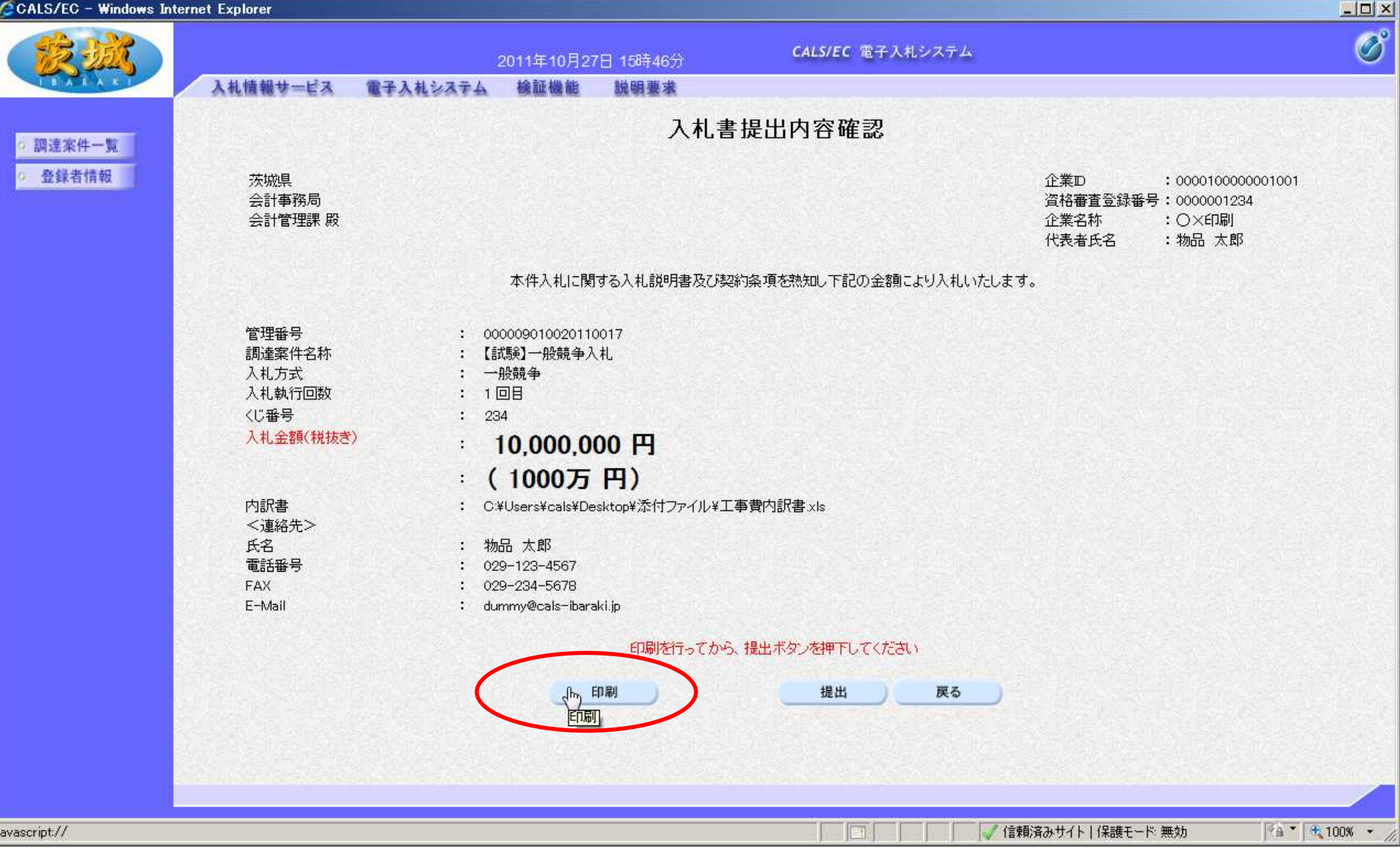

内容を確認し、提出前に「印刷」をクリックして、内容を印刷して 保管しておいてください。

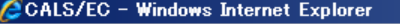

☆お

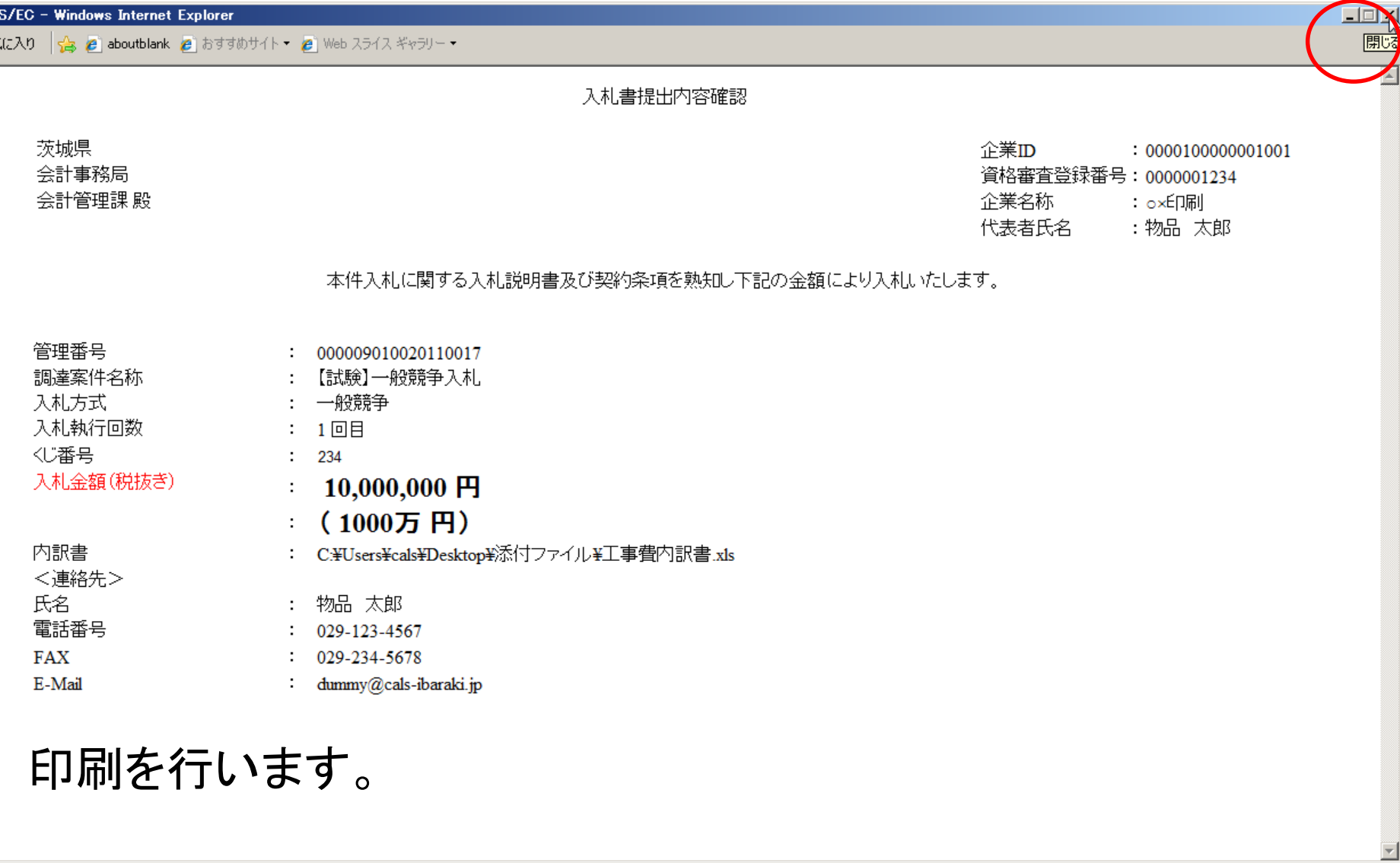

ページが表示されました

信頼済みサイト | 保護モード:無効

# この画面を印刷します。(パソコンにより、印刷方法は異なります。) 印刷が終わったら、右上の「×」をクリックし、画面を閉じます。

€ 100%

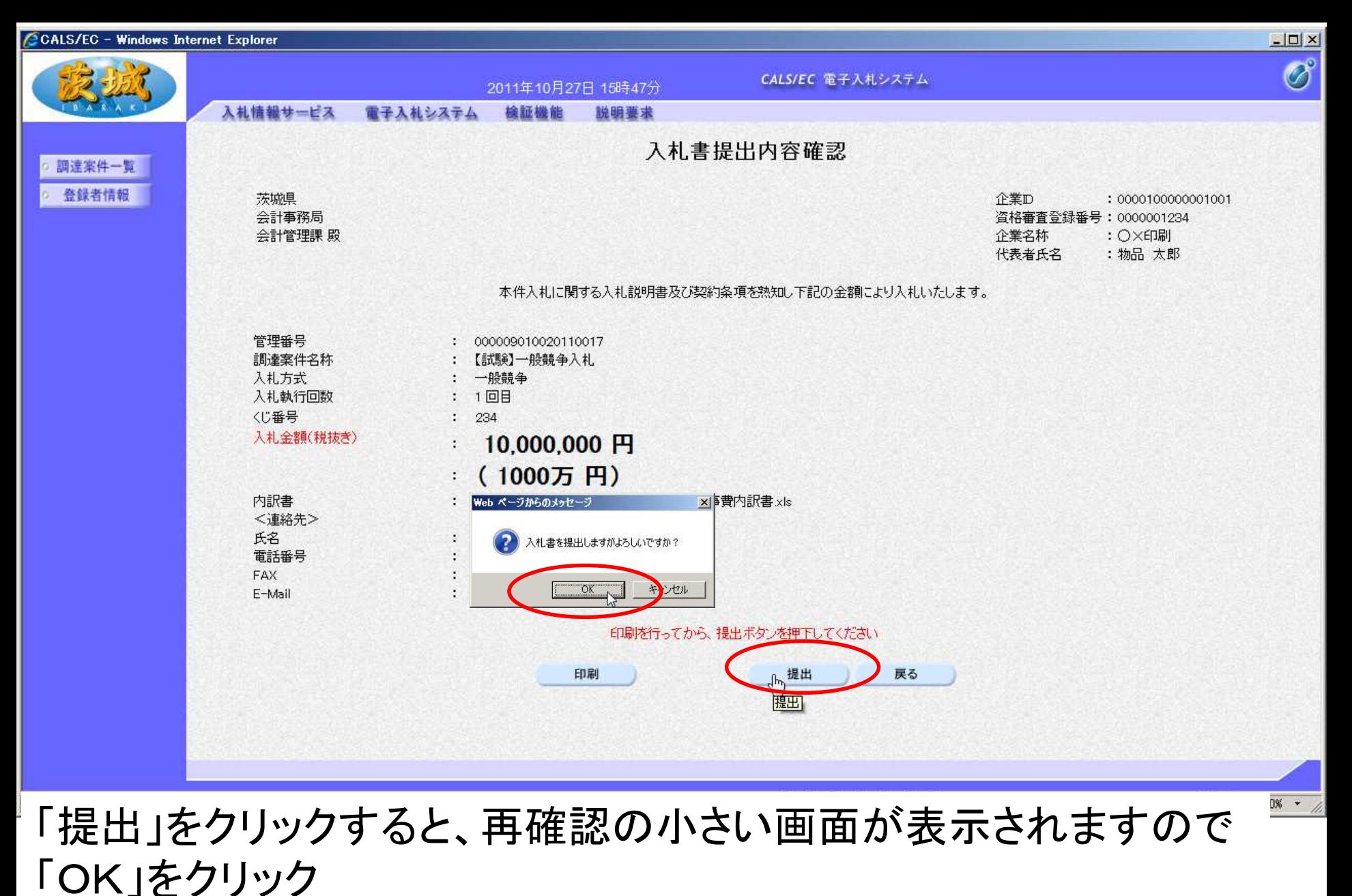

【注意】入札書を提出すると、変更や取り消しはできませんので、提出する案件 は正しいか、入札金額の桁は間違っていないかを必ず再確認してください。

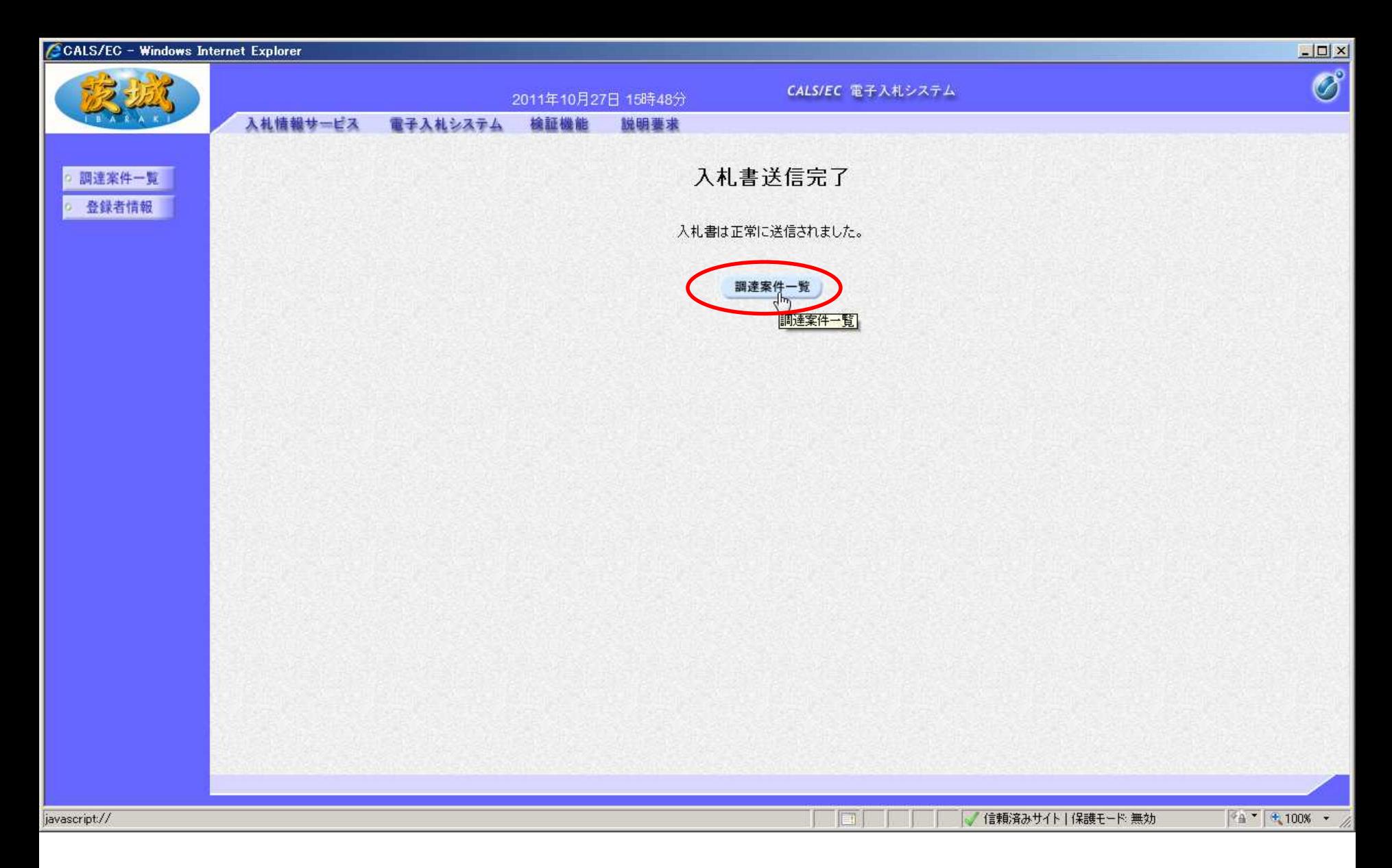

#### 以上で、入札書の提出は終了です。 「調達案件一覧」をクリック

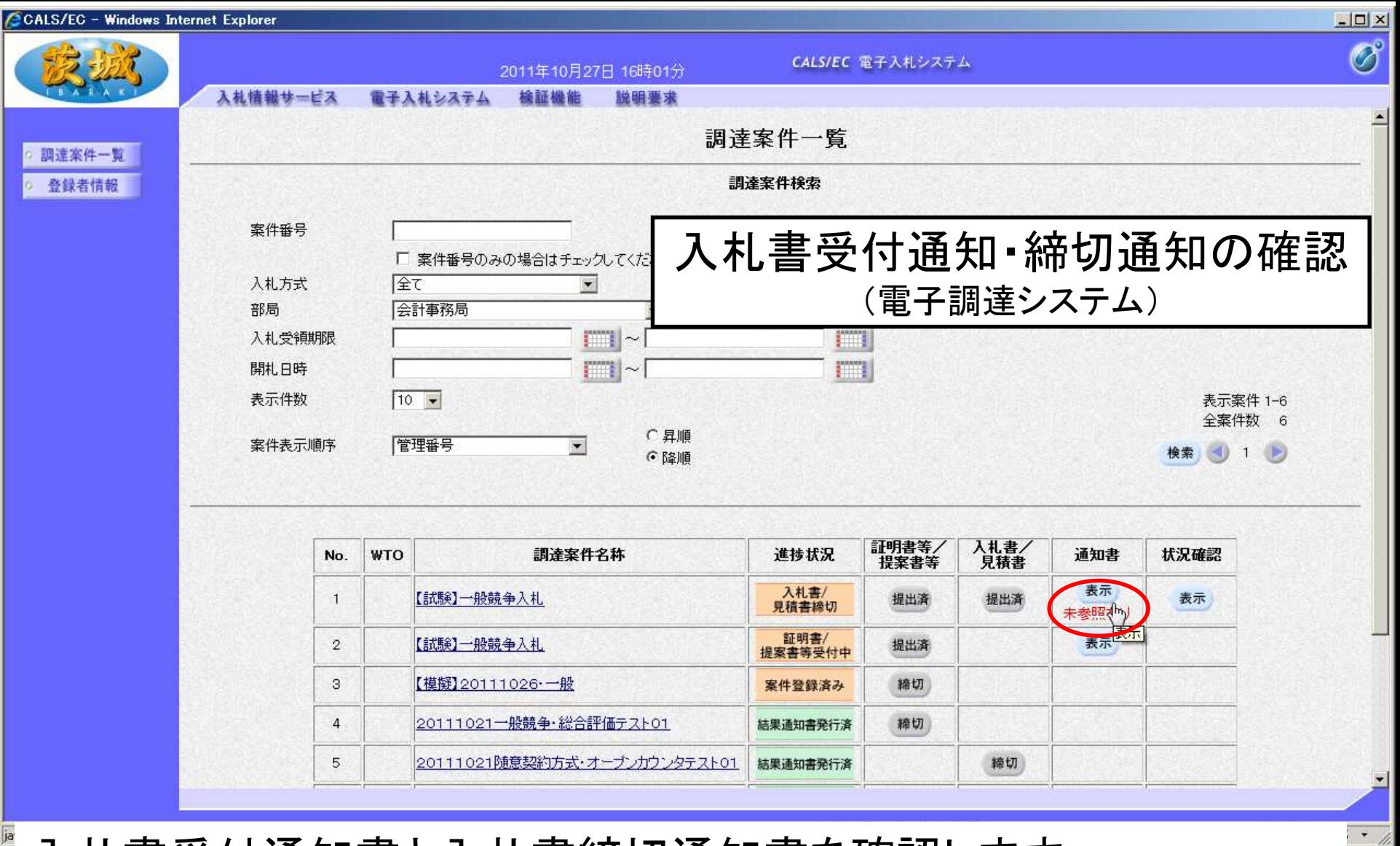

# 入札書受付通知書と入札書締切通知書を確認します。 通知書欄の「表示」をクリック

注意:入札書受付通知書は入札書提出後まもなく到着しますが、入札書締切通 知書は締切日時以降にならないと確認できません。

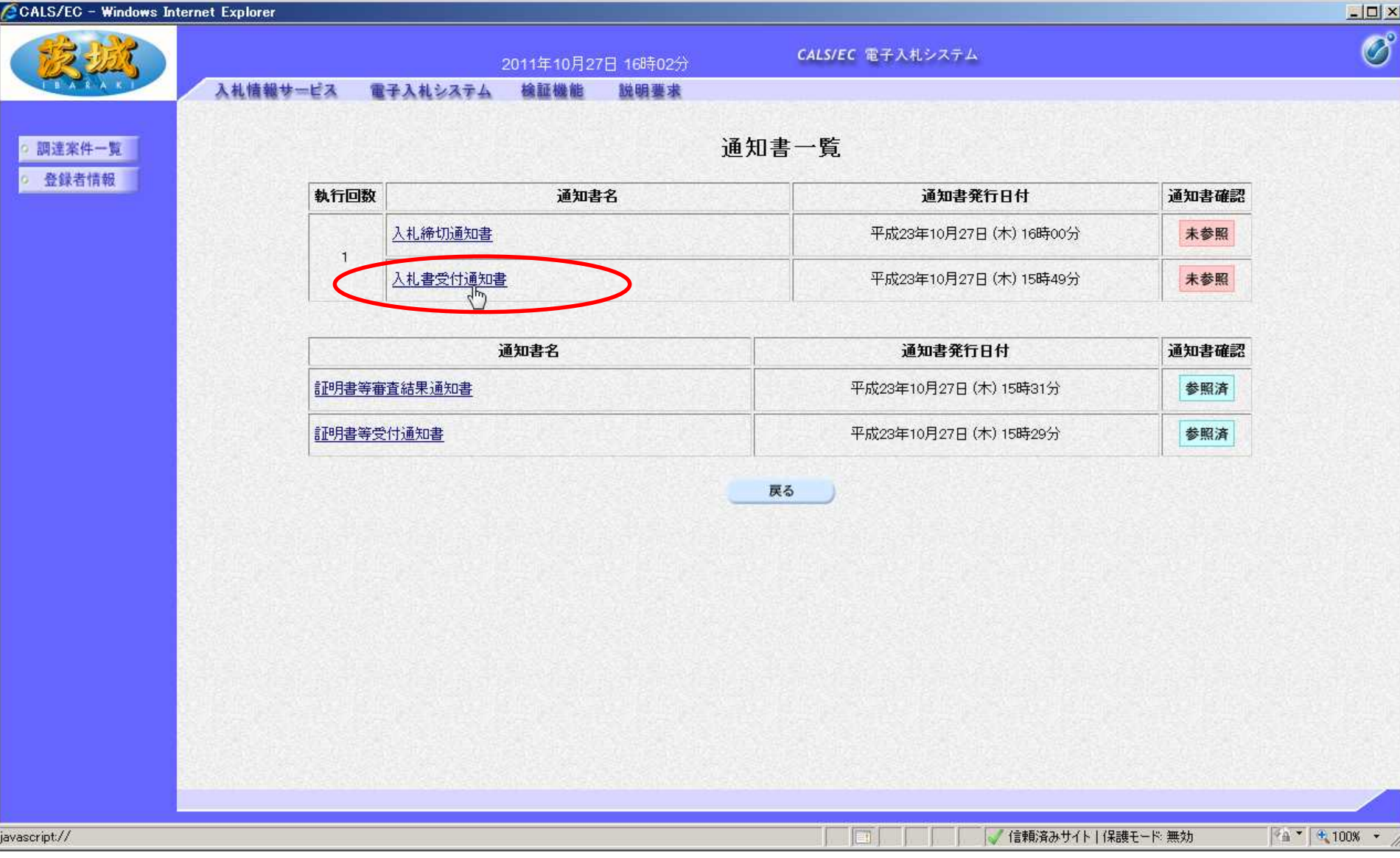

#### まず、入札受付通知書を確認します。 通知書名欄の「入札書受付通知書」をクリック

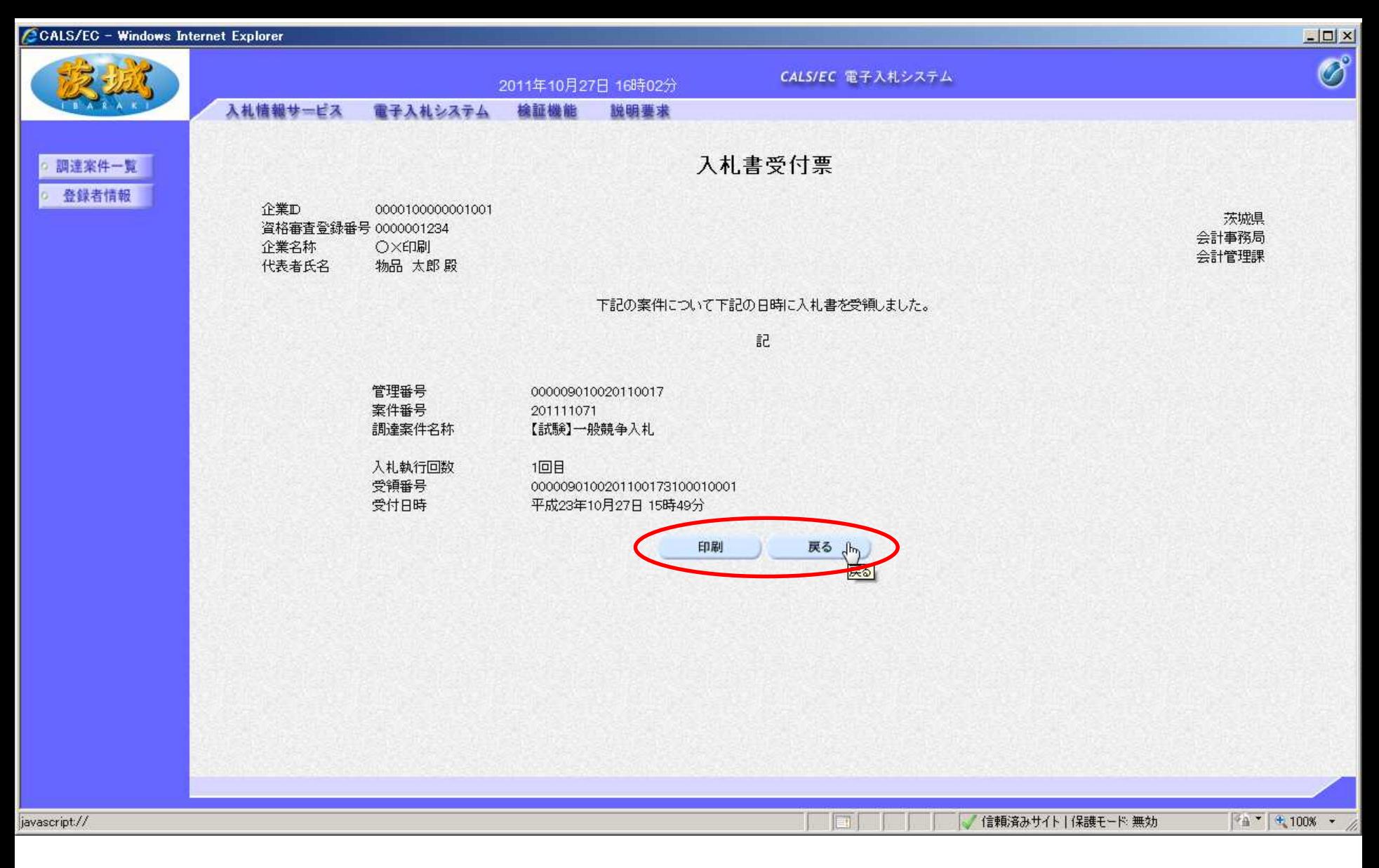

#### 入札書受付票が画面に表示されます。 確認後、「戻る」をクリック(必要に応じて印刷も可)

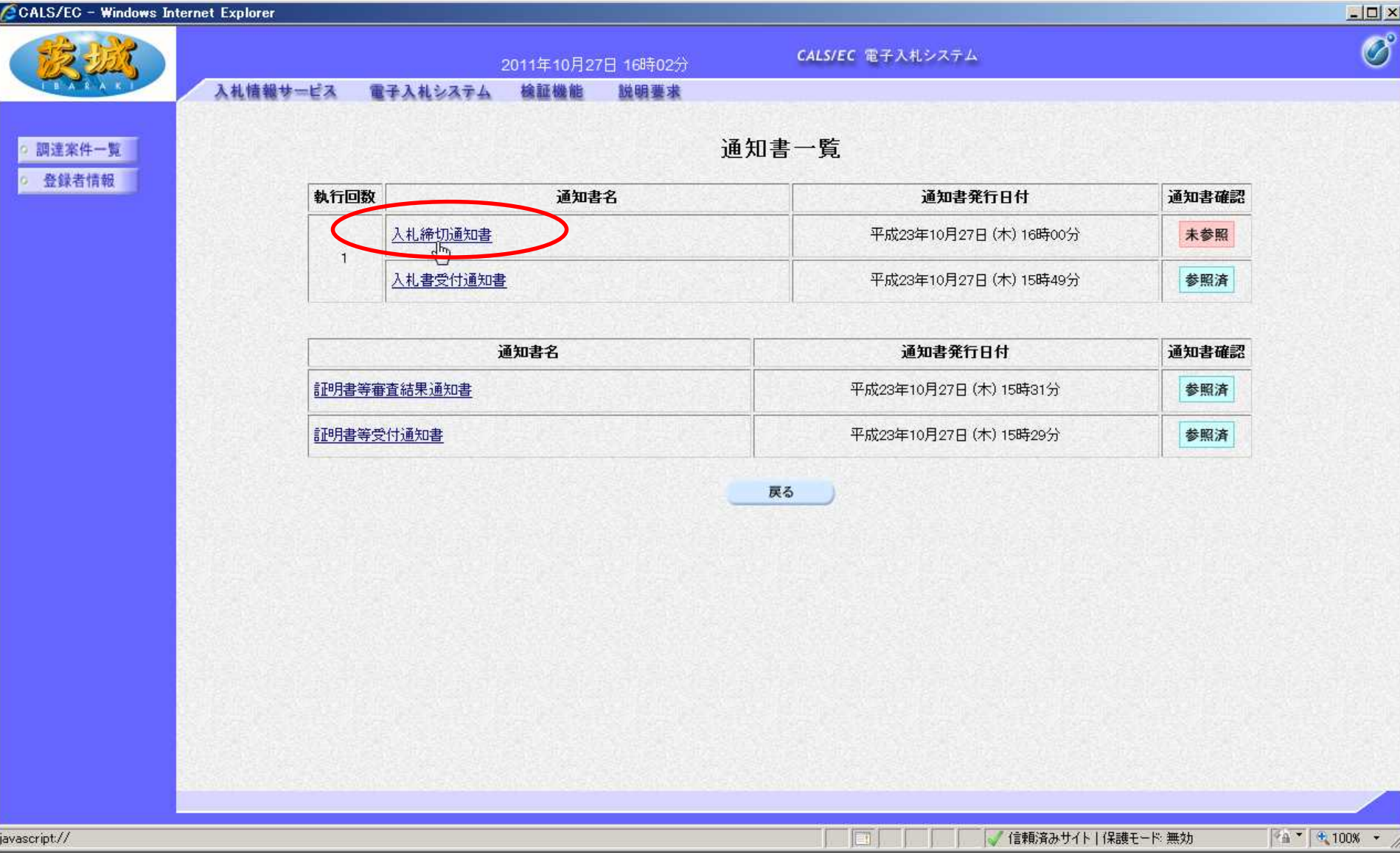

#### 次に、入札締切通知書を確認します。 通知書名欄の「入札締切通知書」をクリック

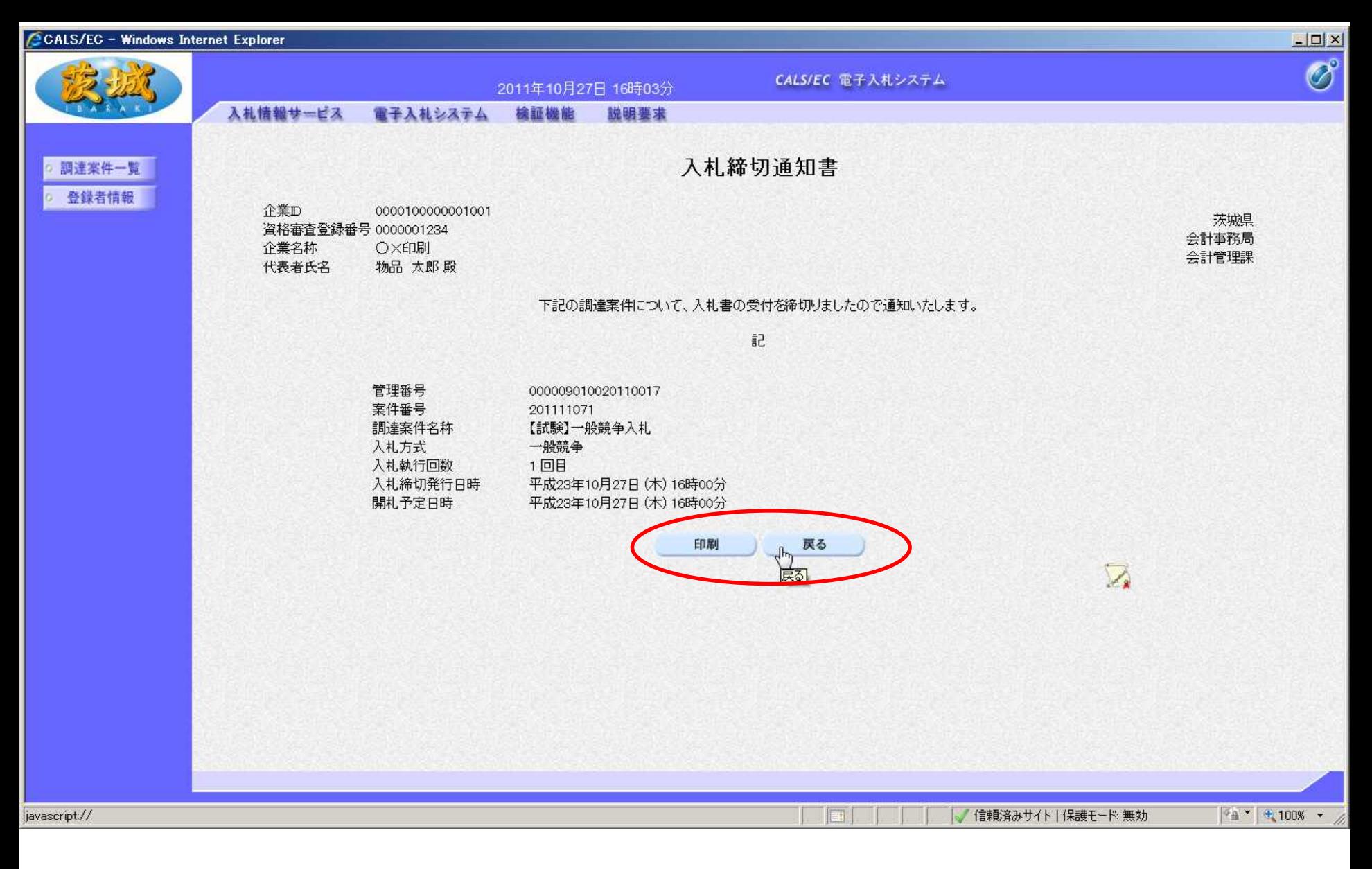

#### 入札締切通知書が画面に表示されます。 内容を確認し「戻る」をクリック(必要に応じて印刷も可)

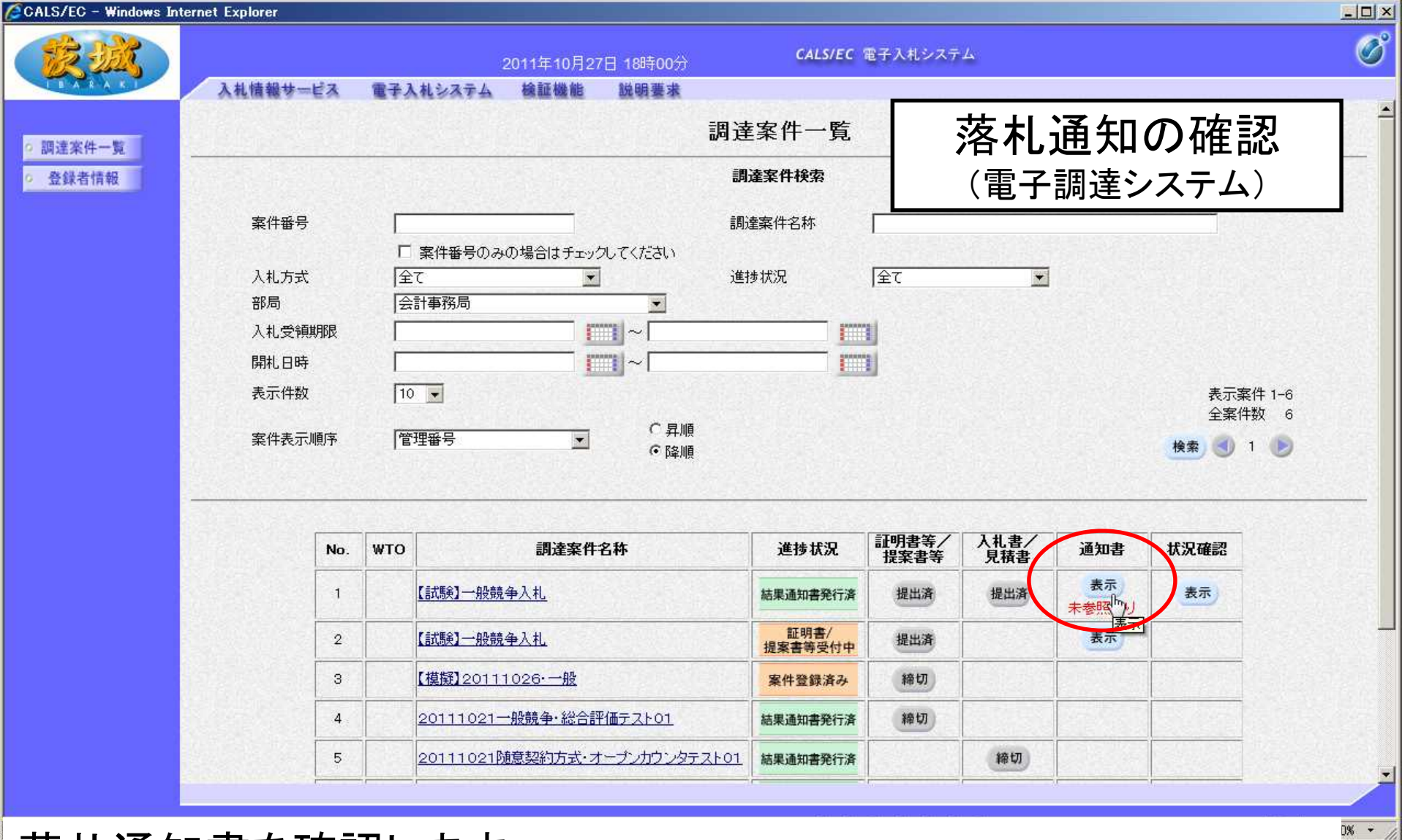

- 落札通知書を確認します。
- 通知書欄の、「表示」をクリック

【注意】落札通知書は開札日時以降の確認となりますが、発注者の事務作業が ありますので、開札後すぐに表示されるわけではありません。

**37**

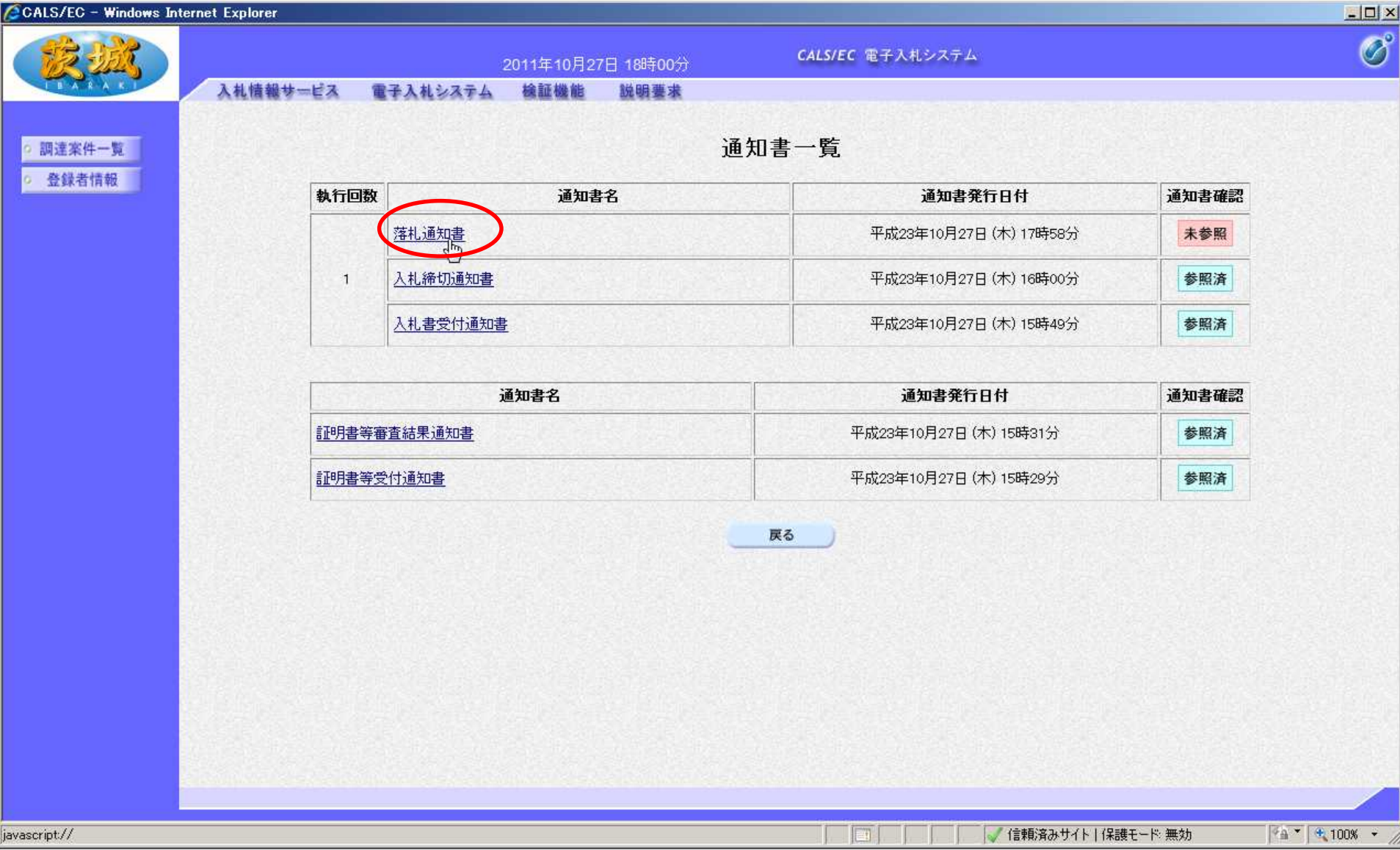

# 通知書名欄の、「落札通知書」をクリック

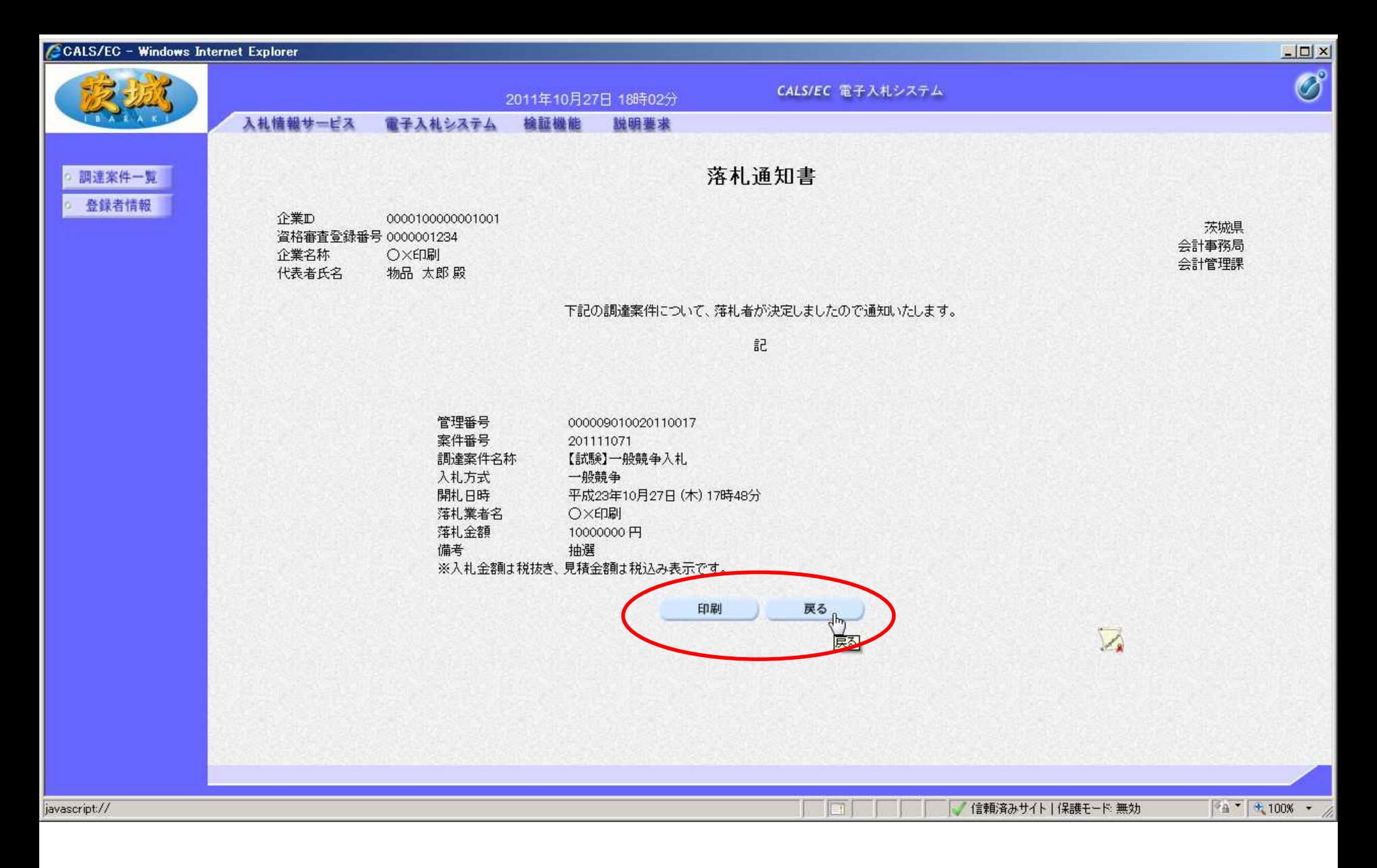

#### 内容を確認し「戻る」をクリック(必要に応じて印刷も可) 【注意】結果通知は、いくらで誰が落札したという内容です。

**39**

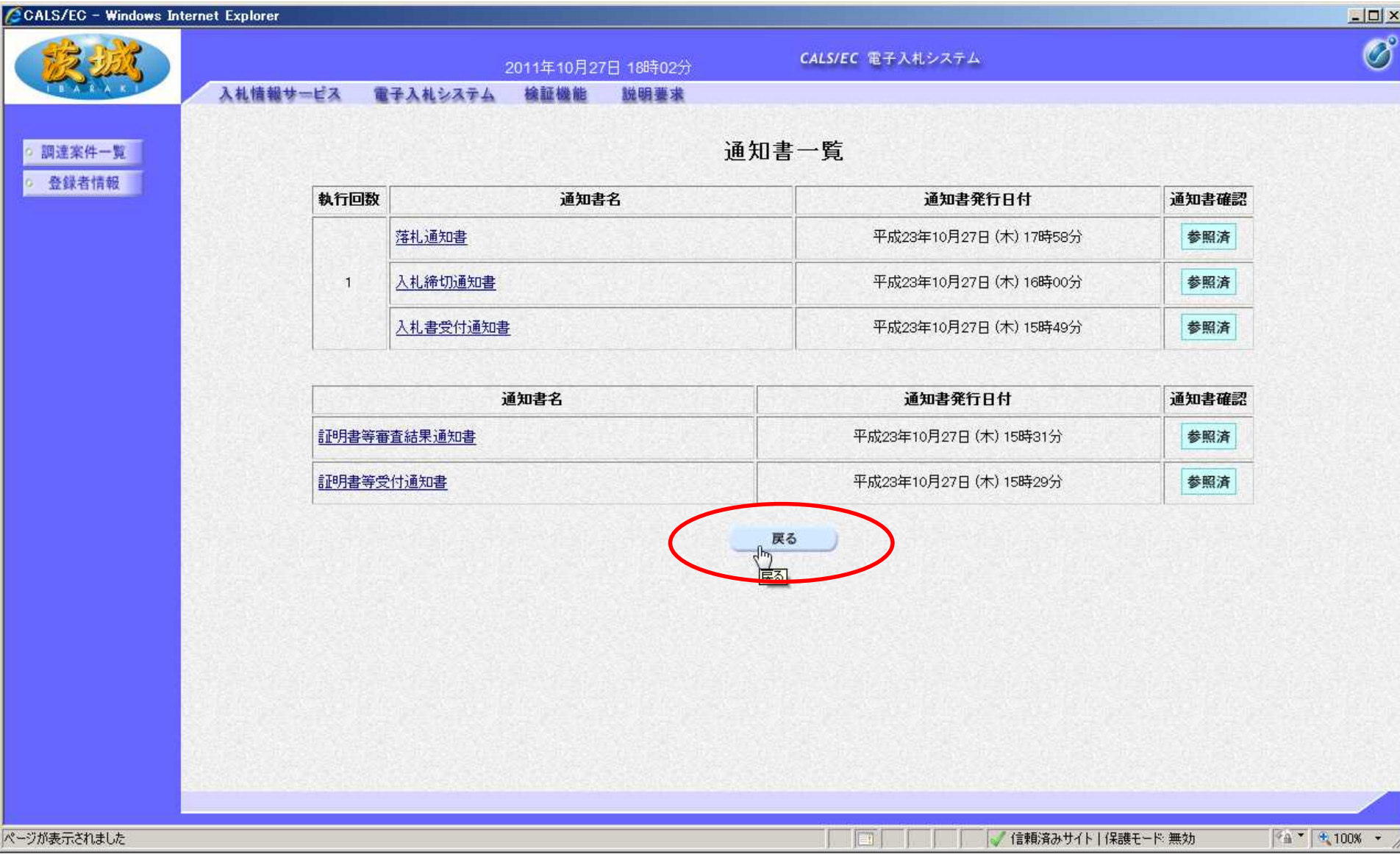

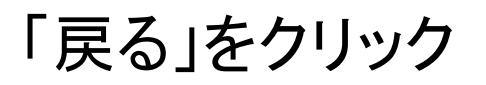

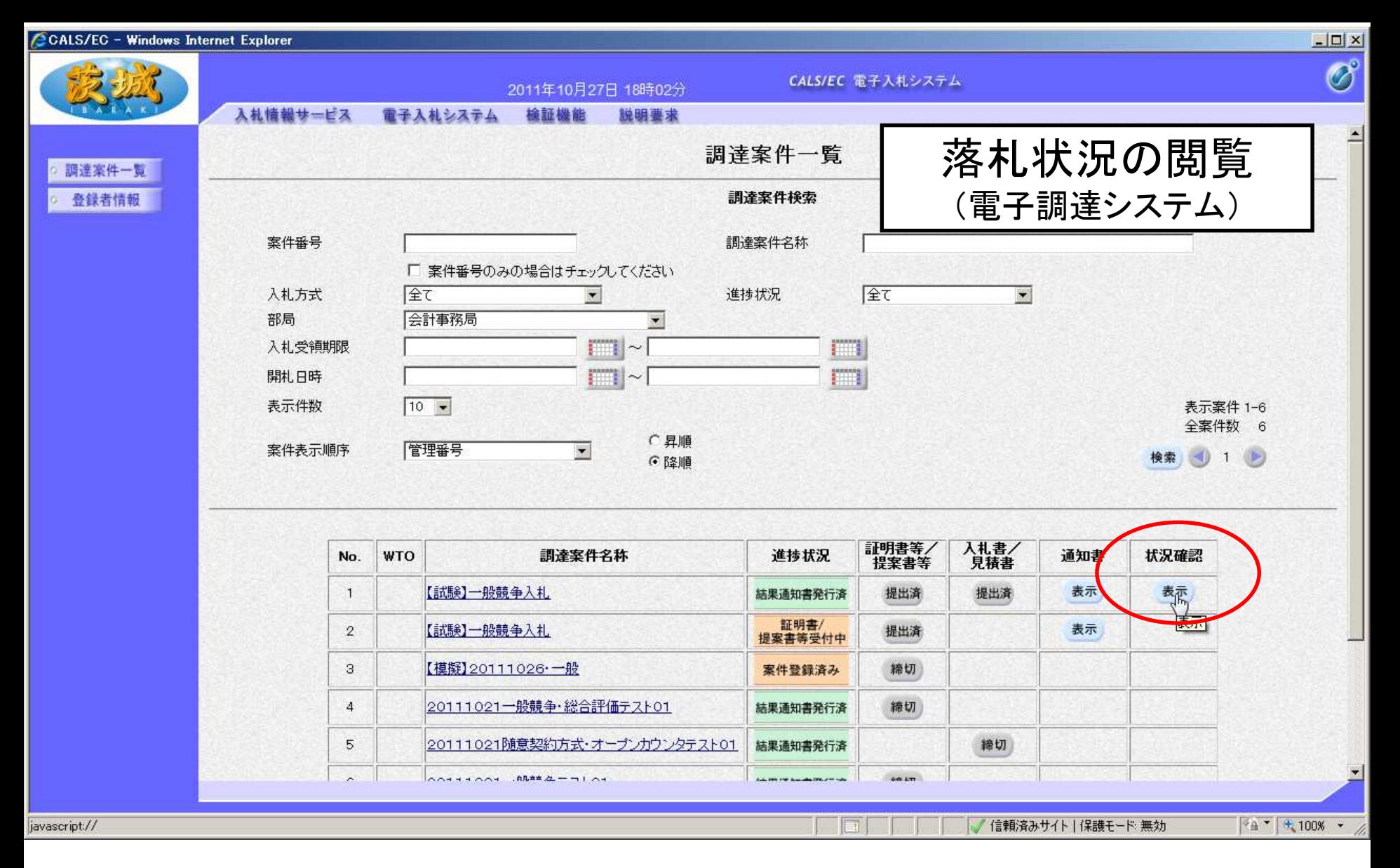

落札状況を確認します。 状況確認の「表示」をクリック

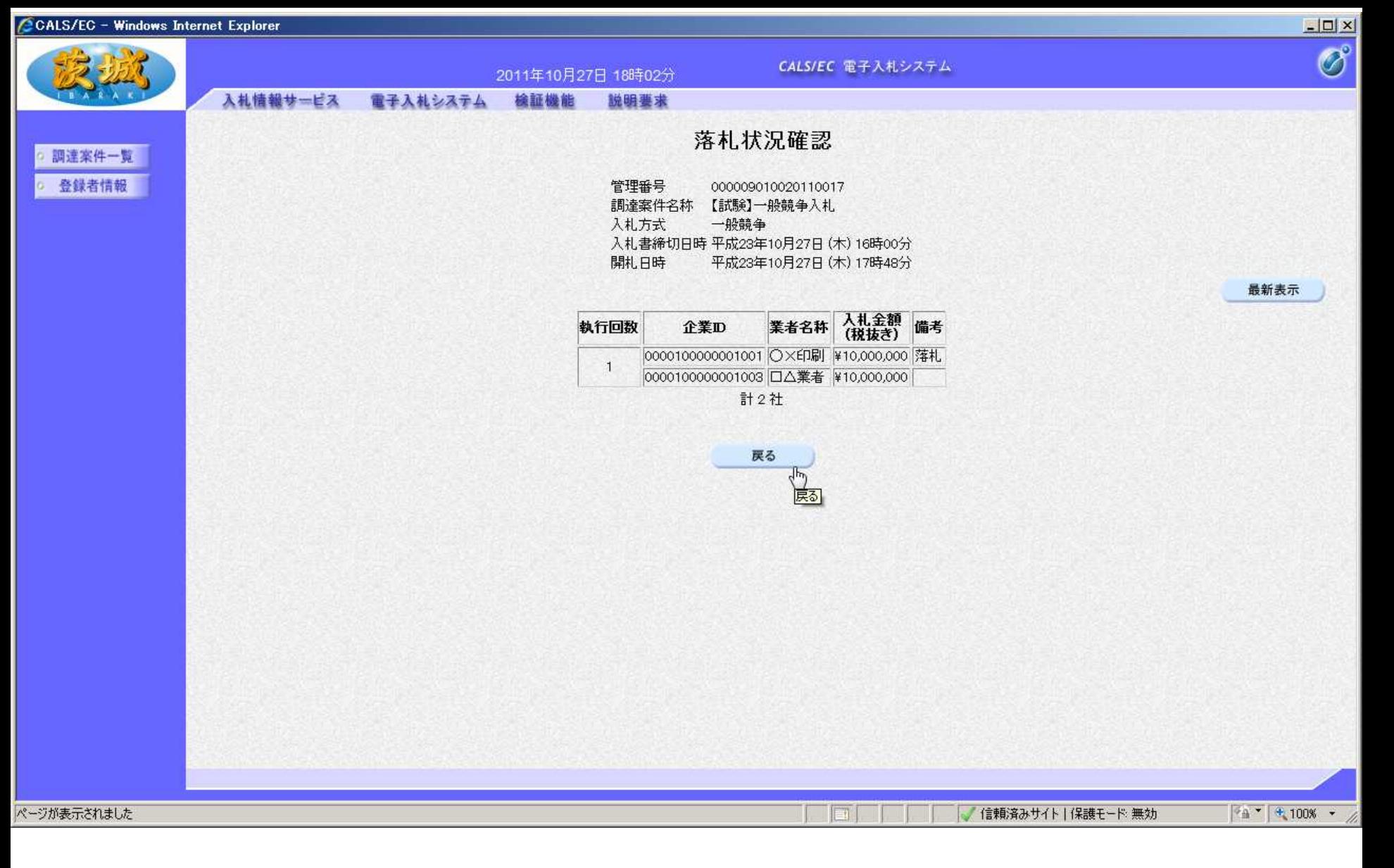

#### 各事業者の入札状況を確認することができます。 【注意】入札情報サービスでも各社の入札状況は確認できます。

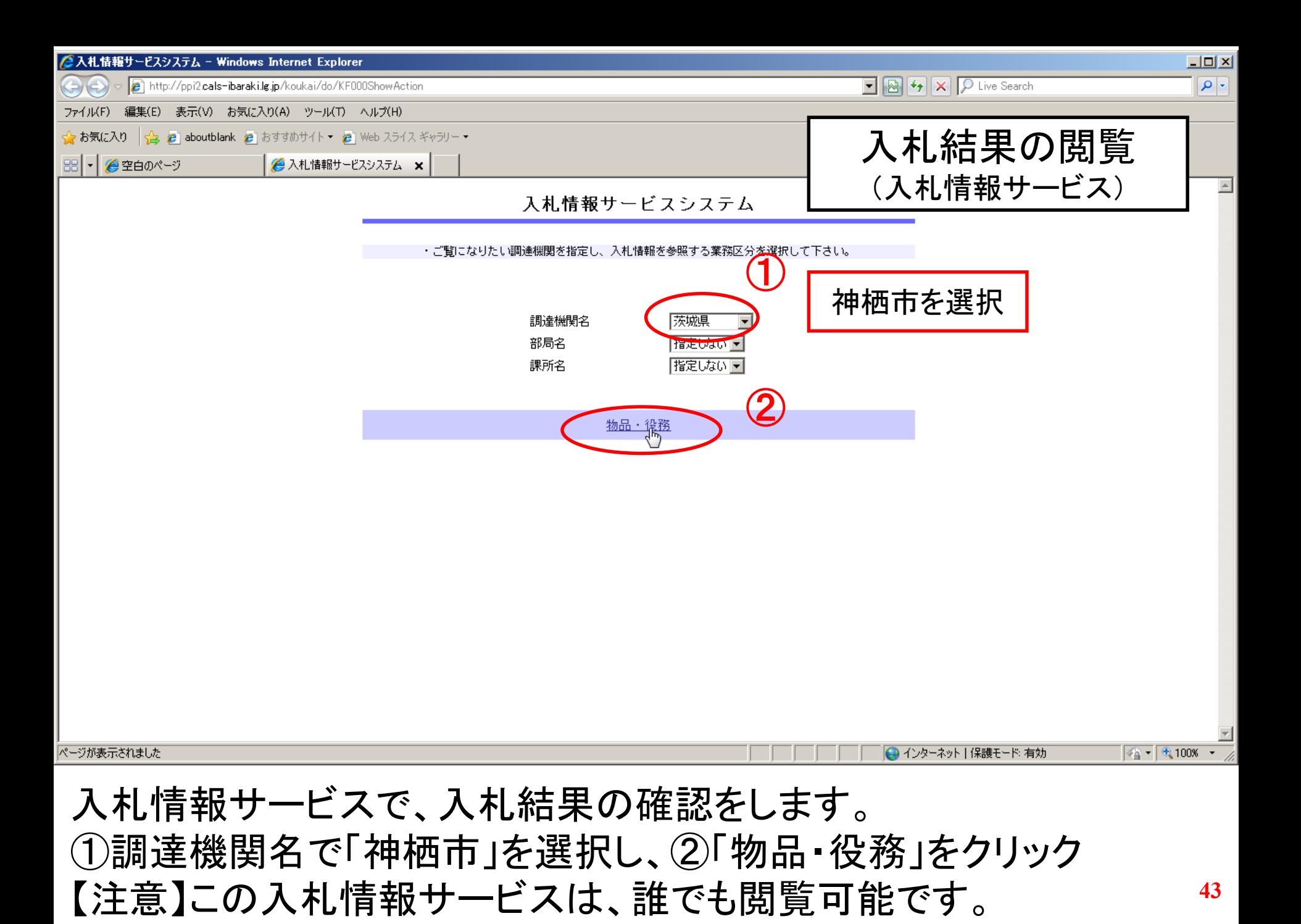

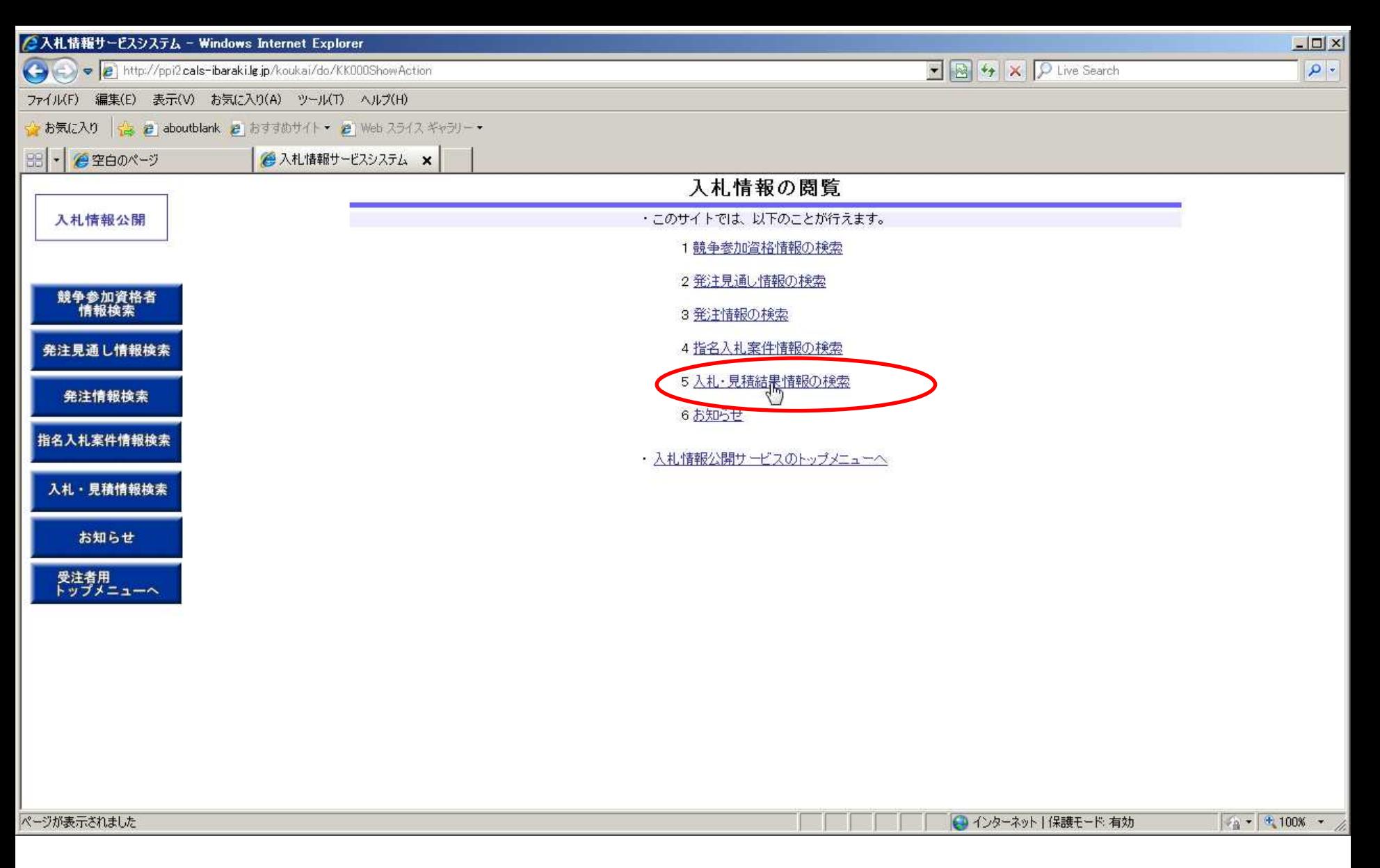

#### 「入札・見積結果情報の検索」をクリック

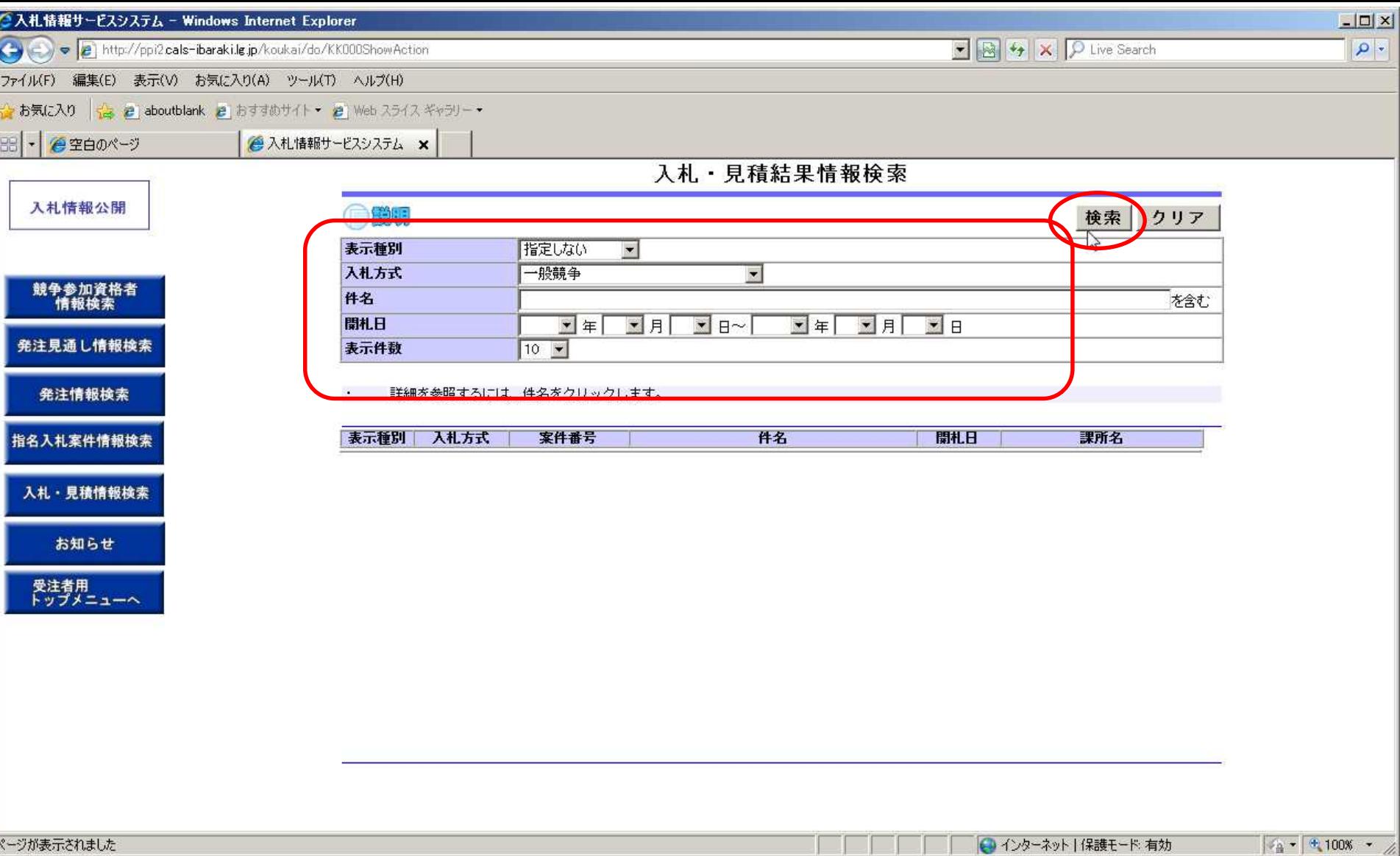

検索条件を設定し、「検索」をクリック

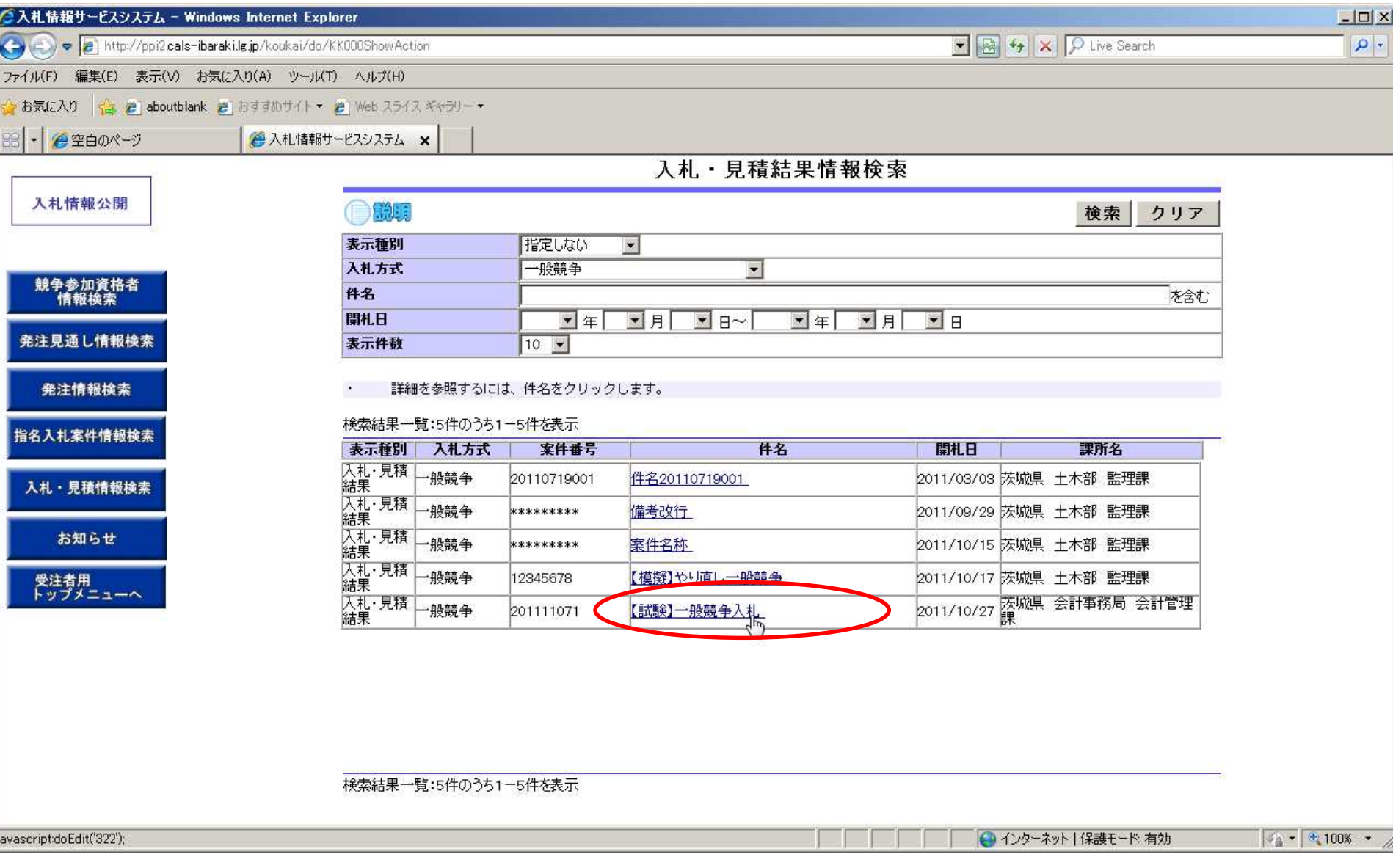

閲覧する案件の「件名」をクリック

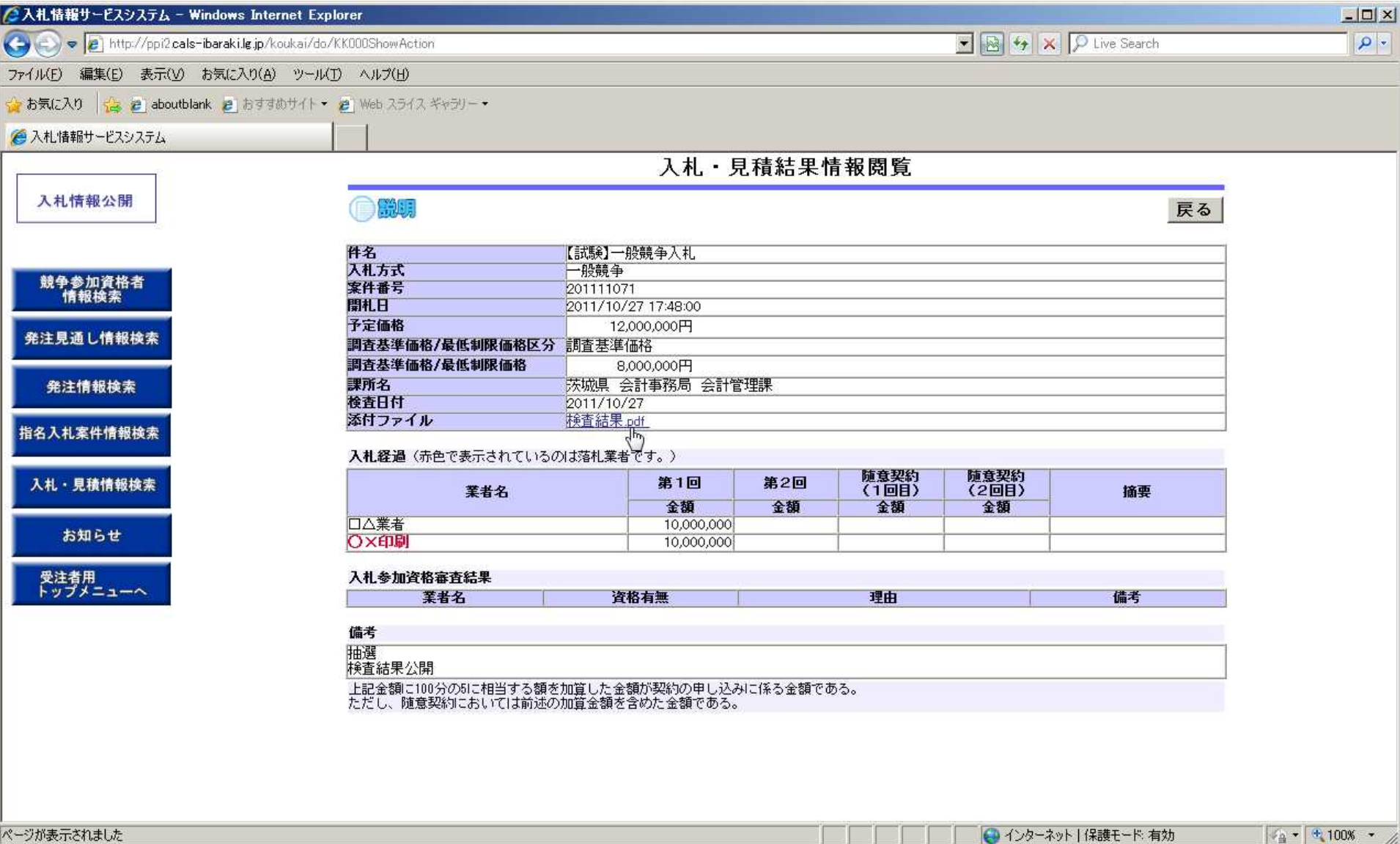

入札結果の詳細が確認できます。 【注意】発注者の事務作業がありますので、開札時間から公開まで はある程度の時間がかかります。

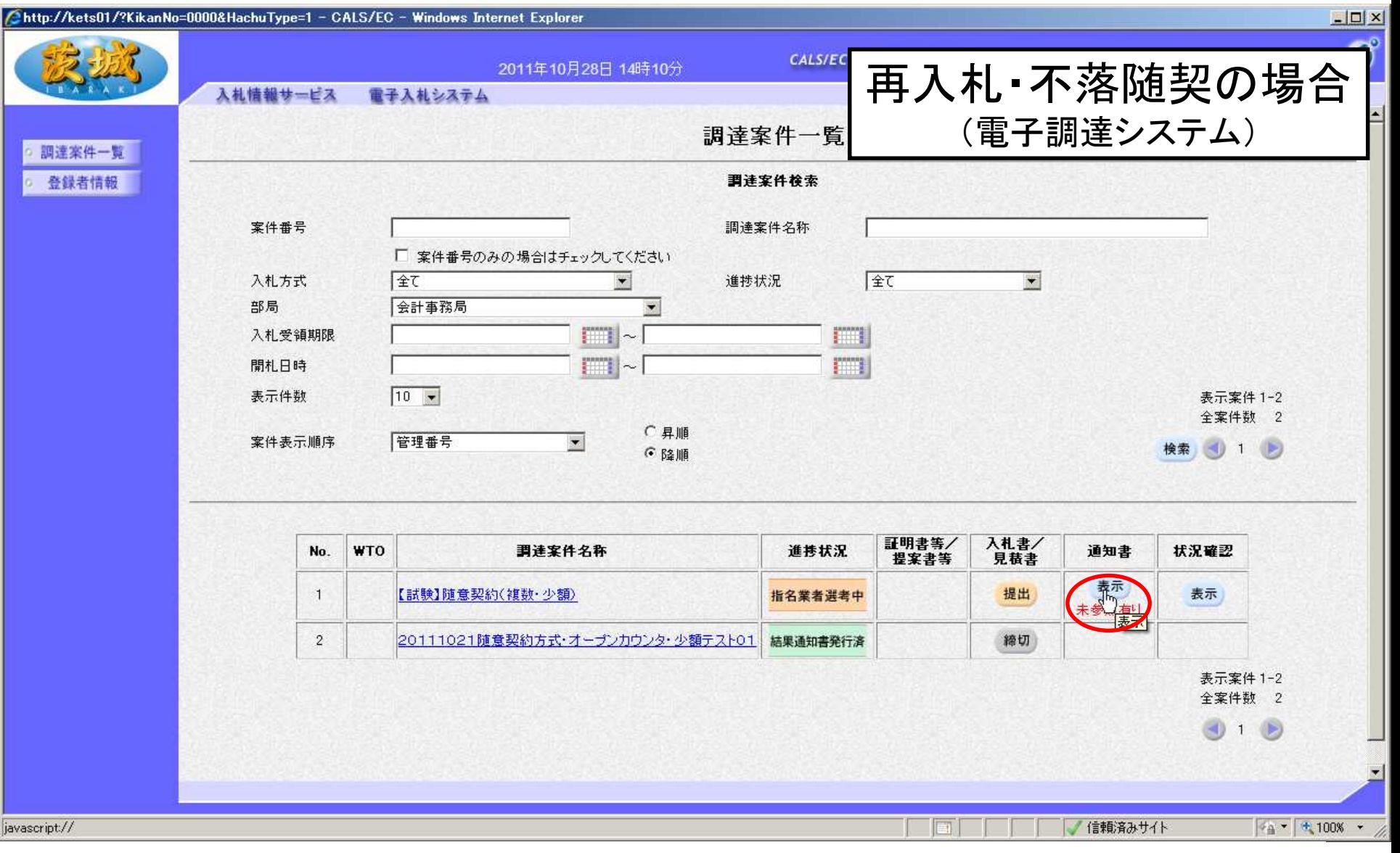

再入札通知書を確認します。 通知書欄の、「表示」をクリック ※基本的な流れは、初回の入札とほぼ同様です。

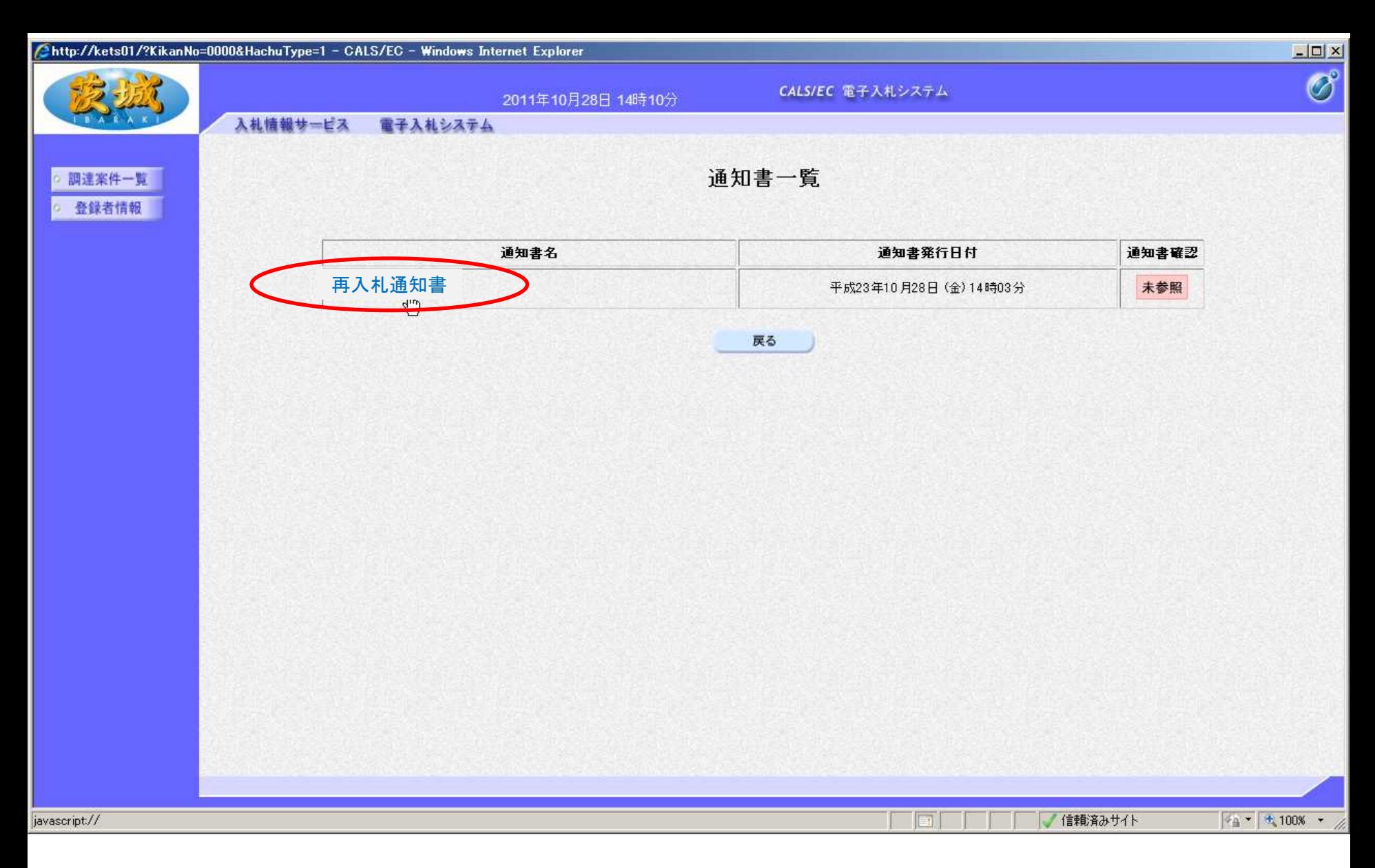

#### 「再入札通知書」をクリック

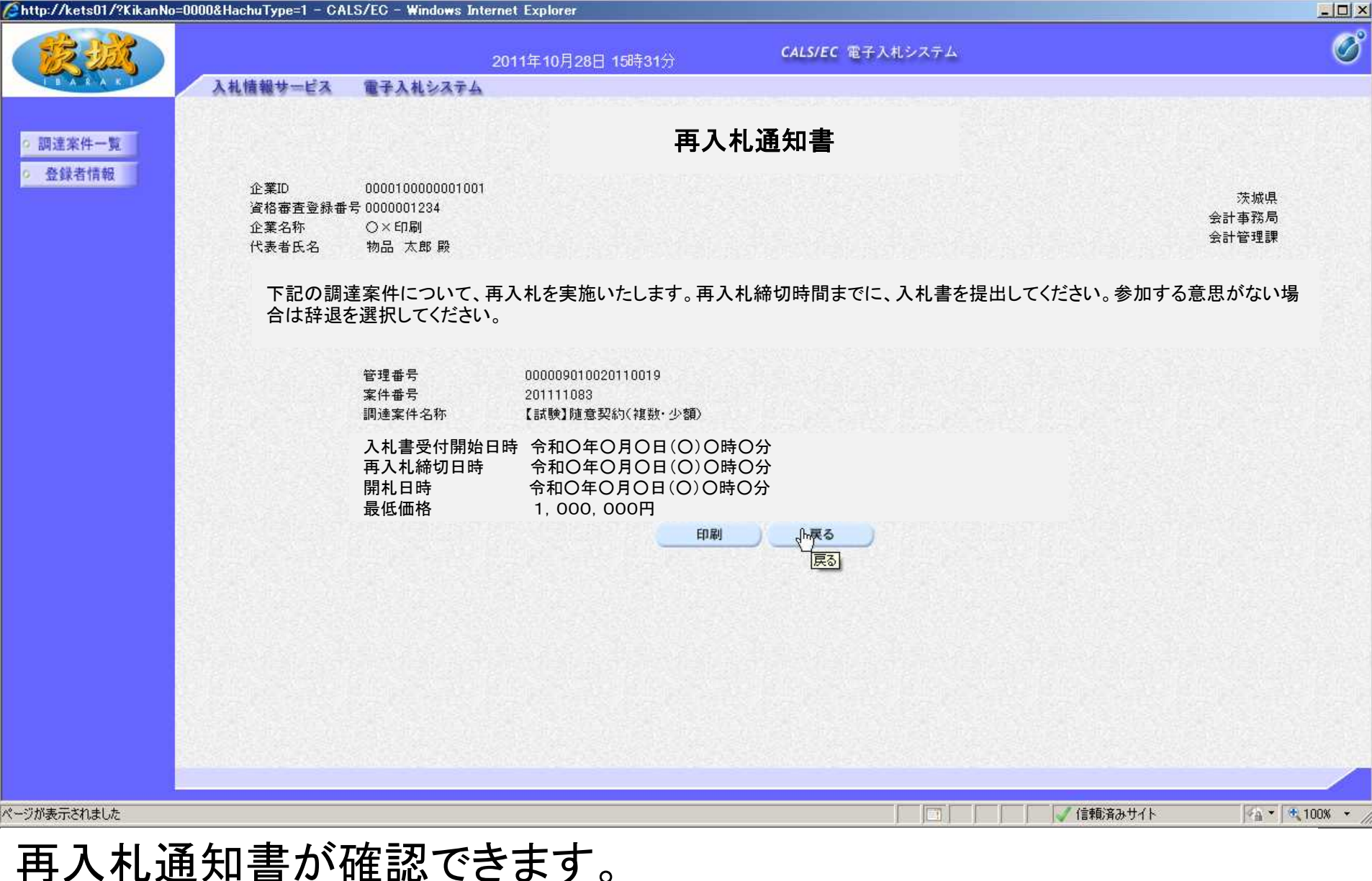

【注意】再入札締切日時までに、再入札をしてください。 入札方法は、ページからページの操作と同様です。

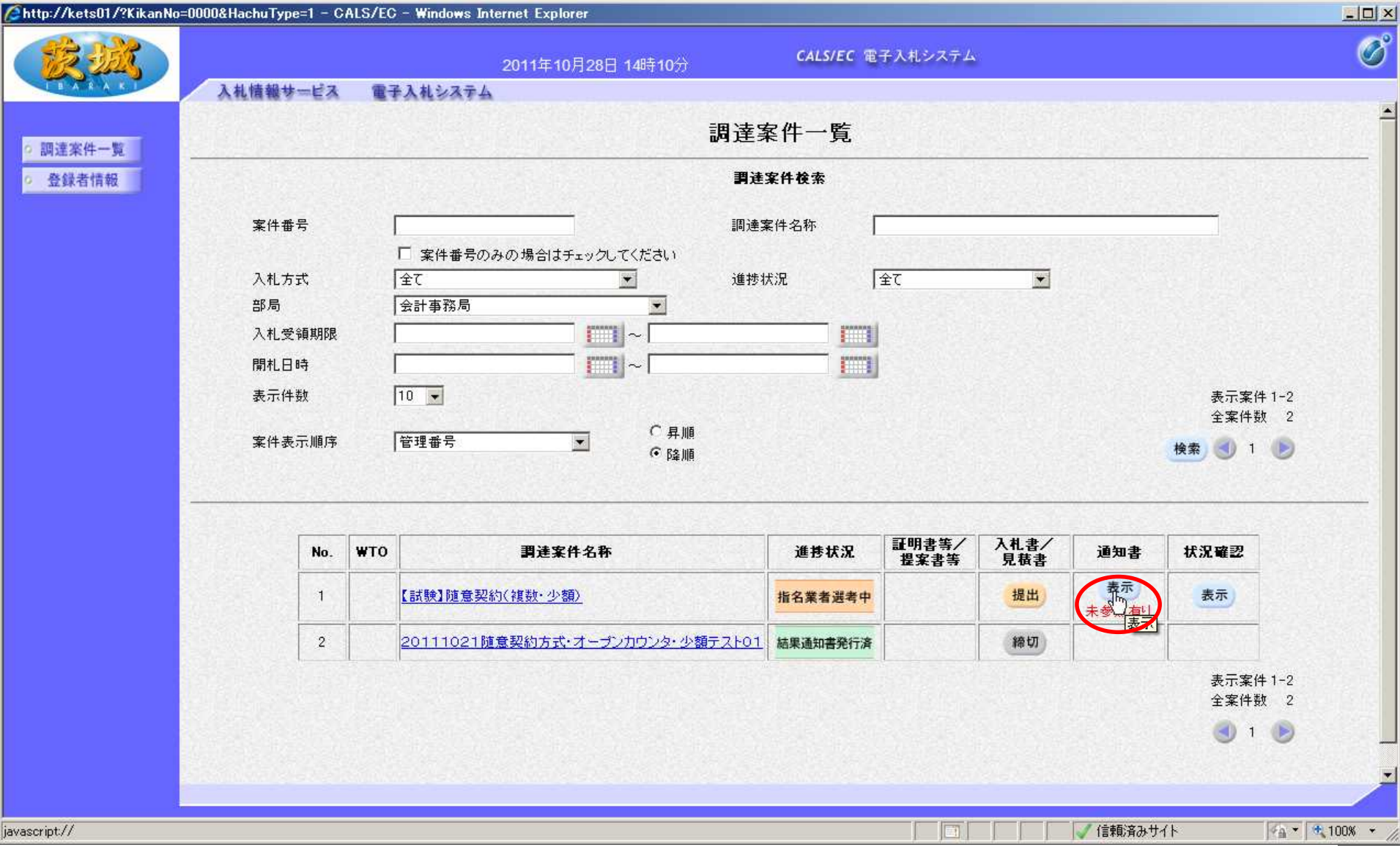

不落随意契約通知書を確認します。 通知書欄の、「表示」をクリック

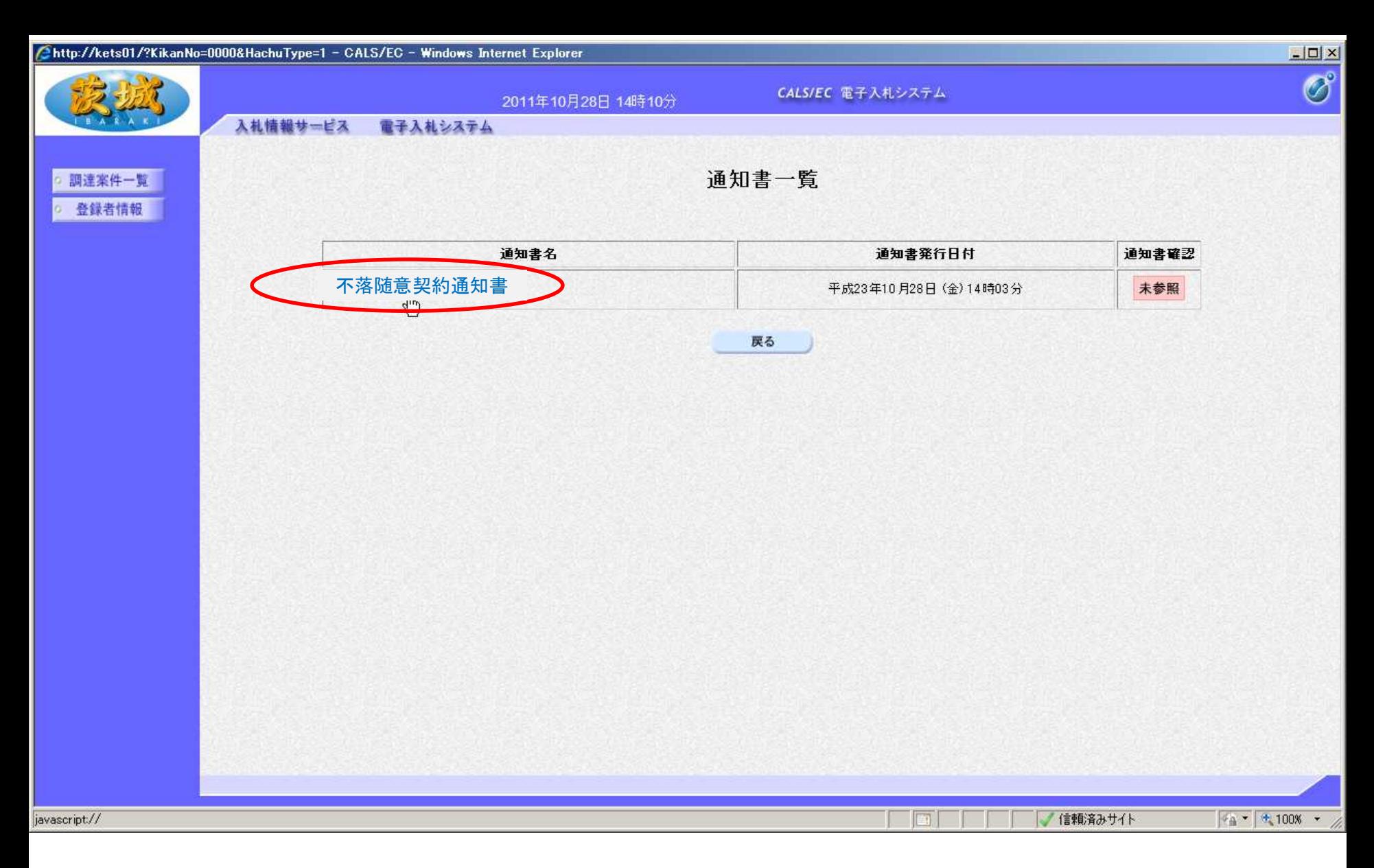

#### 「不落随意契約通知書」をクリック

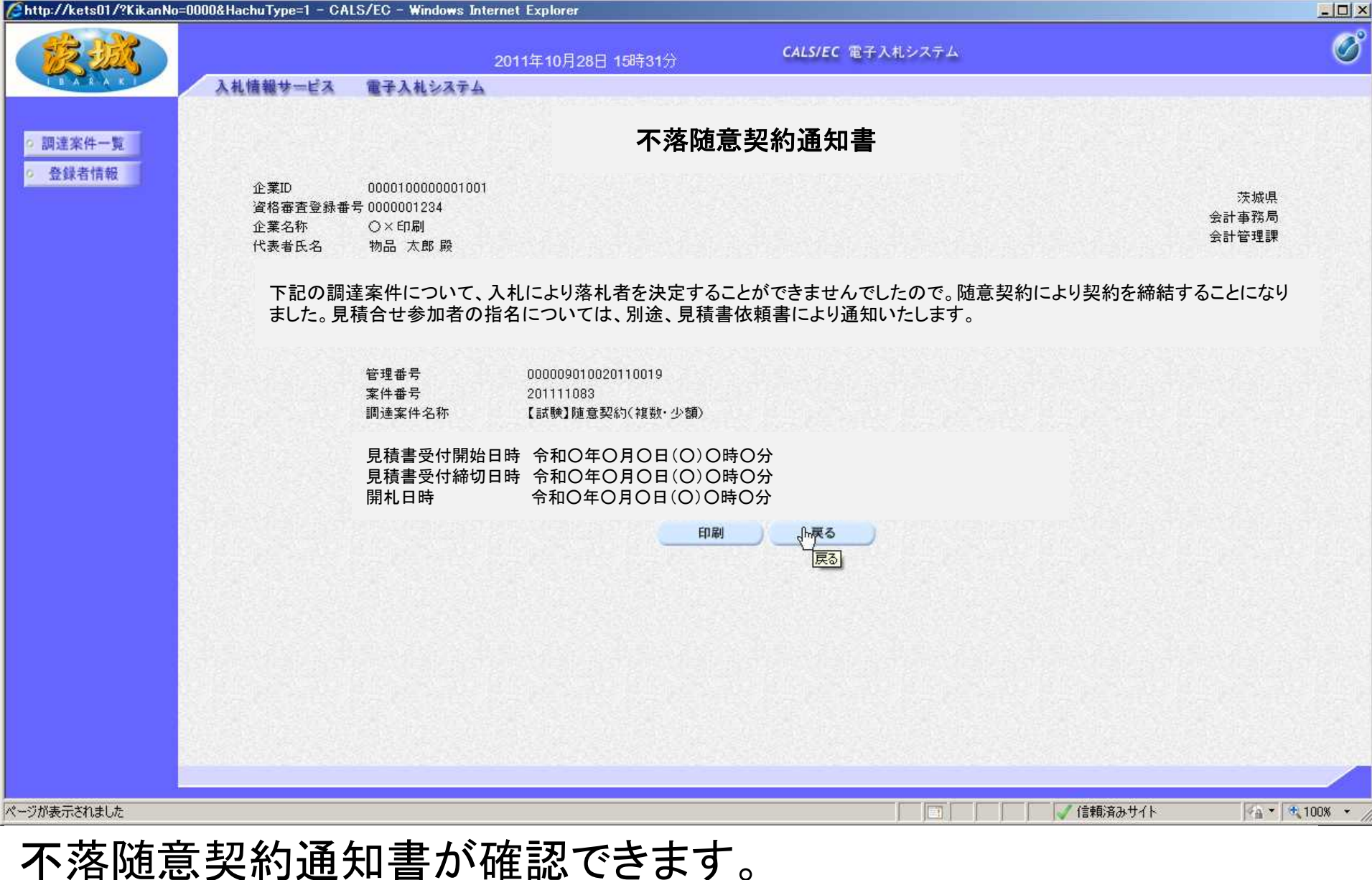

# 【注意】見積書受付締切日時までに、見積書を提出してください。

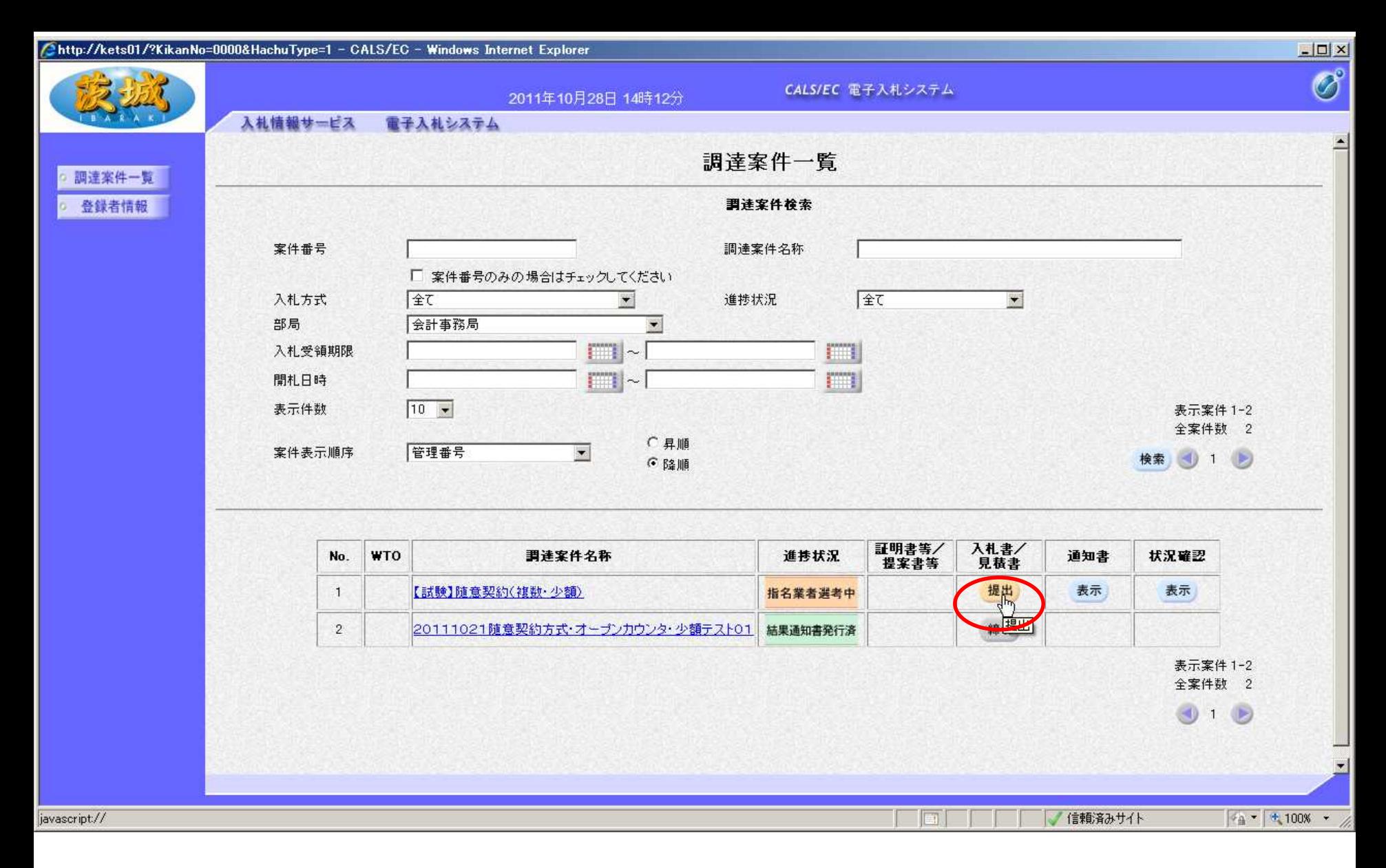

#### 見積書を提出します。 対象案件を検索し、入札書/見積書の「提出」をクリック

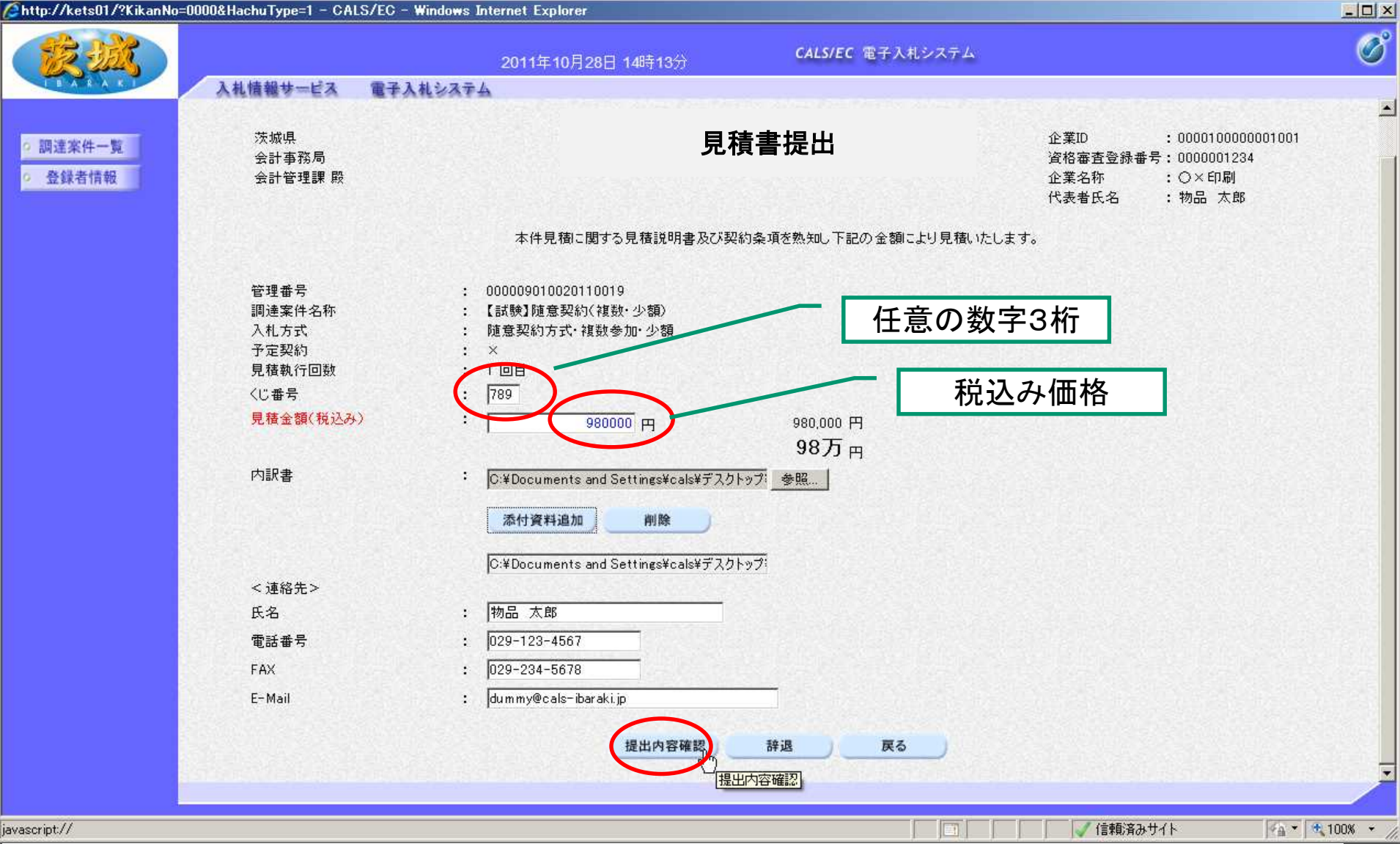

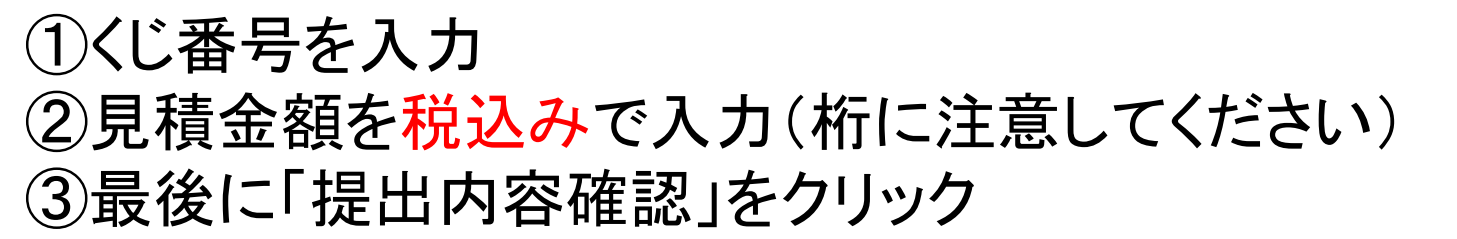

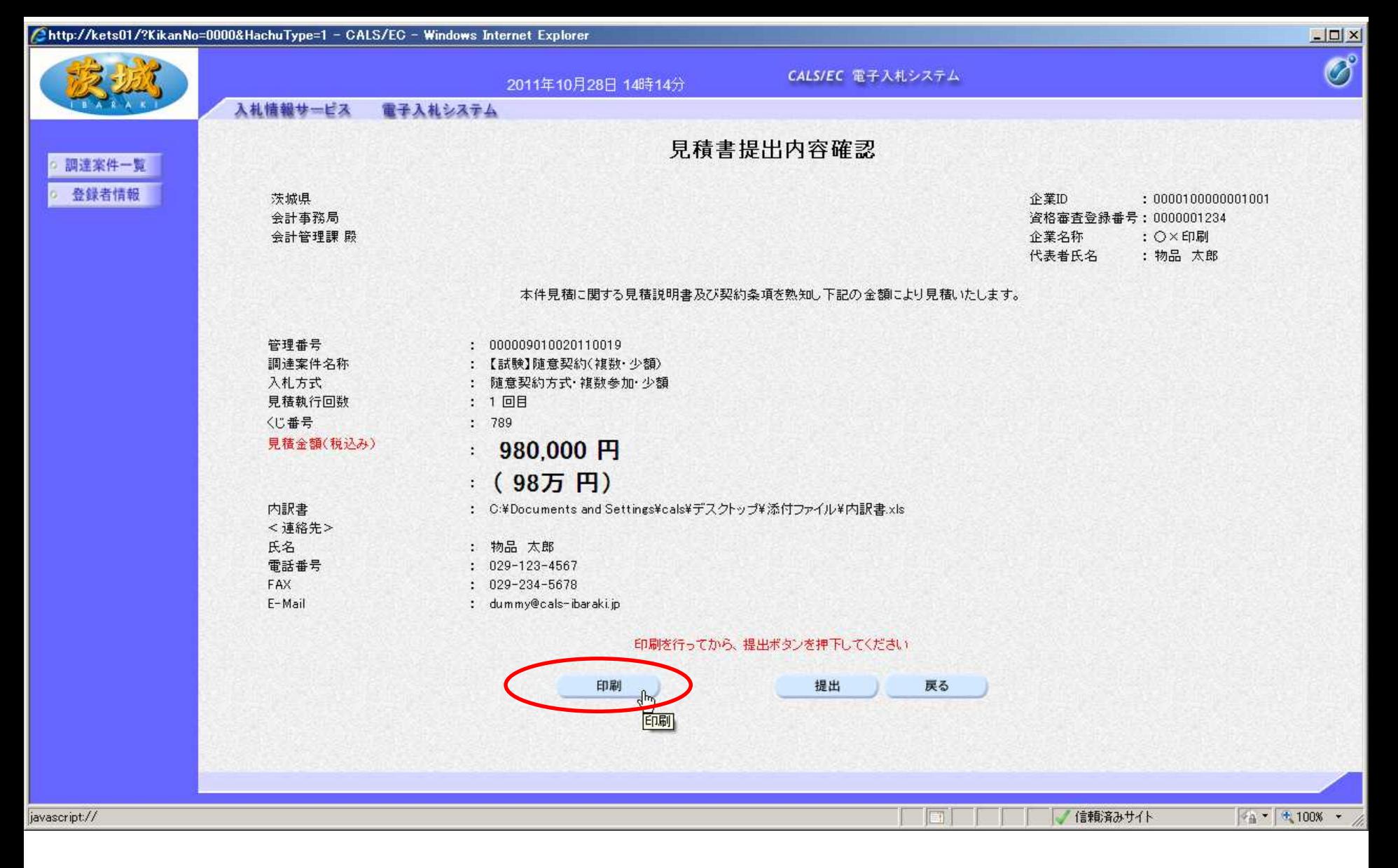

内容を確認し、提出前に「印刷」をクリックして、内容を印刷して 保管しておいてください。

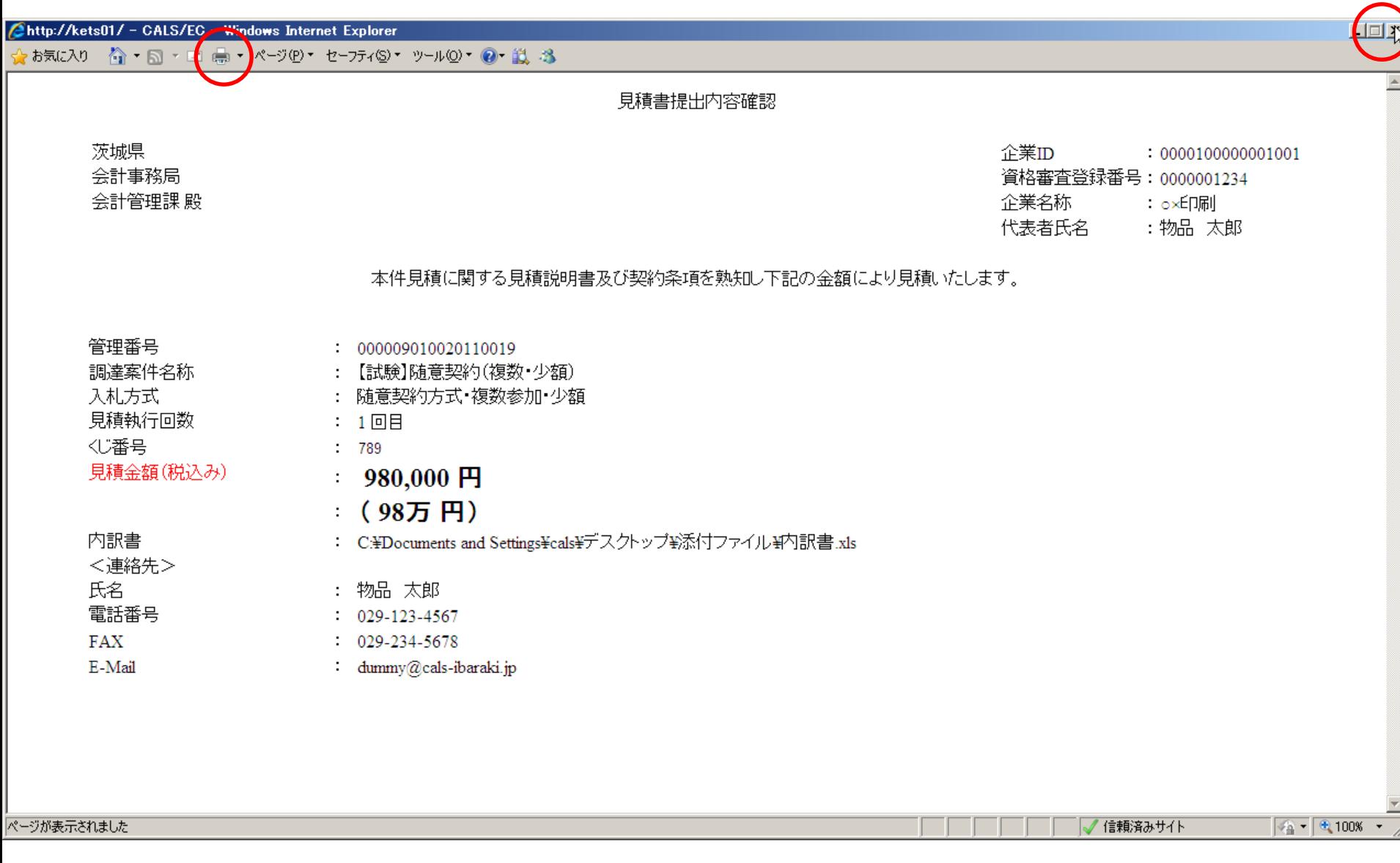

# 印刷を行います。(プリンターのアイコンをクリック) 印刷が終わったら、右上の「×」をクリックし、画面を閉じます。

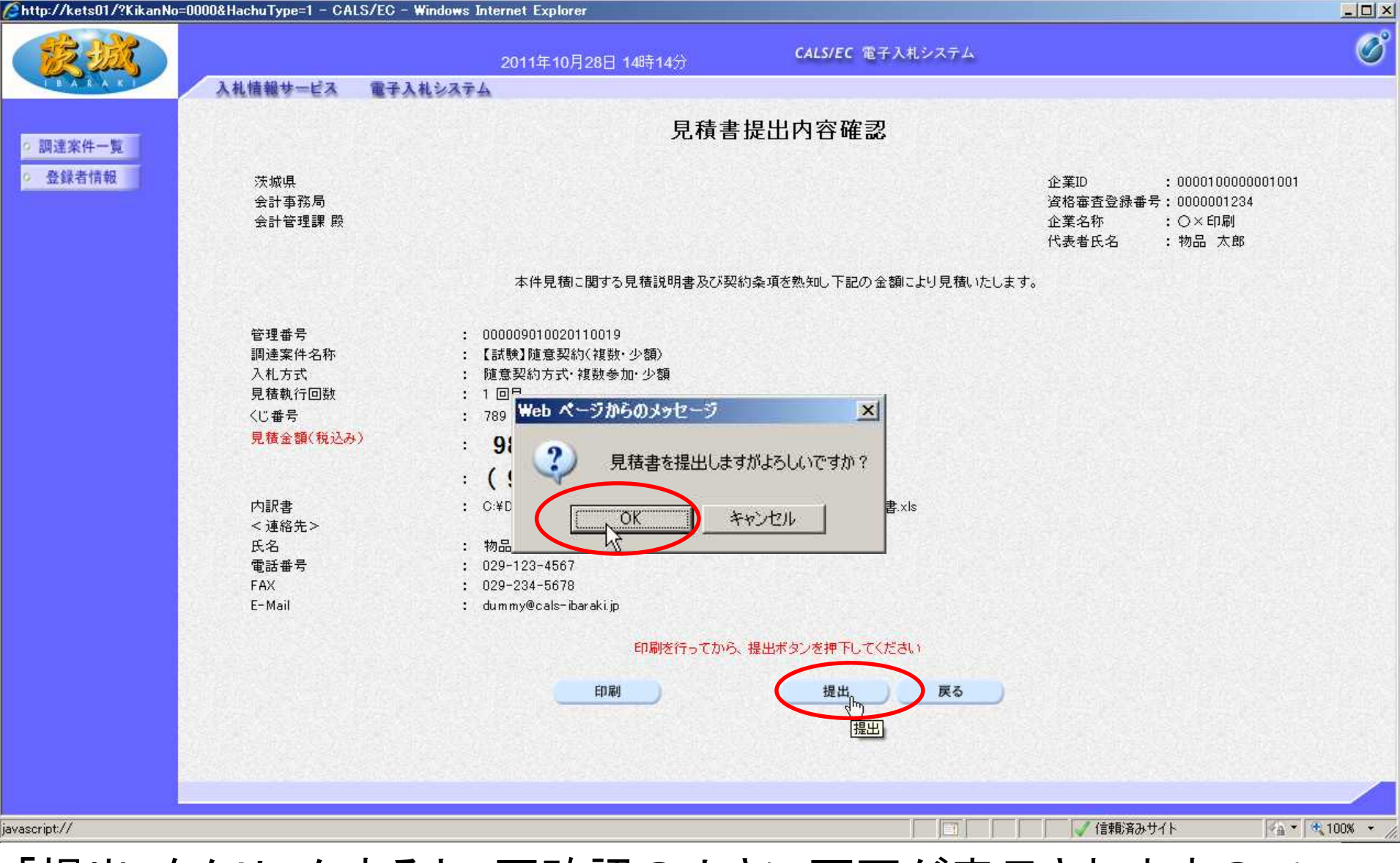

「提出」をクリックすると、再確認の小さい画面が表示されますので 「OK」をクリック 【注意】OK後に見積書の変更や取消はできません。

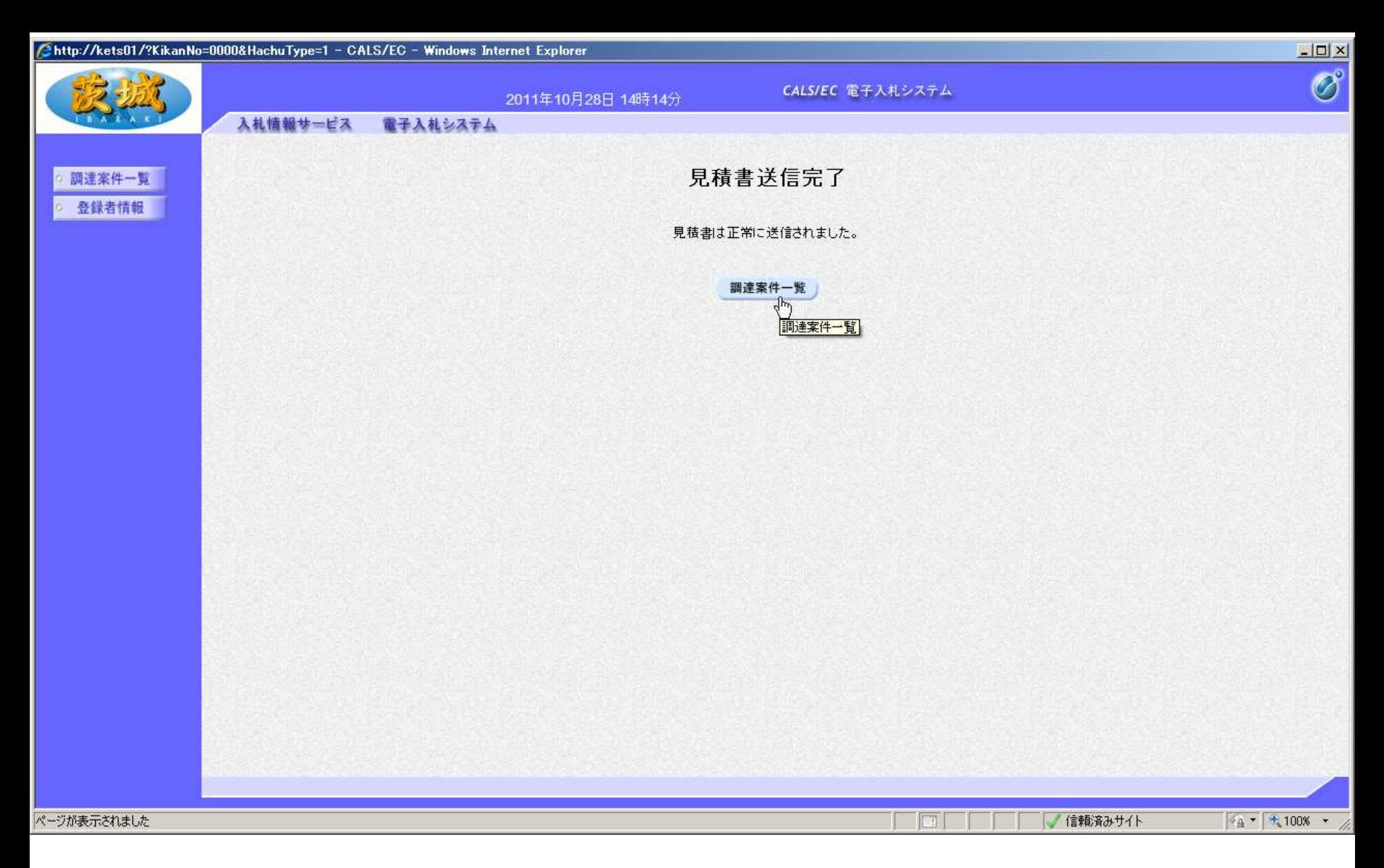

#### 以上で、見積書の提出は終了です。